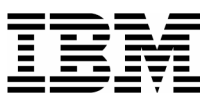

## Lab Exercise 1 **Lab Setup: Create your lab files**

In this exercise you will:

 Run the LABSETUP program to create your own copies of sample files that will be used during the File Manager exercises

- Check that your files have been created
- 1. Log on to TSO (if you are not already logged on).
- 2. Navigate to the ISPF command shell. On most systems, this is **Option 6** from the main ISPF menu.
- 3. Run the LabSetup program:
	- On the command line, enter the lab setup command that your instructor or training coordinator has given to you. The command will have the format:

```
EX 'xxxx.ADLAB.INSTALL(LABSETUP)'
```

```
Menu
        List
              Mode
                     Functions
                                Utilities
                                            Help
                                ISPF Command Shell
Enter TSO or Workstation commands below:
===> EXEC 'DNET249.MASTER.ADLAB.DATA(LABSETUP)'
Place cursor on choice and press enter to Retrieve command
\Rightarrow
```
- 4. You will see the message "**SETUP FOR HANDS-ON TRAINING**" message.
	- If you do not see this message, check the spelling of the command and try again.
	- Press the **ENTER** key repeatedly until the LabSetup program completes.
	- Note: Many screens full of messages will be displayed. Continue to press **Enter.** There may be times when three asterisks appear in the bottom left corner of the screen or the process just stops. Keep pressing Enter. You will end up at the Command Shell panel once again.

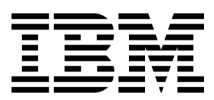

5. Note: In the next steps, you will verify that your files have been created.

 $\_$  , and the set of the set of the set of the set of the set of the set of the set of the set of the set of the set of the set of the set of the set of the set of the set of the set of the set of the set of the set of th

- 6. Navigate to the system 3.4 panel (Data Set List).
	- Type <u>=3.4</u> on the command line, then **ENTER**:
- 7. Enter a Dsname level of: **your-tso-id.ADLAB**, then press **ENTER** .

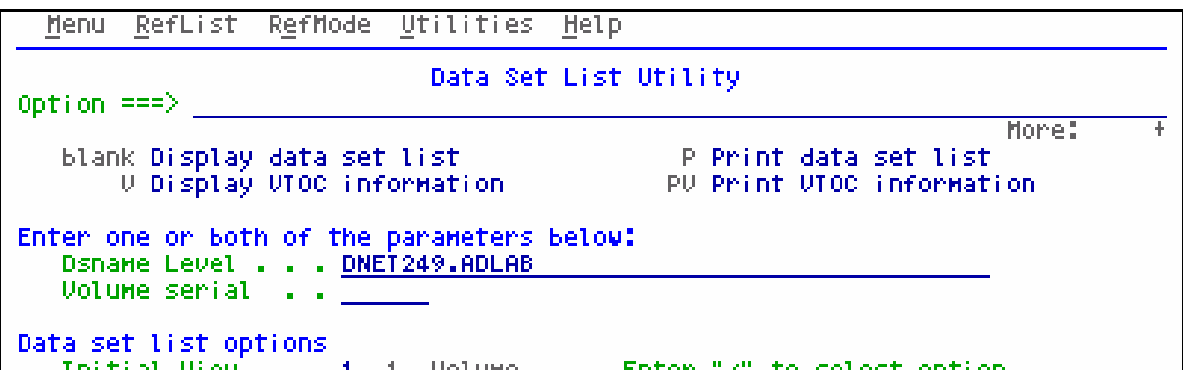

8. You should see a list of data sets that begin with your ID, with a middle qualifier of ADLAB.

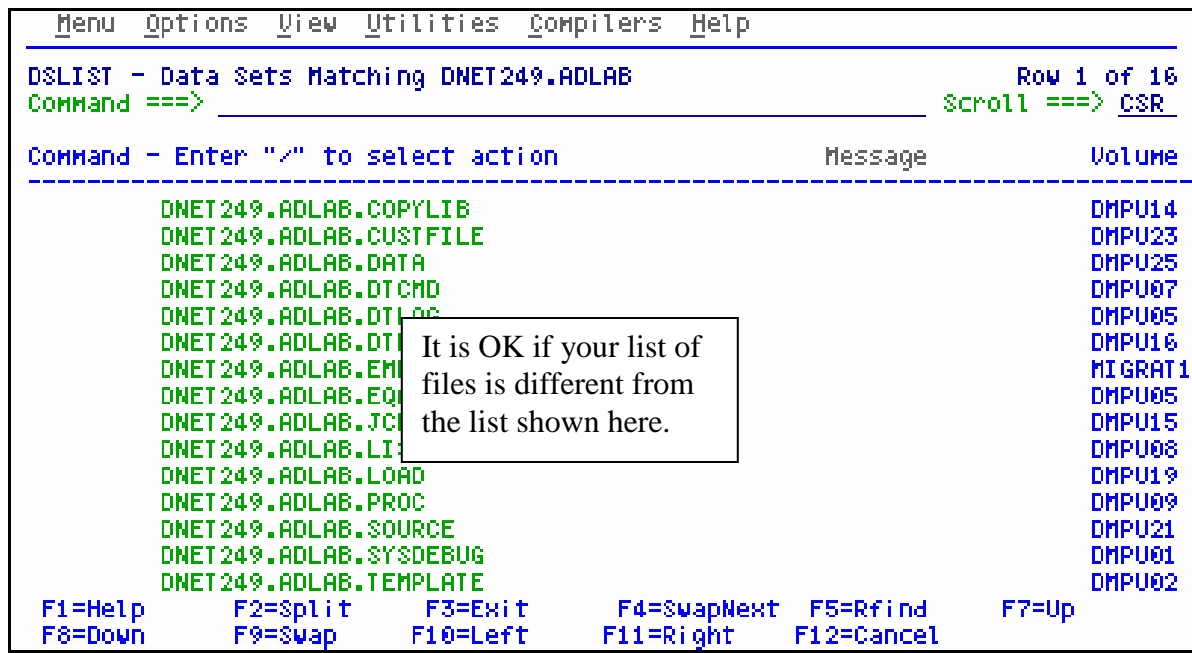

If you have ADLAB data sets, then you are ready for the File Manager exercises.

\_\_\_\_\_\_\_\_\_\_\_\_\_\_\_\_\_\_\_\_\_\_\_\_\_\_\_\_\_\_\_\_\_\_\_\_\_\_\_\_\_\_\_\_\_\_\_\_\_\_\_\_\_\_\_\_\_\_\_\_\_\_\_\_\_\_\_\_\_\_\_\_

If you do not have the ADLAB datasets, then return to step 1. Ask for help if you aren't sure why you don't have the sample files.

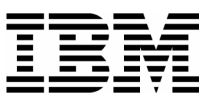

## Lab Exercise 2 Access the File Manager On-Line Library

In this exercise you will:

Use a web browser to locate the File Manager manuals on the IBM web site.

- Open the "File Manager User's Guide and Reference" manual for your reference.
- **Learn how to download any of the File Manager manuals to your workstation.**
- 1. Start an Internet Browser window.
- 2. Open URL: **http://www.ibm.com/software/awdtools/deployment**
- 3. Click on the **Select a Product** pull-down.
- 4. Click on **File Manager**

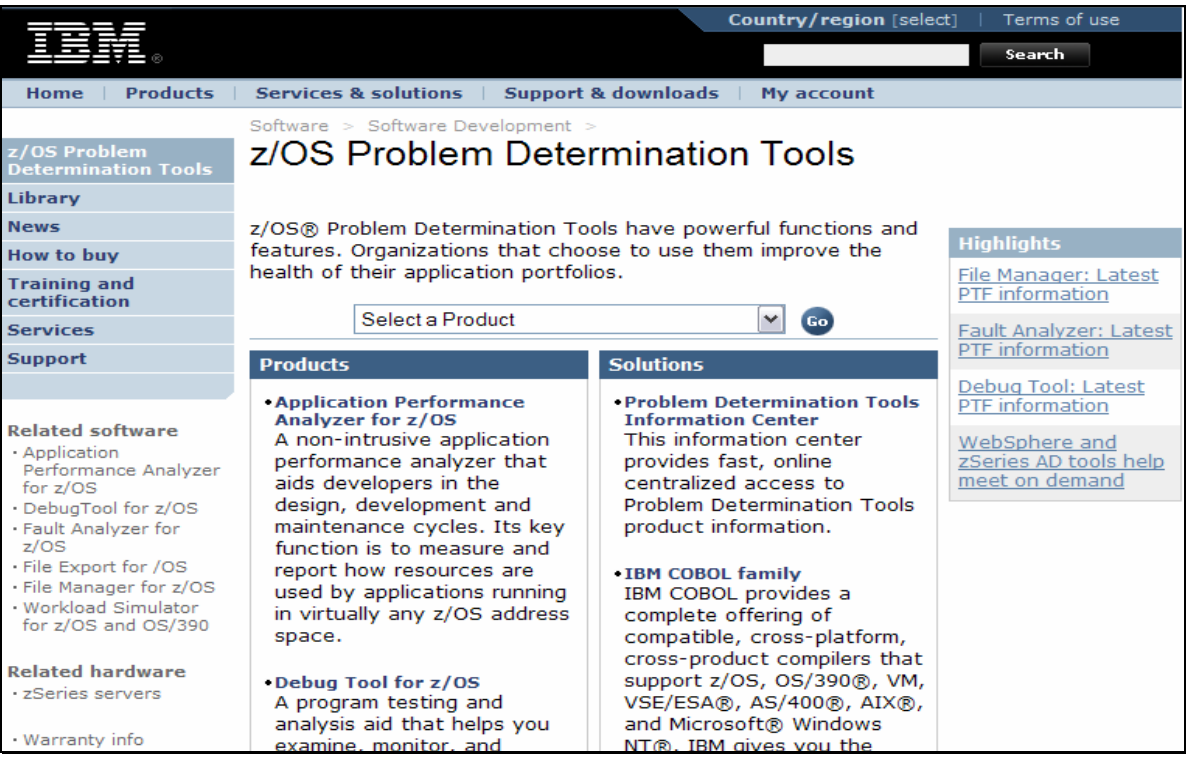

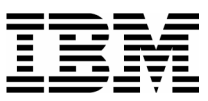

#### 5. Click on **Library**

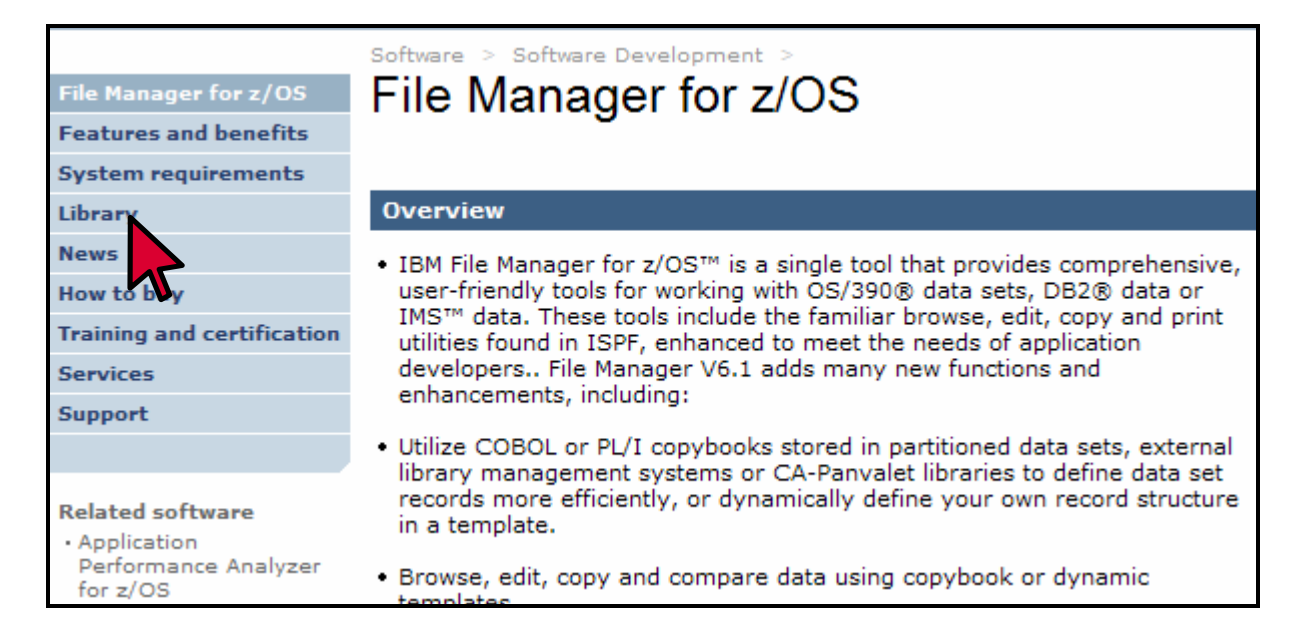

6. You can browse manuals online. For the "User's Guide and Reference" manual, click on the link under the Book Manager column.

 $\_$  , and the set of the set of the set of the set of the set of the set of the set of the set of the set of the set of the set of the set of the set of the set of the set of the set of the set of the set of the set of th

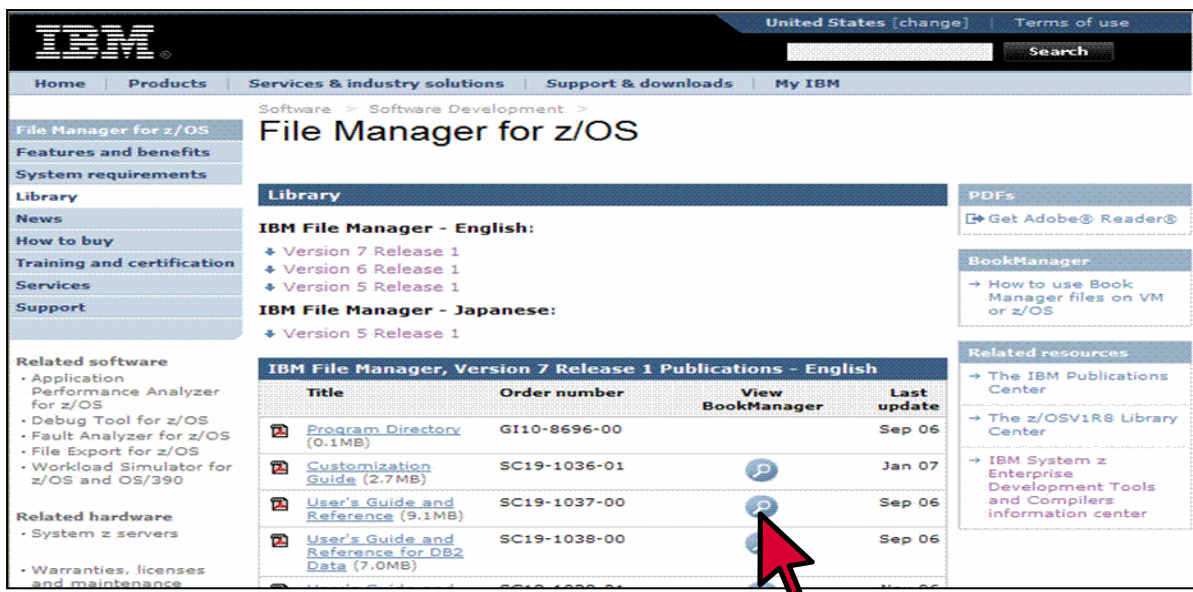

7. The contents page for the Reference and Messages manual appears. You can use the navigation links to get to specific sections.

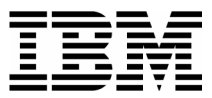

- 8. Click on the browser's **BACK** button until you are back to the Debug Tool Library page.
- 9. You can download Debug Tool manuals to your workstation from this web site. **RIGHT CLICK** on the link for the "User's Guide and Reference" under the PDF column.

 $\_$  , and the set of the set of the set of the set of the set of the set of the set of the set of the set of the set of the set of the set of the set of the set of the set of the set of the set of the set of the set of th

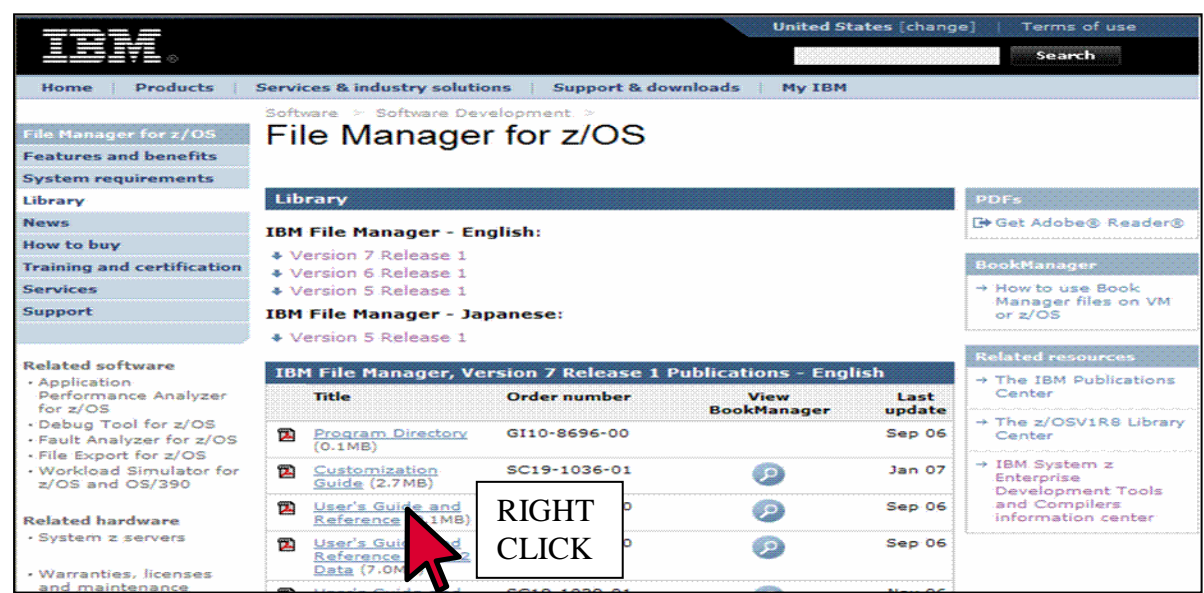

#### 10. Click on **SAVE TARGET AS** .

- 11. A dialog is displayed where you can select any valid directory on your workstation to download the manual in PDF format. If you would like a softcopy of the manual, you can download and save it now. Otherwise, press Escape.
- 12. Close your Internet Browser window.

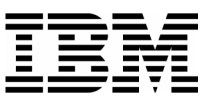

## Lab Exercise 3 **Using the File Manager Editor**

In this exercise you will:

- Use the File Manager Edit utility.
- **Learn basic editor commands.**
- Explore the formats available for displaying data.
- 1. Log on to TSO (if you are not already logged on).
- 2. Navigate to the File Manager menu.

### **Part 1: Starting the Editor**

 $\_$  , and the set of the set of the set of the set of the set of the set of the set of the set of the set of the set of the set of the set of the set of the set of the set of the set of the set of the set of the set of th

- 3. Select the Edit option.
	- Type **2** on the command line, then **ENTER**.

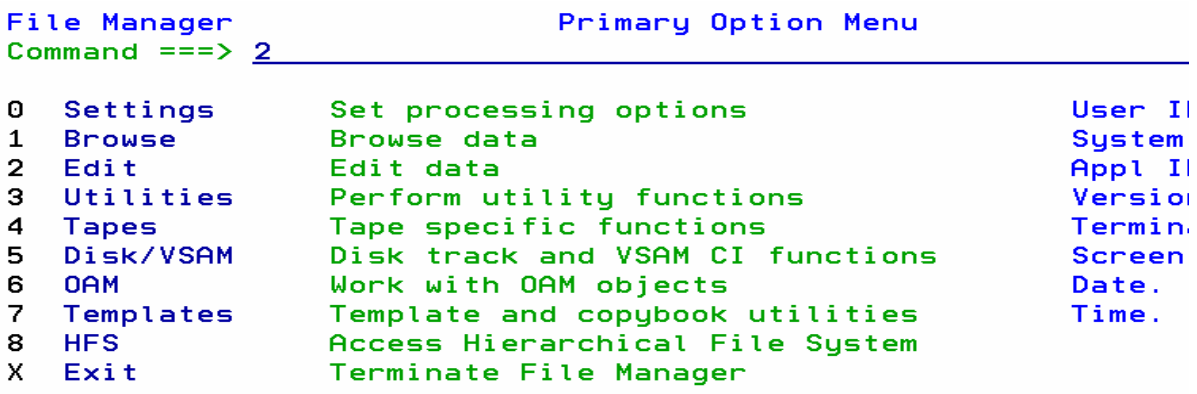

- 4. The Edit Entry Panel is displayed. Enter the name of the file to be edited.
	- **Type ADLAB.CUST1** in the Data set/path name field.
		- Note: depending on your TSO settings you may be required to enter the full file name: *your-tso-id*.ADLAB.CUSTFILE (where *your-tso-id* is the prefix for your files)
	- Type **3** (None) in the "Copybook/Template usage field".

\_\_\_\_\_\_\_\_\_\_\_\_\_\_\_\_\_\_\_\_\_\_\_\_\_\_\_\_\_\_\_\_\_\_\_\_\_\_\_\_\_\_\_\_\_\_\_\_\_\_\_\_\_\_\_\_\_\_\_\_\_\_\_\_\_\_\_\_\_\_\_\_

- This setting tells File Manager that a copybook (a record layout) will NOT be used.
- Press **ENTER.**

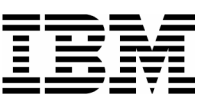

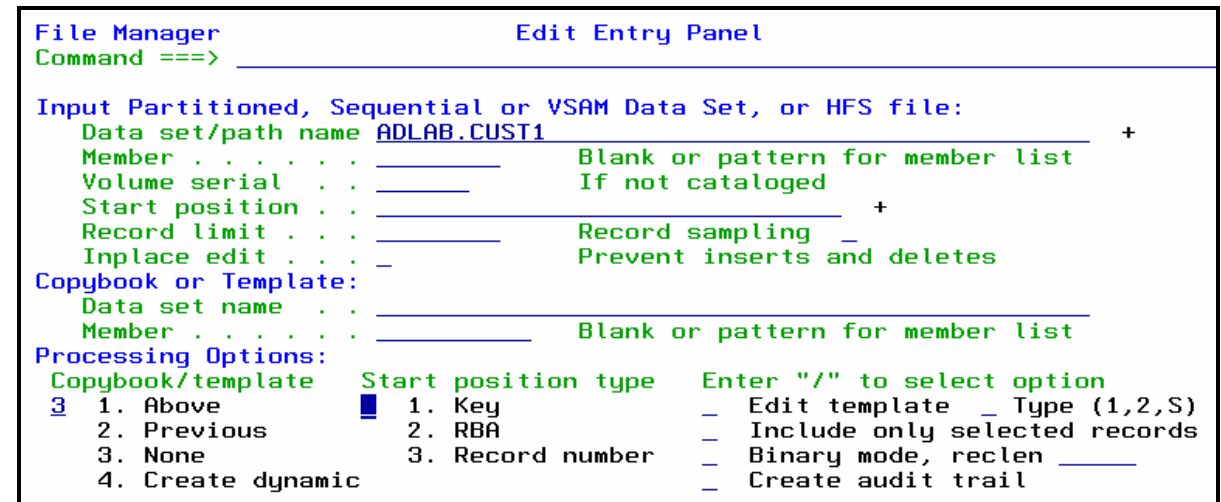

 $\_$  , and the set of the set of the set of the set of the set of the set of the set of the set of the set of the set of the set of the set of the set of the set of the set of the set of the set of the set of the set of th

5. The Edit panel is displayed.

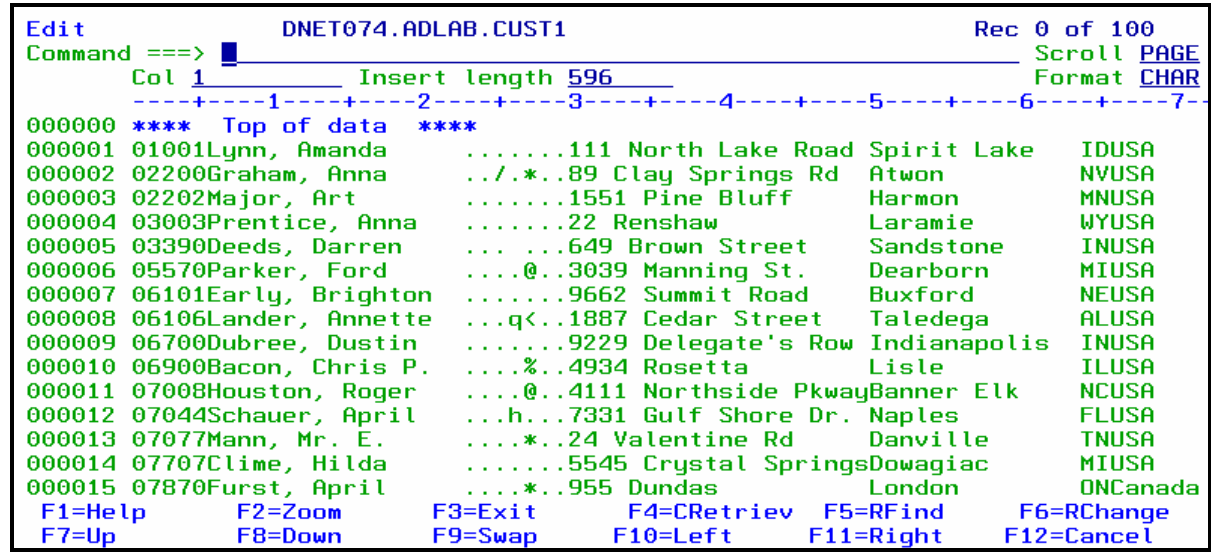

- 6. Note: The editor is displaying records without formatting, since you have not yet specified a copybook or template as a record layout. In this mode, you edit data by overtyping it. Commands and line commands that are similar to the commands available in the ISPF editor.
- 7. Press **PF3** to exit the editor. The Edit Entry Panel is displayed again.

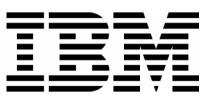

#### **Tip: About your TSO "profile prefix" setting.**

 TSO has a setting that can save you some typing by assuming that file names you enter without quotes begin with your tso id.

- The command: TSO PROFILE PREFIX(*yourid)* turns the option on. With this setting, if you enter a file name: *some.file* then file *yourid.some.file* is used.
- The command: TSO PROFILE NOPREFIX turns the option off. With this setting, if you enter a file name: *some.file* then file *some.file* is used.
- Regardless of the profile setting, when you enter a file name in quotes, like this: *'yourid.some.file***'** then the exact name that you enter is used. To save you a keystroke, in File Manager the quote at the end is optional.
- The command: TSO PROFILE displays your TSO profile settings.
- 8. The Edit Entry Panel is displayed. Next, you will use a copybook as a record layout.
	- Type **ADLAB.CUST1** in the Data set/path name field.
	- Type **ADLAB.COPYLIB(CUST1)** in the Copybook or Template: Data set name field.
	- Type **1** (above) in the "Copybook / Template" option field.
		- This setting tells File Manager that a copybook (a record layout) will be used.
	- Press **ENTER.**

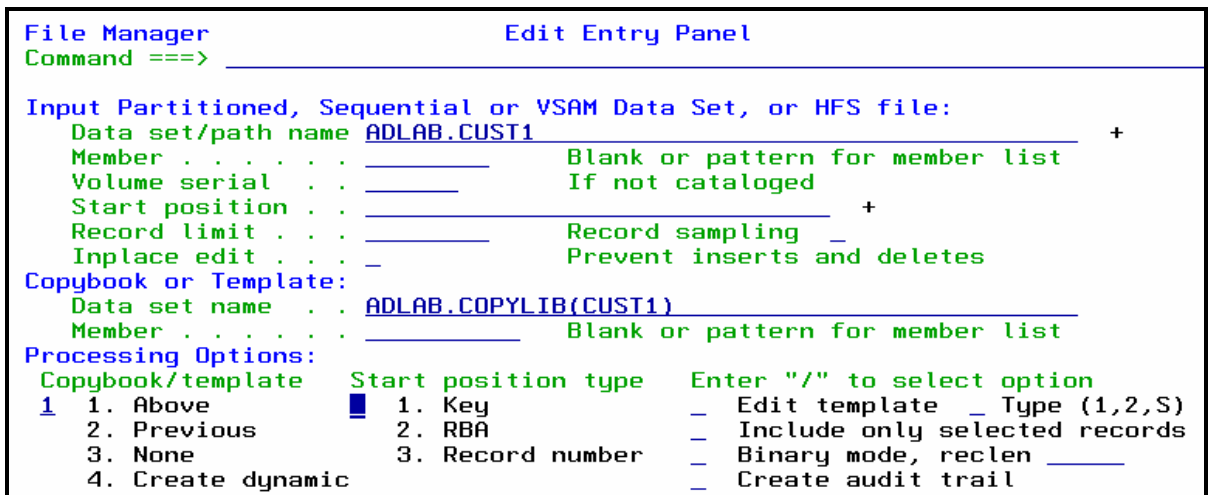

- 9. The Edit panel is displayed.
	- Notice that since you specified a record layout (a copybook), the records are displayed formatted into fields.
- 10. Press **PF3** to exit the editor.
- 11. The Edit Entry Panel is displayed.

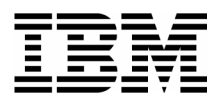

12. You can use wildcards in the file name to save time or to save typing:

- **Type ADLAB.\*\*** in the Data set/path name field.
	- Note: depending on your TSO "profile prefix" setting (see above tip) you may be required to enter: *your-tso-id*.ADLAB.\*\*

 $\_$  , and the set of the set of the set of the set of the set of the set of the set of the set of the set of the set of the set of the set of the set of the set of the set of the set of the set of the set of the set of th

- Type (or verify) **ADLAB.COPYLIB(CUST1)** in the Copybook or Template: Data set name field.
- Type  $\mathbf{1}$  (above) in the "Copybook / Template" option field.
- Press **ENTER.**

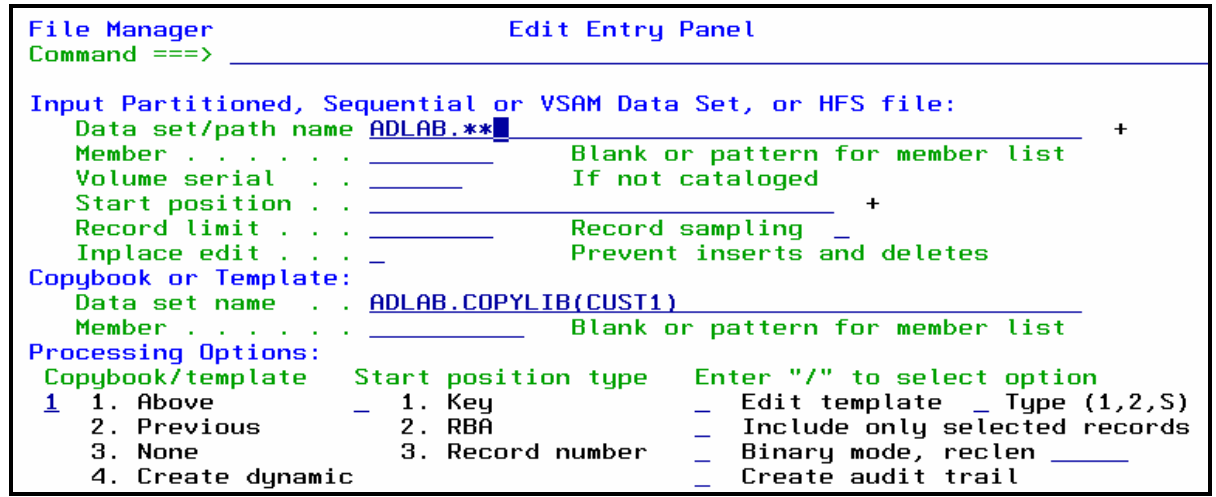

- 13. The Data Set Selection panel is displayed. Select the file to edit:
	- Type **S** next to the file your-id.ADLAB.CUST1, then **ENTER.**

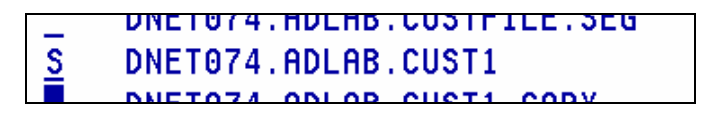

14. The Edit panel is displayed:

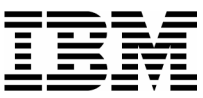

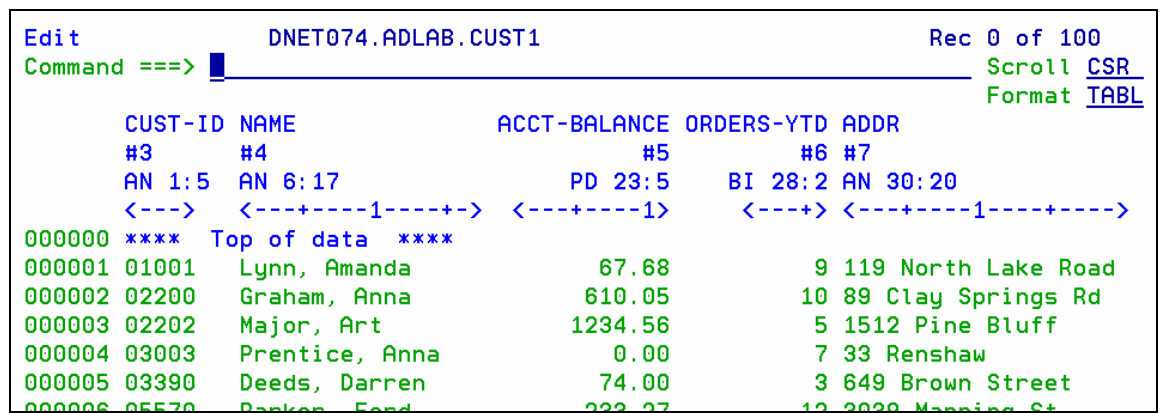

 $\_$  , and the set of the set of the set of the set of the set of the set of the set of the set of the set of the set of the set of the set of the set of the set of the set of the set of the set of the set of the set of th

#### **Tip: Using wildcards in file names.**

- You can use wildcard characters in file names and member names:
	- $\bullet \quad \stackrel{***}{\bullet}$  (2 asterisks) is a wildcard for any number of qualifiers
	- $\bullet$   $\stackrel{*}{\text{ }}$  (1 asterisk) is a wildcard for a single qualifier
	- $\frac{96}{8}$  is a wildcard for a single character
- For example, to see a list of file names that includes 'ABC.ADLAB.CUST1', you could enter any of the following:
	- $\blacksquare$  'ABC.\*\*
	- $\blacksquare$  'ABC.AD\*\*
	- 'ABC.\*.CUST1
	- 'ABC.AD\*.%U%%1
	- $\bullet$  'AB\*\*

## **Part 2: PF Keys, Scrolling, and Changing Data**

#### 15. Turn on the PF key display.

Type **PFSHOW ON** on the command line, then **ENTER**:

Edit DNET074.ADLAB.CUST1 Command ===>  $PFSHOW ON$ ACCT-BAL **CUST-ID NAME** 

**PF** key settings are displayed on the panel:

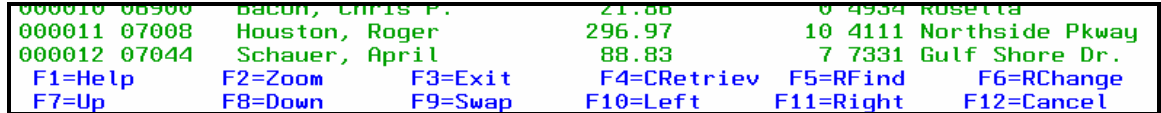

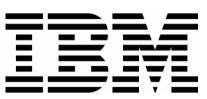

#### **Tip: Displaying and customizing your PF Keys.**

- The command: PFSHOW ON displays your PF key settings on the screen.
- The command: **PFSHOW OFF** removes the display.
- The command: KEYS displays the Keylist panel where you can modify your PF key settings.

16. You can scroll (navigate) using the UP, DOWN, LEFT, and RIGHT commands, or with PF keys.

- **Press PF8** a few times to scroll down in the file.
- **Press PF7** to scroll up.
- Press **PF11** to scroll to the right in the records.
- Press **PF10** to scroll to the left.
- You can scroll the "maximum" amount. Type  $M$  (maximum) on the command line, then press **PF8** . This will scroll down to the end of the file.
	- o Note: You can use the M modifier in any direction: left, right, up, or down.
- You can scroll a specified amount. Type **30** on the command line, then press **PF7**. This will scroll up 30 records.
	- o Note: You can use a number to scroll in any direction. When scrolling to the right or left it will scroll the specified number of characters or fields.
- Navigate to the top of the file using either of these methods:
	- o Type **M** on the command line, then press **PF7** , or
	- o Type **TOP** on the command line, then **ENTER**.
	- o You should be positioned at the top of the file, like this:

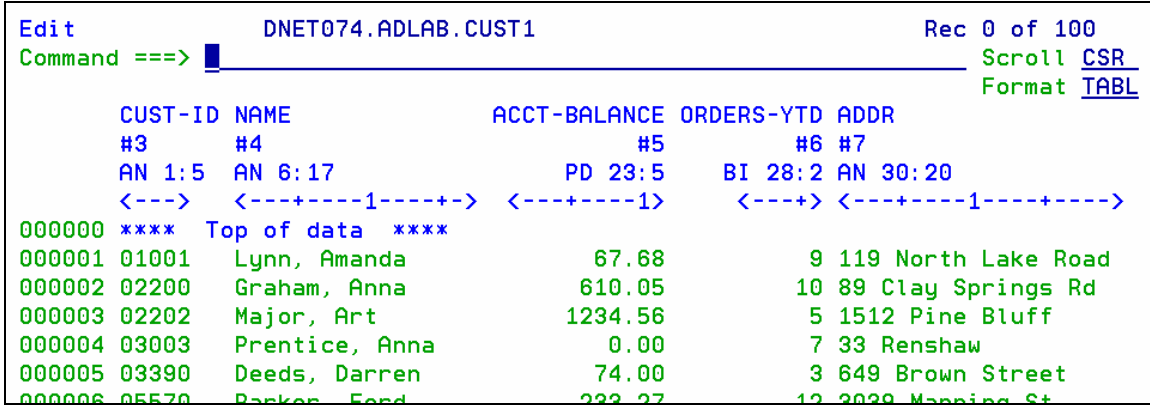

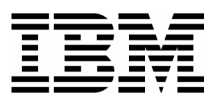

17. Change data by overtyping.

Overtype to change the text in record 1 in the ADDRESS field from North to **South**.

 $\_$  , and the set of the set of the set of the set of the set of the set of the set of the set of the set of the set of the set of the set of the set of the set of the set of the set of the set of the set of the set of th

- Overtype to change the ACCT-BAL in record 4 to **111.22**.
- Press **ENTER** .
- Notice that the records you changed are highlighted with a different color. Any records you have changed during the edit session will remain highlighted.

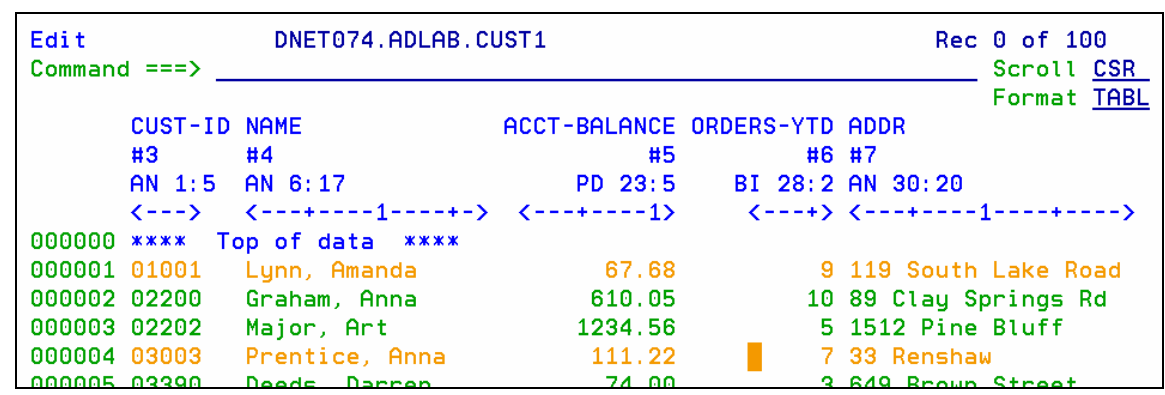

- 18. There is an online HELP facility that describes fields and commands. Get information about the Find command:
	- Put the cursor on the command line and Press **PF1**.
	- The "File Manager Tutorial" panel is displayed. From here you can get information about using the editor.
	- Select "Primary commands": Type **8** on the command line, then **ENTER** .
	- Another menu is displayed. Select "FIND/FE/CHANGE/EXCLUDE commands": Type **3** on the command line, then **ENTER** .
	- Another menu is displayed. Select "FIND command": Type  $\mathbf{\underline{1}}$  on the command line, then **ENTER** .
	- The "FIND command" tutorial is displayed. Press **PF11** to scroll through the tutorial.
	- Exit from the help tutorial and return to Edit: Press **PF3**.

## **Part 3: Formats**

19. Notice that you are currently in "table" format, which is indicated by "TABL" in the FORMAT field in the upper right area of the panel. File Manager can display data in five different formats.

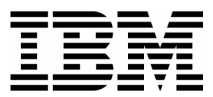

20. One way to change the format is to overtype the FORMAT field. Change to Sngl format:

Type **S** (for SNGL) in the first character of the FORMAT field, then **ENTER**.

 $\_$  , and the set of the set of the set of the set of the set of the set of the set of the set of the set of the set of the set of the set of the set of the set of the set of the set of the set of the set of the set of th

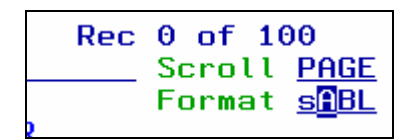

21. SNGL format is displayed. In this format, only one record is displayed. PF7 and PF8 scroll up and down in the record. PF10 and PF11 scroll to the previous record and next record.

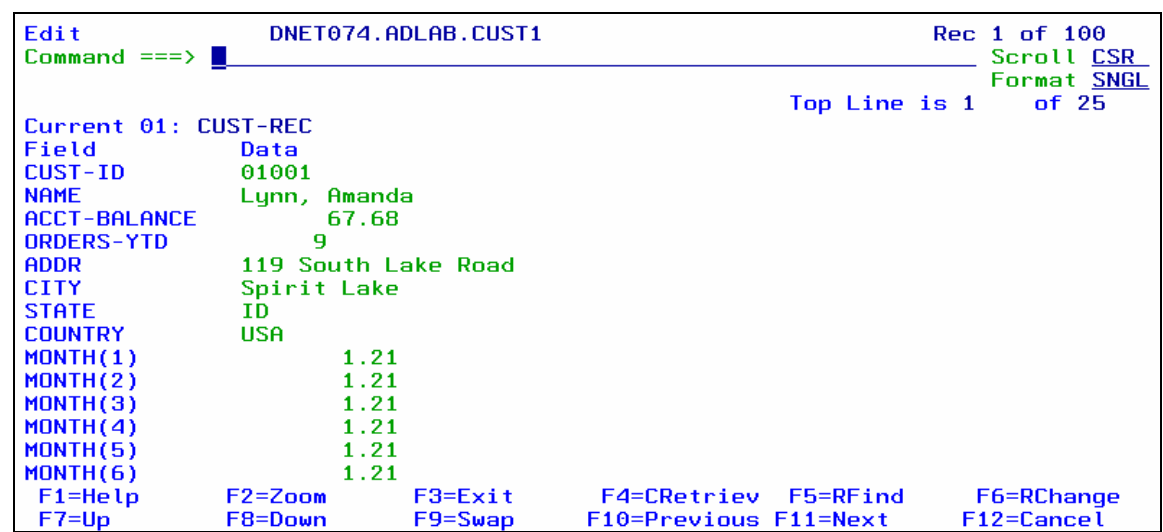

- 22. You can customize your options settings to show more information in SNGL format. You will customize these options now.
	- **Press PF3** to exit the editor.
	- The Edit Entry Panel is displayed.
	- Put the cursor on the "Options" pull-down at the top of the screen , then press **ENTER**.

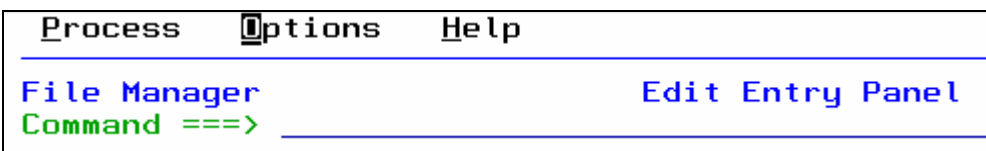

 The Options menu is displayed. Select "Edit/Browse Options": type **8** (Edit/Browse options), then press **ENTER** .

\_\_\_\_\_\_\_\_\_\_\_\_\_\_\_\_\_\_\_\_\_\_\_\_\_\_\_\_\_\_\_\_\_\_\_\_\_\_\_\_\_\_\_\_\_\_\_\_\_\_\_\_\_\_\_\_\_\_\_\_\_\_\_\_\_\_\_\_\_\_\_\_

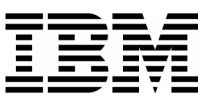

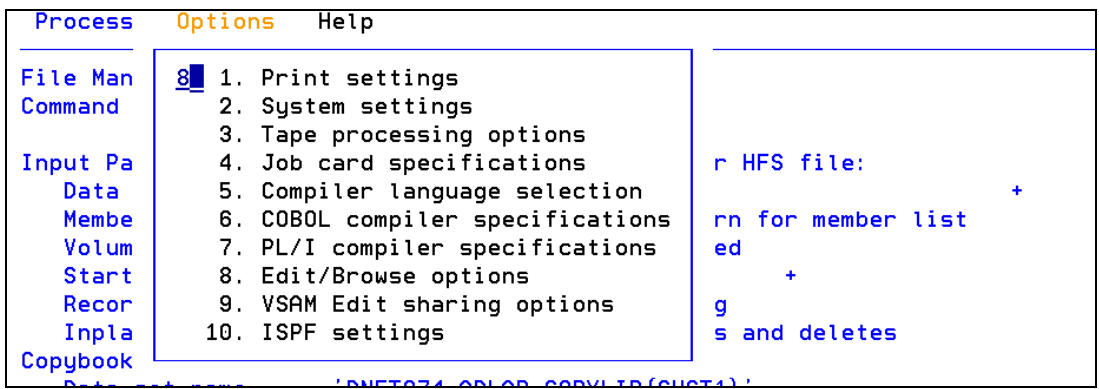

 $\_$  , and the set of the set of the set of the set of the set of the set of the set of the set of the set of the set of the set of the set of the set of the set of the set of the set of the set of the set of the set of th

- The Edit and Browse Options panel is displayed. You can select your default edit settings here. Take a look at the default settings that are available here. Select any options you want. At a minimum, select the following in the area titled "**Record formatting options for SNGL display or print**:" . Select by typing **/** (slash) next to them:
	- **/** "Field reference number"
	- **/** "Show type and length values"
	- **/** "Picture clause"
	- **/** "Start location"
	- **/** "Left justify numeric fields"

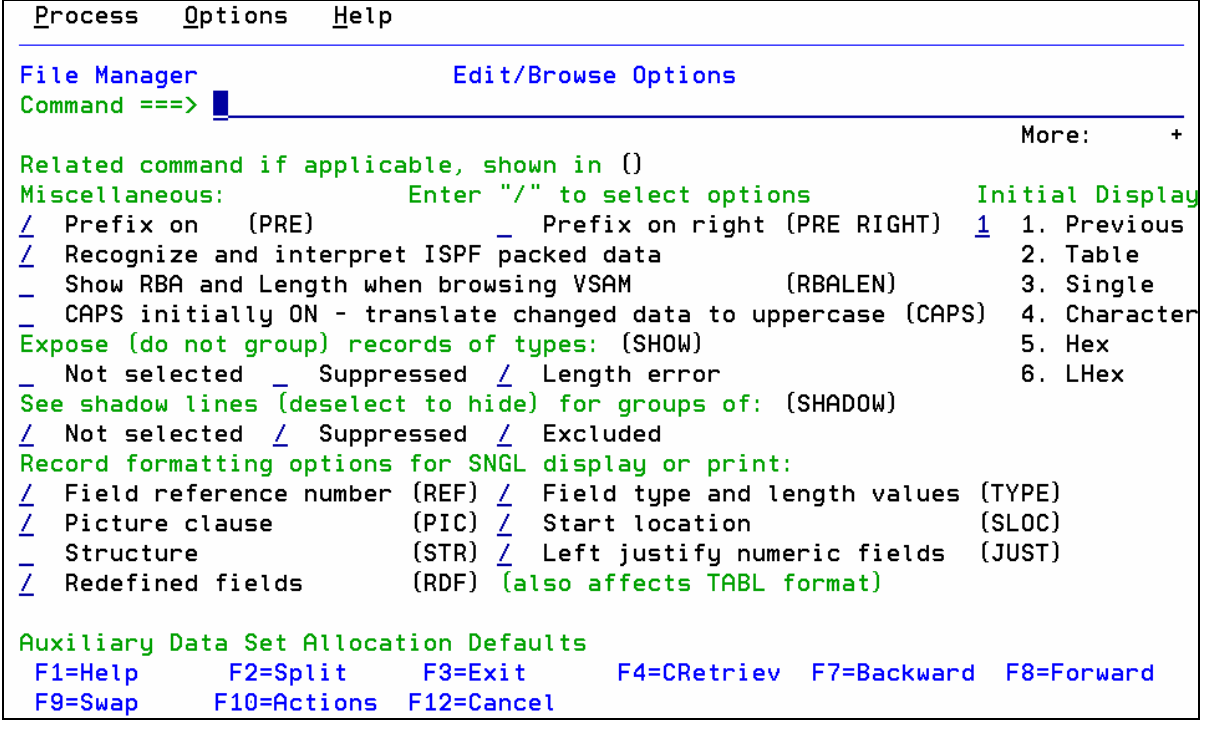

**Press PF3** to return to the Edit Entry Panel. You will see this screen:

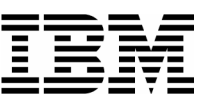

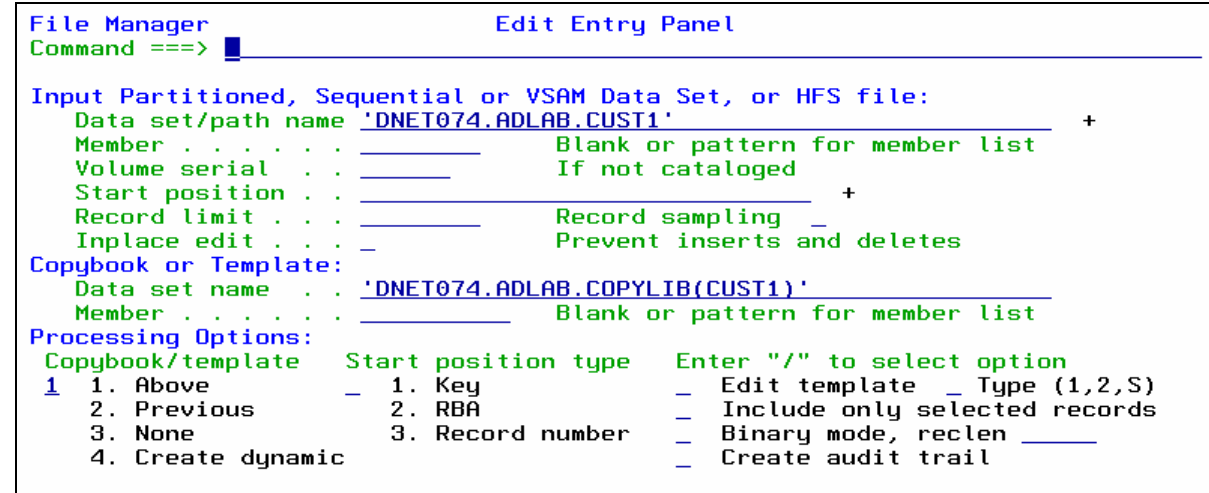

- 23. Press **ENTER** to start the editor.
- 24. When the editor is displayed, if you not in SNGL format, then type **SNGL** in the FORMAT field, then ENTER. Notice that your selections from Edit/Browse Options (Reference number, Picture, Start, Length) are displayed:

 $\_$  , and the set of the set of the set of the set of the set of the set of the set of the set of the set of the set of the set of the set of the set of the set of the set of the set of the set of the set of the set of th

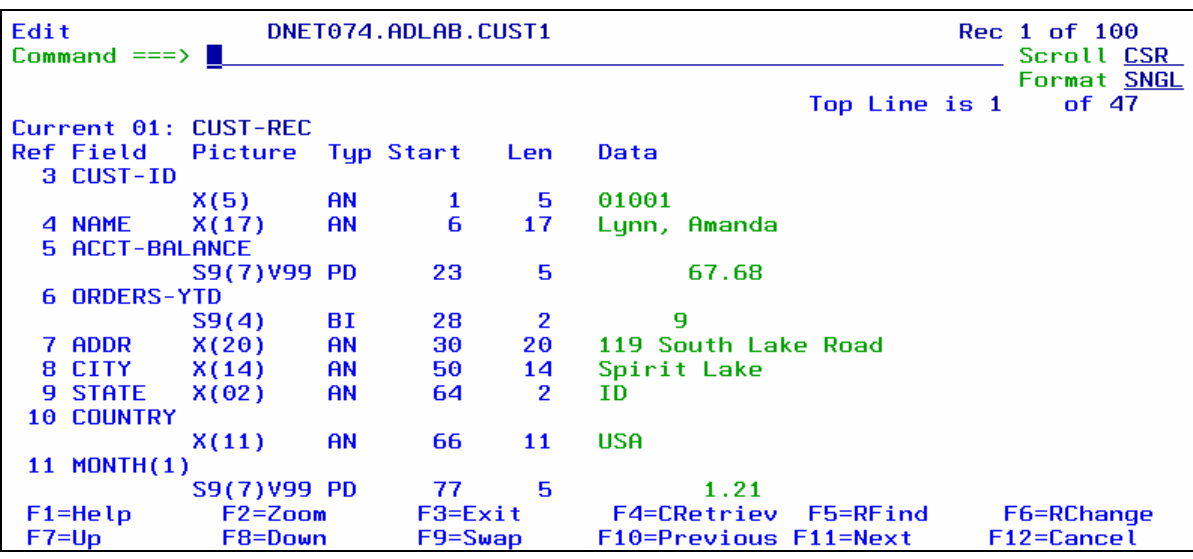

#### **Formatting command in SNGL format**

In addition to setting your SNGL formatting preferences in your options, these edit commands can be used when you are in SNGL format to toggle the display settings on or off:

#### **REF, TYPE, PIC. SLOC, STR, JUST, RDF**

Try typing some of these commands in the editor to see the result.

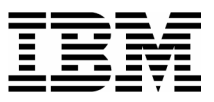

25. Change to Char format:

Type **C** (for CHAR) in the FORMAT field, then **ENTER**.

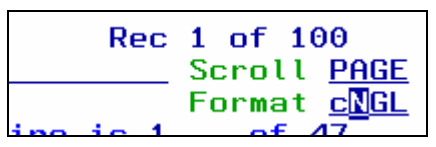

26. CHAR format is displayed. In this format, records are displayed without formatting:

 $\_$  , and the set of the set of the set of the set of the set of the set of the set of the set of the set of the set of the set of the set of the set of the set of the set of the set of the set of the set of the set of th

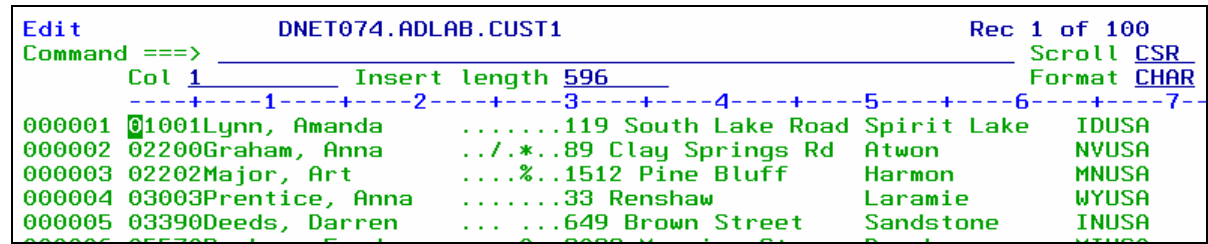

- 27. Change to Hex format:
	- **Type**  $\underline{H}$  (for Hex) in the FORMAT field, then **ENTER**.
- 28. Hex format is displayed. This is similar to CHAR format, but the hexadecimal representation of data is also displayed. You can overtype either the character (text) data, or the hex values.
	- Note: You can turn the display of hex data on and off in any format with the commands: HEX ON and HEX OFF.
- 29. Change to LHex format:
	- Type **L** (for LHex) in the FORMAT field, then **ENTER**.
- 30. LHex format is displayed. Only the hexadecimal representation of data is displayed. If you need to type in a lot of hex data, you may find it easier to work in this format.
- 31. Another easy way to change formats is with the "F\_" commands.
	- Change to TABL: Type **FT** (for Format Tabl) on the command line, then **ENTER**.

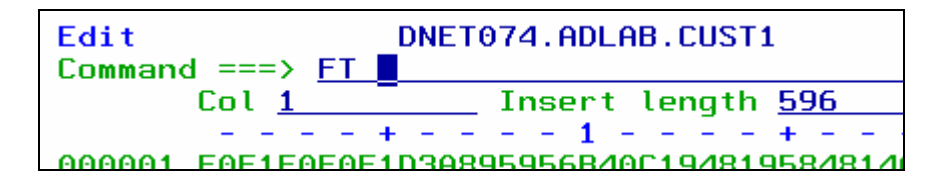

\_\_\_\_\_\_\_\_\_\_\_\_\_\_\_\_\_\_\_\_\_\_\_\_\_\_\_\_\_\_\_\_\_\_\_\_\_\_\_\_\_\_\_\_\_\_\_\_\_\_\_\_\_\_\_\_\_\_\_\_\_\_\_\_\_\_\_\_\_\_\_\_

Change to HEX: Type **FH** (for Format Hex) on the command line, then **ENTER**.

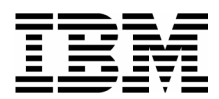

Change to LHEX: Type **FL** (for Format LHex) on the command line, then **ENTER**.

- Change to SNGL: Type **FS** (for Format Sngl) on the command line, then **ENTER**.
- Change to CHAR: Type **FC** (for Format Char) on the command line, then **ENTER**.
- 32. You can also use the "F\_" commands as LINE commands.
	- Type **FT** (for Format Tabl) in the **prefix area** (not on the command line) next to any record, then **ENTER**.

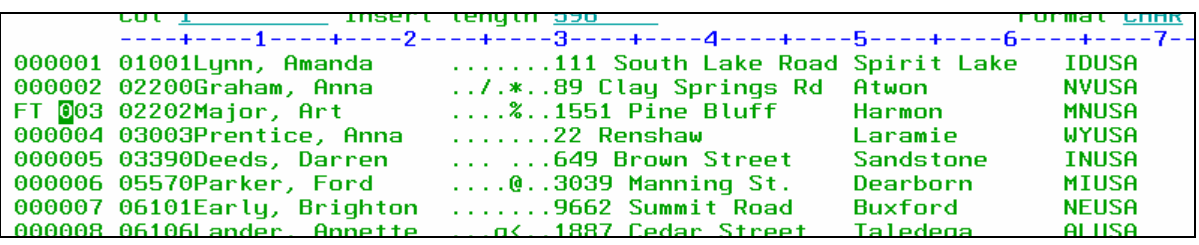

- This will display Tabl format, and will bring the record you chose to the top of the screen.
- Type **FS** (for Format Sngl) in the prefix area next to any record, then **ENTER**.

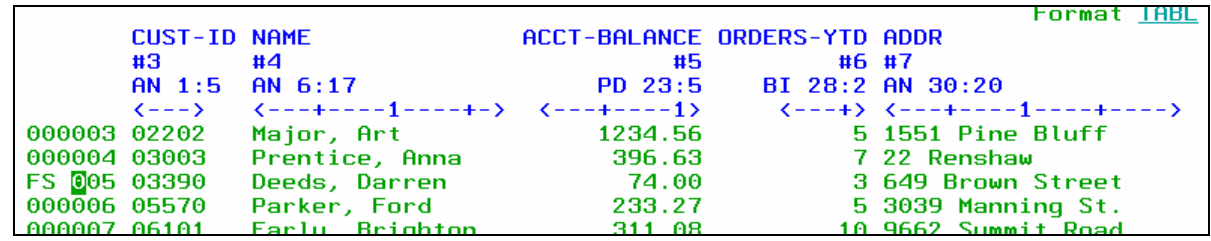

- This will display Sngl format, showing the record that you chose.
- Note: You can use any of the format commands: FT, FS, FC, FH, FL as line commands to select and format a record.
- 33. You can also "zoom in" to a record:
	- Change back to Table format: Type **FT** on the command line, then **ENTER**.
	- **Type ZOOM** on the command line (or just **Z**), then place the cursor in the data area of any record, then **ENTER**.

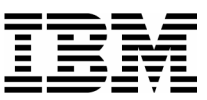

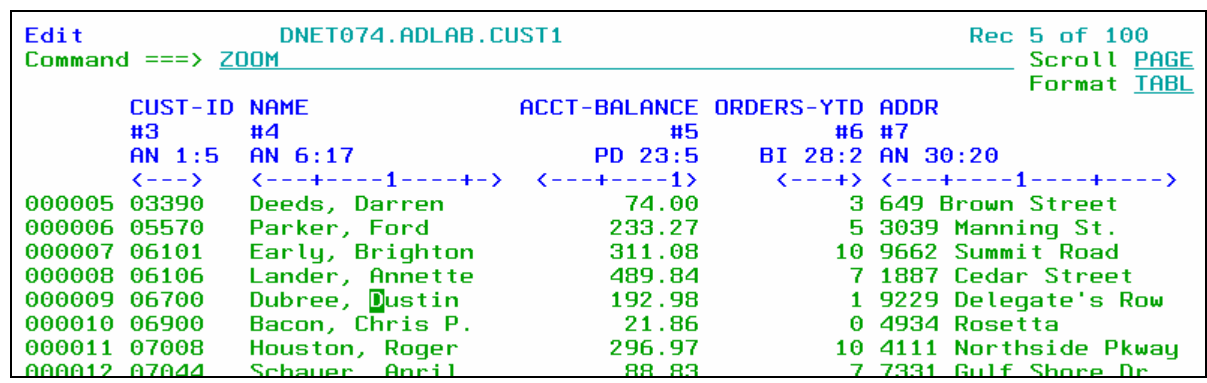

 You are zoomed on the record you selected. Notice that the word "Zoom" is displayed next to the FORMAT field. When you zoom from TABL or SNGL format, SNGL format is displayed in zoom mode.

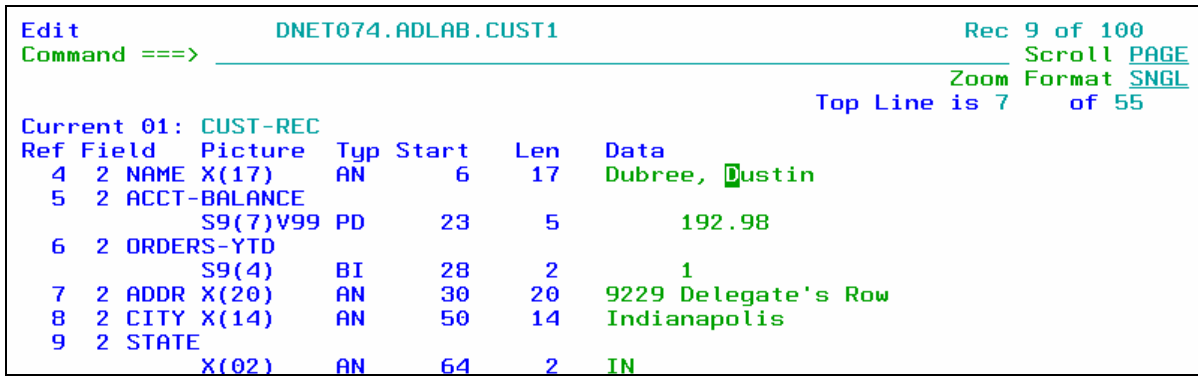

- Note: Also notice that PF10 and PF11 (Previous record and Next record) are NOT active. In zoom mode, you cannot navigate to other records. You can exit zoom mode with PF3 or by using the ZOOM command again.
- 34. If you are "ZOOMed" in CHAR format, a special character mode zoom format is displayed.
	- Change to CHAR format: Type **FC** on the command line, then **ENTER**.
- 35. Notice that in character zoom mode, an unformatted record is displayed. If the file has variable length records, you can change the record length by overtyping the record length field.

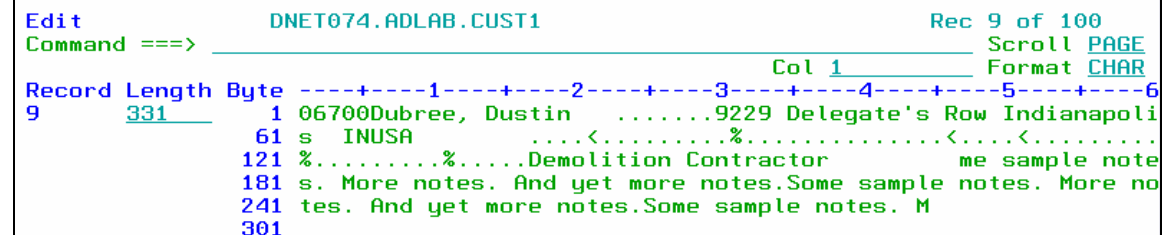

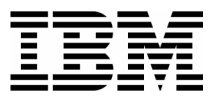

Exit zoom mode: Type **zoom** on the command line, then **ENTER**.

#### **Tip: About ZOOM.**

- Use ZOOM for safety, to ensure that you will make changes to only the selected record.
- ZOOM allows you to display only a single record, and in this way it is similar to SNGL format. In fact, it may look like SNGL format. However, when in zoom mode, you cannot navigate to another record or make changes to another record.
- The scope of all commands (including Find and Change) is just one record.

 $\_$  , and the set of the set of the set of the set of the set of the set of the set of the set of the set of the set of the set of the set of the set of the set of the set of the set of the set of the set of the set of th

### **Part 4: Find, Change, and Locate commands**

- 36. Change to TABL format, and go to the top of the file:
	- Type **FT** on the command line, then **ENTER**.
	- Type **TOP** on the command line, then **ENTER**.
- 37. Note: You can use most edit commands (such as Find, Change, and Locate) in any of the formats. During the remaining steps, you may switch to different formats to see how commands work in various formats.
- 38. The Find command is used to find data in a file. Enter a simple find command:
	- **Type f ann** on the command line, then **ENTER**. The next record that contains the text is found, and other instances of the text are highlighted. You should see results similar to the following:

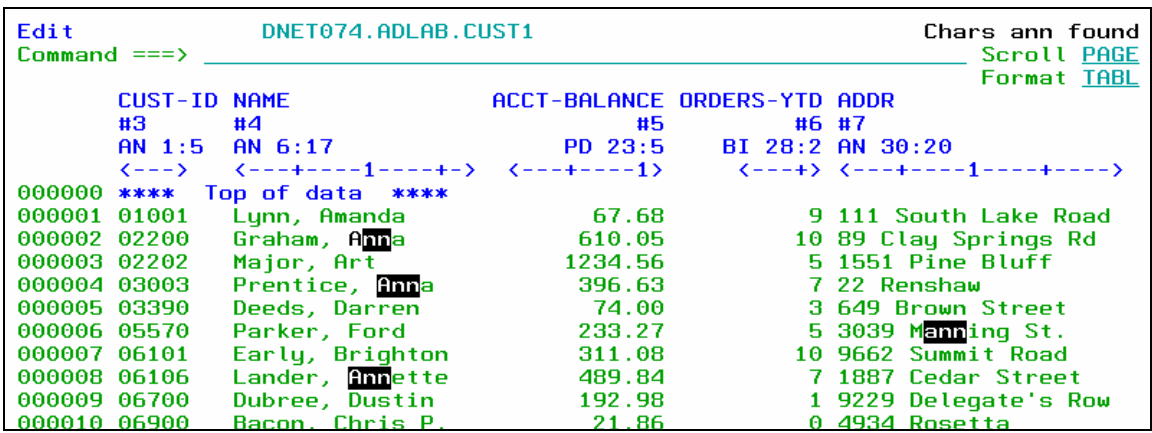

- 39. Notice that PF5 is set to RFind (Repeat Find).
	- Press **PF5** a few times to find the NEXT occurrences of "ann".

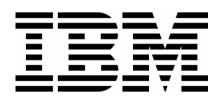

40. You can limit the scope of the Find command to a field.

 Type **f ann #7** on the command line, then **ENTER** . Only field #7 (ADDR) is searched.

 $\_$  , and the set of the set of the set of the set of the set of the set of the set of the set of the set of the set of the set of the set of the set of the set of the set of the set of the set of the set of the set of th

- 41. You can also search all records.
	- Type **f ann all** on the command line, then **ENTER** . A count is displayed.
- 42. You can search for very large text strings.
	- Type **fx** (Find eXtended) on the command line, then **ENTER** .
	- A pop-up box is displayed where long search string can be entered. Type **ann** in the box, then then **ENTER** .

43. Go to the top of the file.

- Type **m** (maximum) on the command line, then **PF7** .
- 44. Use the Change command to make changes to data.
	- **Type <b>c** ROAD LANE on the command line, then ENTER. This will change the next instance of the ROAD to LANE.

```
DNET074.ADLAB.CUST1
Edit
Command ===> c ROAD LANE
      CUST-ID NAME
                            ACCT-BALANCE ORL
```
- 45. You can limit the scope of the Change command to a column.
	- Type **c 10 20 #6** on the command line, then **ENTER** . This will change the next occurrence of 10 to 20, but only field #6 (Orders-Ytd) is searched.
- 46. You can also search all records.
	- Type **c 10 20 all #6** on the command line, then **ENTER** . This will change ALL occurrences of 10 to 20 in field #6.
- 47. Note: You can change large text strings with the CX (Change eXtended) command. It is similar to the FX (Find eXtended) command, and displays a pop-up window where you can enter long "from" and "to" values.

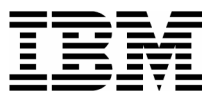

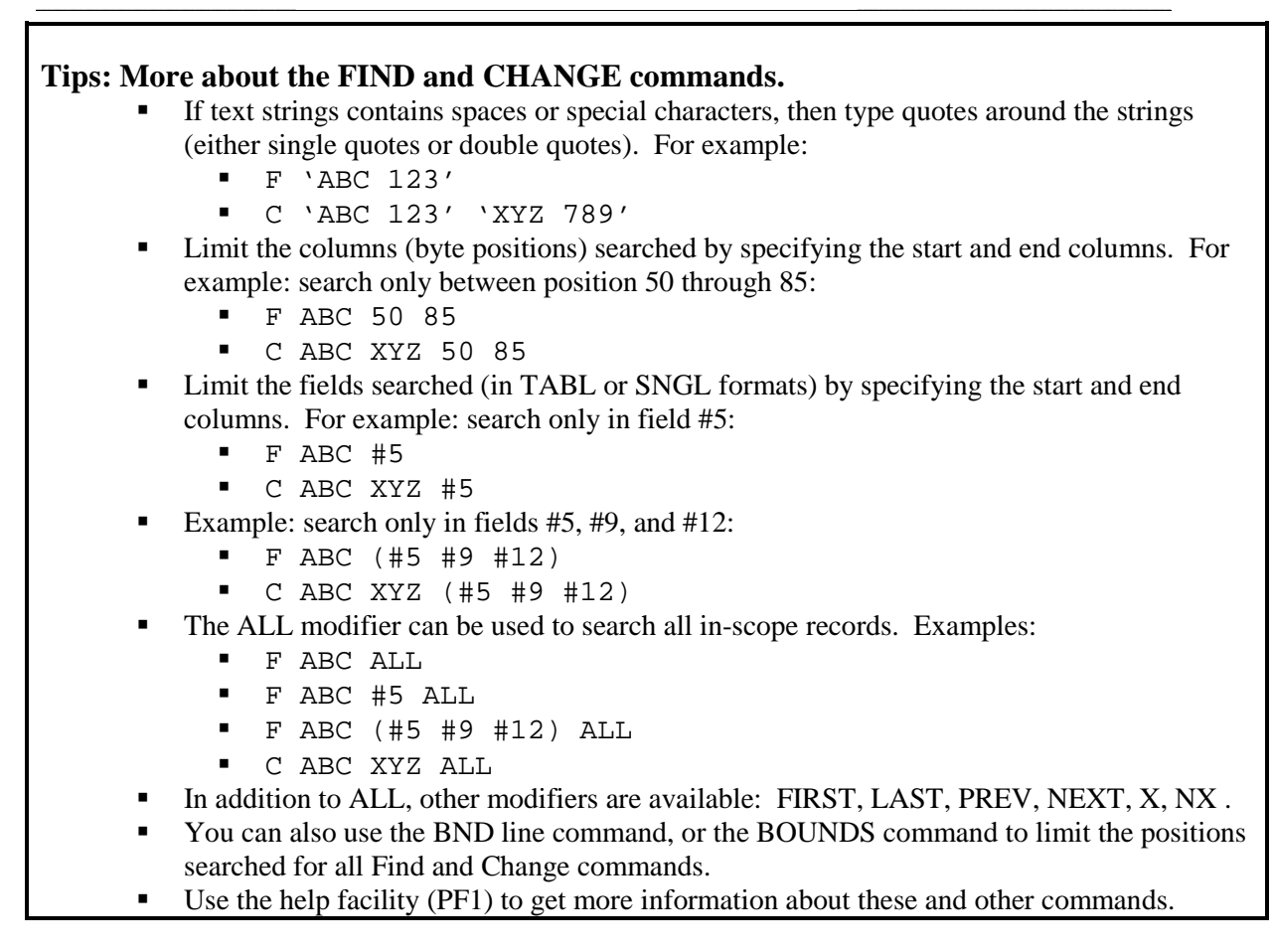

- 48. The *Locate* command is used to position to fields or records. You can use the Locate command in any format.
	- Change to SNGL format: Type **FS** on the command line, then **ENTER**.
	- Locate a field name: Type **L OCC** on the command line, then **ENTER**.

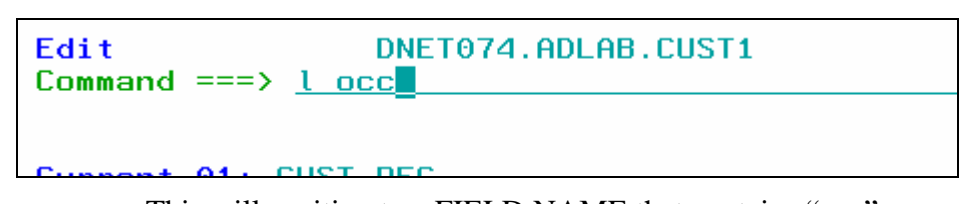

- o This will position to a FIELD NAME that contains "occ".
- Locate a record number: Type **L** 44 on the command line, then **ENTER**.
	- o This will position to record number 44.
- Change to TABL format and scroll to the left:

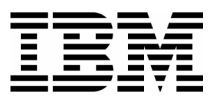

- o Type **FT** on the command line, then **ENTER**.
- o Press **PF10** several times until you get to the beginning of the records.
- You can also use the Locate command to position to a record "label". A record label is a name that you give to a record. To label a record, you type a period ( . ) followed by any name in the prefix area of any record. Label a record:

 $\_$  , and the set of the set of the set of the set of the set of the set of the set of the set of the set of the set of the set of the set of the set of the set of the set of the set of the set of the set of the set of th

o In the **prefix area** of record number 50, type: Type **.abc** then **ENTER**.

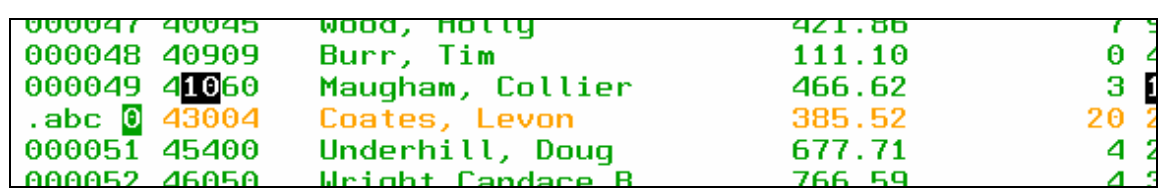

Locate your label: Type **L .abc** on the command line, then **ENTER** .

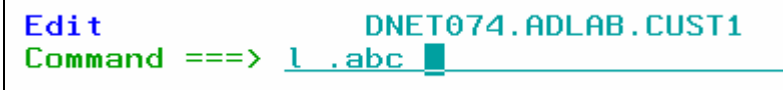

- o This will position to the record labeled ".abc".
- o Note: Labelling and Locating records can be especially helpful in large files when you need an easy way to bookmark and return to certain records.

## **Part 5: FE command**

- 49. The *FE* (Find fields in Error) command is used to find bad data in numeric fields.
	- Navigate to the top of the file: Type **TOP** on the command line, then **ENTER**.
	- Type **FE** on the command line, then **ENTER**.
		- o This will find the next numeric field that contains bad data. Like this:

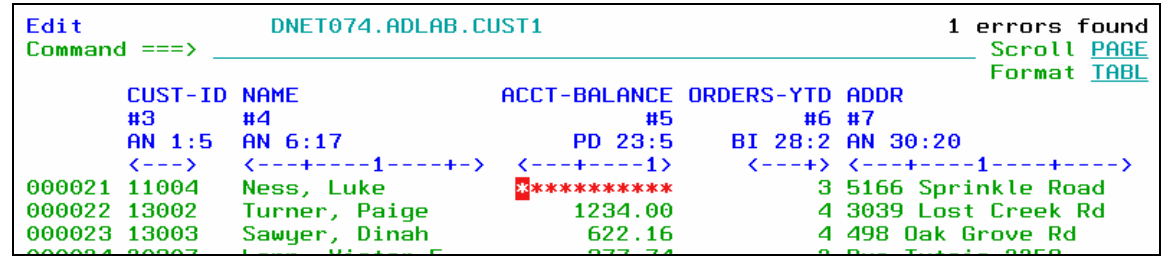

Note: If a numeric field contains bad data, then File Manager displays it with asterisks.

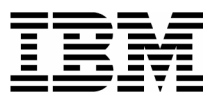

 View the hex representation of the data: Type **HEX ON** on the command line, then **ENTER**.

 $\_$  , and the set of the set of the set of the set of the set of the set of the set of the set of the set of the set of the set of the set of the set of the set of the set of the set of the set of the set of the set of th

Fix the bad numeric data: Overtype the asterisks with **1234** . Then **ENTER**.

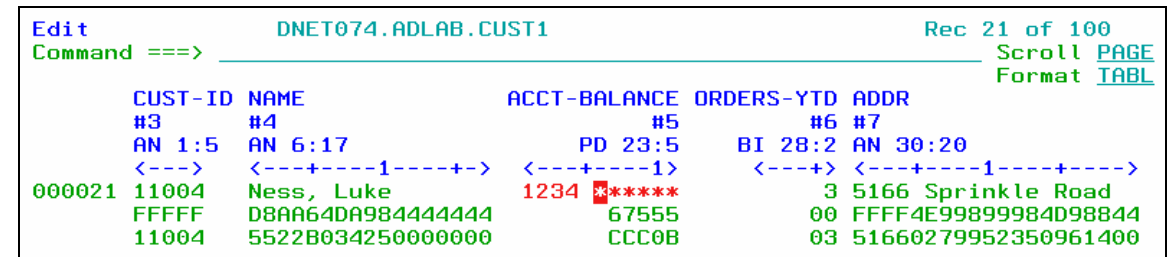

- The field now contains good data. Notice the hex values have also changed.
- Turn off the hex display: Type **HEX OFF** on the command line, then **ENTER**.

## **Part 6: EXIT, SAVE, and CANCEL**

- 50. Note: The *SAVE* command can be used at any time to save your changes and remain in the editor.
- 51. Note: The *CANCEL* command can be used to end the edit session WITHOUT SAVING your changes.
- 52. Use the *EXIT* command to end the session and automatically save changes. PF3 is set to EXIT.
	- **Press PF3** to exit and save your changes.

## **Part 6: Repeat, Insert, and Delete**

- 53. The Edit Entry Panel is displayed. Edit the file again.
	- Leave fields as shown here, and press **ENTER.**

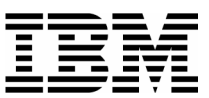

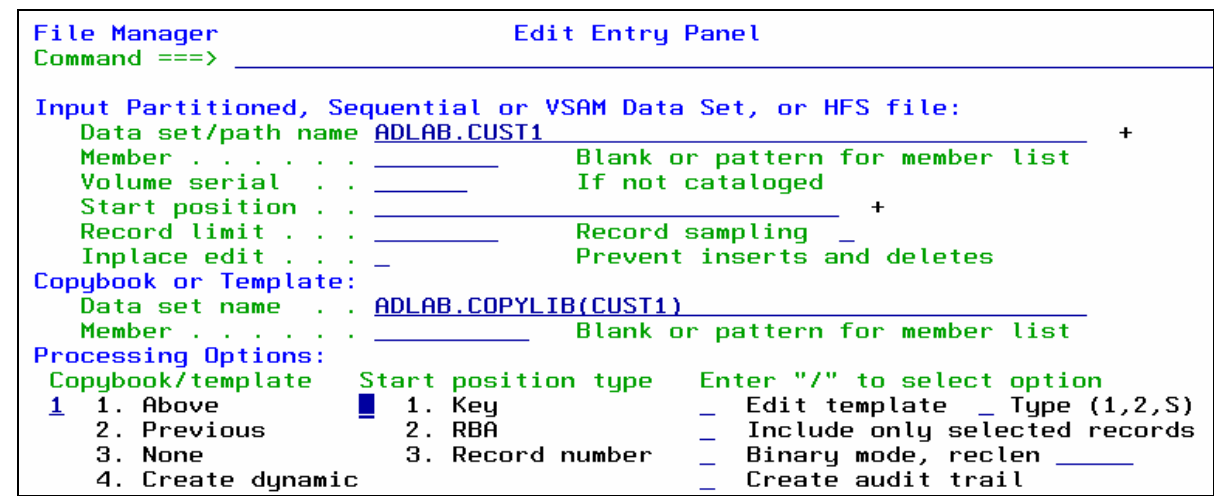

54. The **R** (repeat) line command is used used to make copies of a record.

 $\blacksquare$  Make a copy of a record: Type **R** (repeat) in the prefix area next to any record, then **ENTER**.

 $\_$  , and the set of the set of the set of the set of the set of the set of the set of the set of the set of the set of the set of the set of the set of the set of the set of the set of the set of the set of the set of th

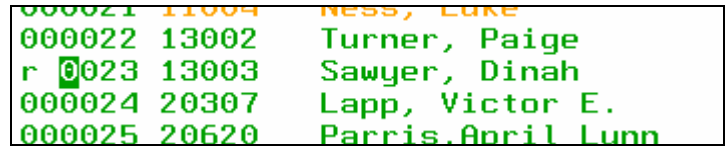

- The record has been duplicated in the file.
- $\blacksquare$  Make more than one copy of a record: Type  $\mathbb{R}3$  (repeat 3 times) in the prefix area next to a record, then **ENTER**.
- The record was duplicated 3 times in the file.
- You can make copies of a group of records using a pair of "RR" (block repeat) line commands:
	- o Type **RR** in the prefix area next to a record.

\_\_\_\_\_\_\_\_\_\_\_\_\_\_\_\_\_\_\_\_\_\_\_\_\_\_\_\_\_\_\_\_\_\_\_\_\_\_\_\_\_\_\_\_\_\_\_\_\_\_\_\_\_\_\_\_\_\_\_\_\_\_\_\_\_\_\_\_\_\_\_\_

- o Type **RR** in the prefix area next to another record later in the file.
- o Press, then **ENTER**.

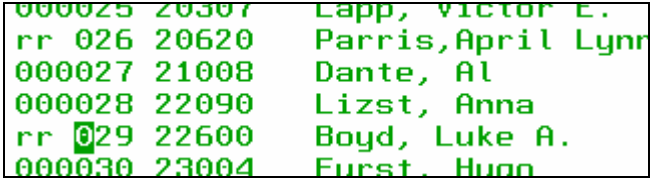

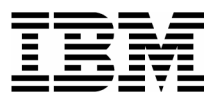

• The entire block of records was duplicated.

55. The *I* (insert) line command is used to add a new record.

■ Insert a new record: Type  $\mathbf{\underline{I}}$  (insert) in the prefix area next to any record, then **ENTER**.

 $\_$  , and the set of the set of the set of the set of the set of the set of the set of the set of the set of the set of the set of the set of the set of the set of the set of the set of the set of the set of the set of th

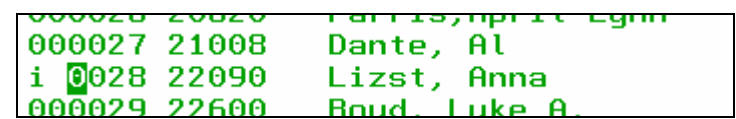

- The new record has been added to the file. The text fields are blank, and numeric fields are initialized to zero.
- Note: Many people prefer to work in SNGL format to work with one record at a time. In the next steps, you will enter data into your new record in SNGL format.
- Select the new record and switch to SNGL format: Type **FS** (format sngl) in the prefix area next to the new record, then **ENTER**.

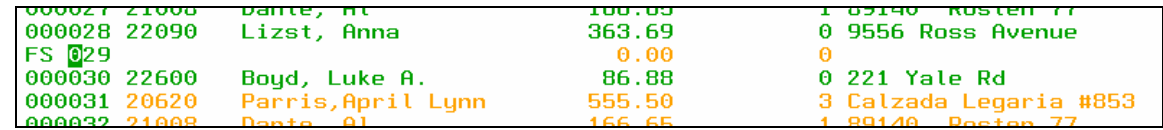

- The new record is displayed in SNGL format.
- Type data into any fields you wish. Enter at least a Cust-Id, Name, Acct-Balance, and Address.
- 56. The *D*(delete) line command is used to delete records.
	- Switch to TABL format: Type **FT** (format tabl) on the command line, then **ENTER**.
	- Delete a record: Type **D** (delete) in the prefix area next to any record, then **ENTER**.

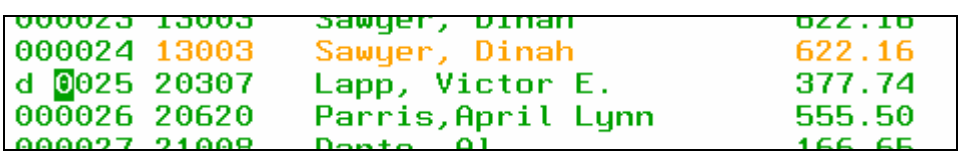

The record has been deleted.

### **Part 7: CANCEL**

57. Use the *CANCEL* command to end the edit session without saving changes.

\_\_\_\_\_\_\_\_\_\_\_\_\_\_\_\_\_\_\_\_\_\_\_\_\_\_\_\_\_\_\_\_\_\_\_\_\_\_\_\_\_\_\_\_\_\_\_\_\_\_\_\_\_\_\_\_\_\_\_\_\_\_\_\_\_\_\_\_\_\_\_\_

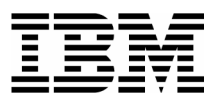

- Type **CANCEL** on the command line, then **ENTER**.
- A "Confirm Cancel" panel is displayed. Press **ENTER** to confirm.

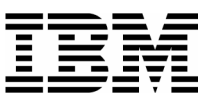

## Lab Exercise 4 **Using a Copybook Template**

In this exercise you will:

- Use a copybook to create a Template
- Specify selection criteria to limit records displayed
- Specify field selection to limit fields displayed
- Use the TE command to edit a template
- Use a "temporary" template
- Save a template
- Save a copy of a template with a new name
- 1. Log on to TSO (if you are not already logged on).
- 2. Navigate to the File Manager menu.

## **Part 1: Specify a Copybook**

 $\_$  , and the set of the set of the set of the set of the set of the set of the set of the set of the set of the set of the set of the set of the set of the set of the set of the set of the set of the set of the set of th

- 3. Select the Edit option.
	- Type **2** on the command line, then **ENTER**.

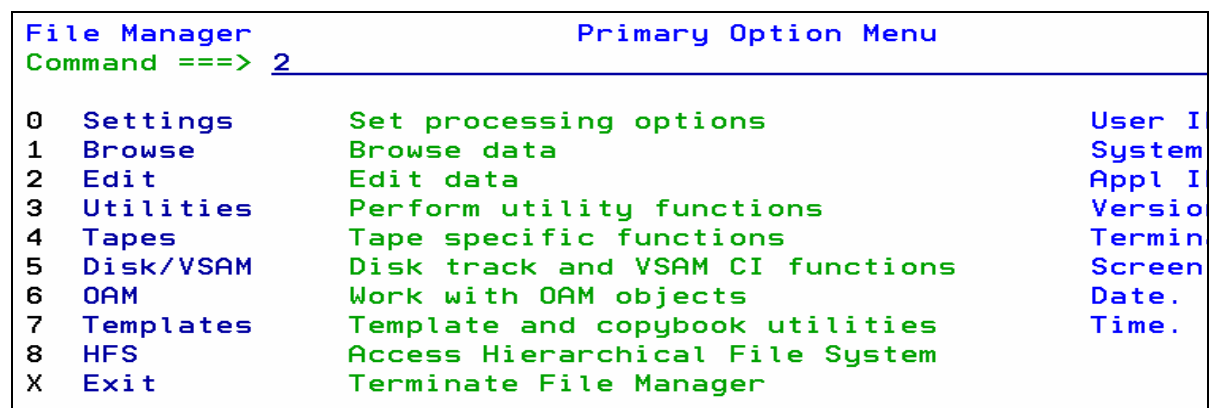

- 4. The Edit Entry Panel is displayed. Next, you will name a copybook that will be used to create a template.
	- **Type (or verify) <b>ADLAB.CUST1** in the Data set/path name field.

\_\_\_\_\_\_\_\_\_\_\_\_\_\_\_\_\_\_\_\_\_\_\_\_\_\_\_\_\_\_\_\_\_\_\_\_\_\_\_\_\_\_\_\_\_\_\_\_\_\_\_\_\_\_\_\_\_\_\_\_\_\_\_\_\_\_\_\_\_\_\_\_

**Type ADLAB.COPYLIB(CUST1)** in the Copybook or Template: Data set name field.

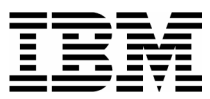

**Type 1** (above) in the "Copybook / Template" option field.

 $\_$  , and the set of the set of the set of the set of the set of the set of the set of the set of the set of the set of the set of the set of the set of the set of the set of the set of the set of the set of the set of th

Press **ENTER.**

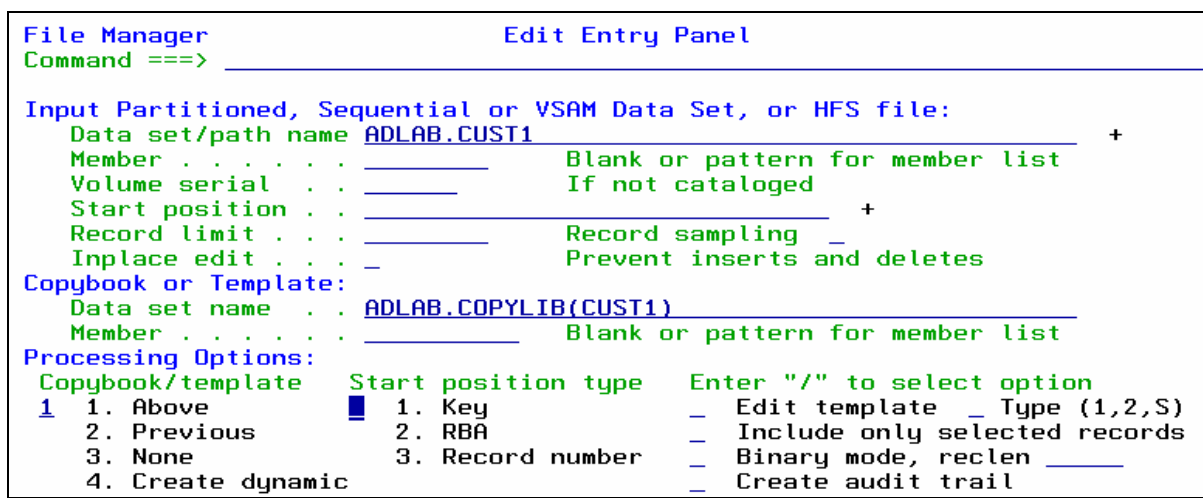

5. The Edit panel is displayed. File manager compiled the copybook and created a "template", which is used to format the records.

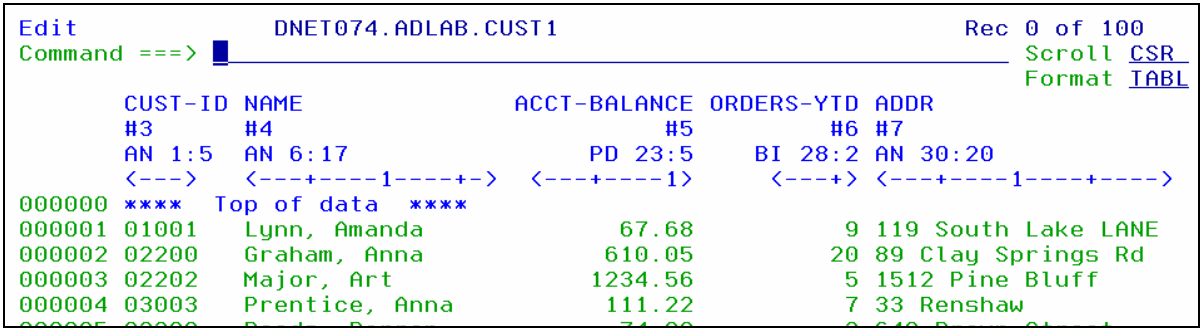

**Part 2: Editing a Template** 

- 6. There are different ways to navigate to the Template Edit panel. The "TE" (Template Edit) command is one way.
	- Type **TE** (Template Edit) on the command line, then **ENTER.**

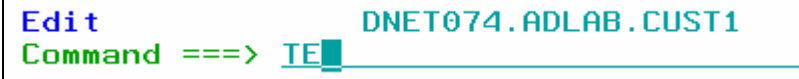

7. The Template Edit panel is displayed.

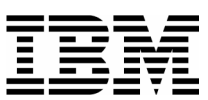

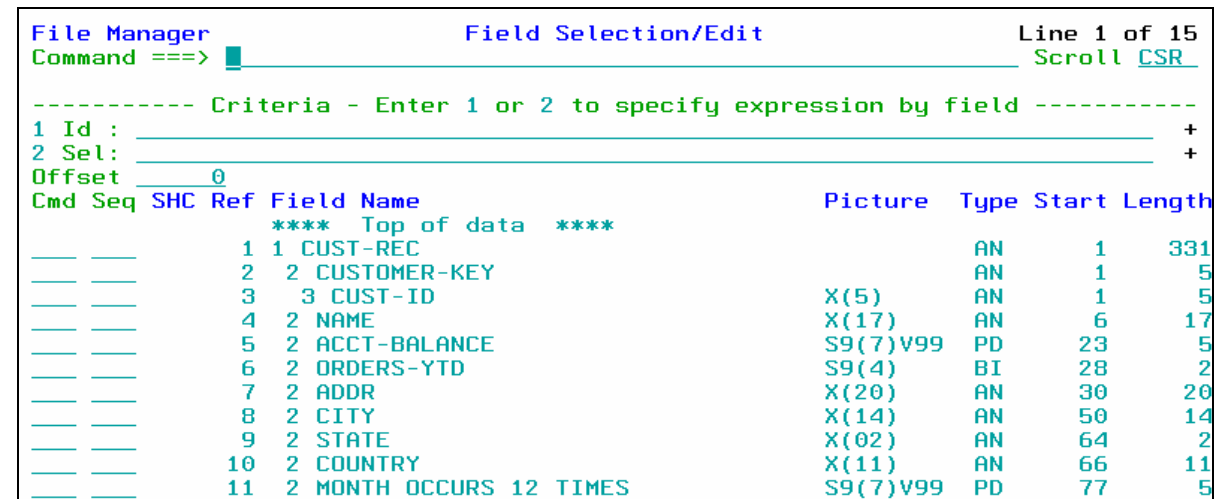

8. Note: From this panel, you can specify selection criteria and field formatting, among other things. **Remember that you can use the "TE" command at any time during your edit session to view or change the template.**

- 9. In a few steps you will update the template, but right now, exit from Template Edit:
	- Press **PF12** (Cancel).
- 10. The Edit panel is displayed. Exit from the editor:
	- Press **PF3.**
- 11. Next, you will specify record selection criteria in the template. There are two methods to specify criteria: 1) as a free format expression, or 2) "by field". In the next steps you will use the free format method.
- 12. The Edit Entry panel is displayed. Leave all of the fields unchanged, except:
	- **Type / (slash) in the Edit Template field.**
	- Press **ENTER.**

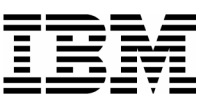

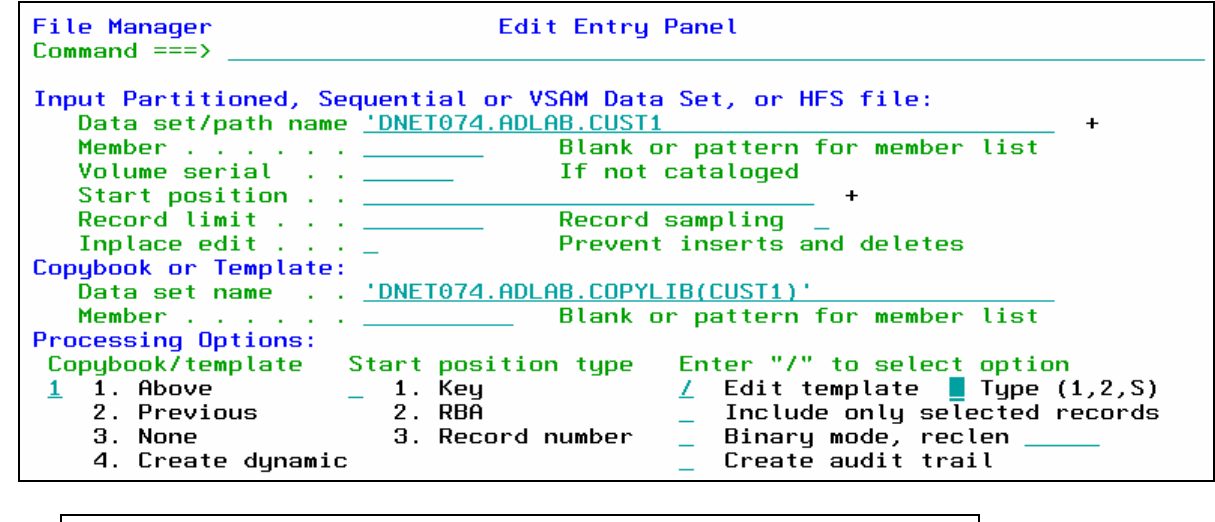

 $\_$  , and the set of the set of the set of the set of the set of the set of the set of the set of the set of the set of the set of the set of the set of the set of the set of the set of the set of the set of the set of th

13. Note: The Field Selection / Edit panel is displayed. You can enter free format selection here.

**Part 3: Selecting Records** 

14. Enter criteria to select all records where the Acct-Balance is greater than 1000:

- Type  $\frac{\#5}{5} > 1000$  in the Sel field.
- Note: this uses the field reference number (#5) for the ACCT-BALANCE field. Free format criteria have the syntax of a REXX condition. In free-format criteria, you can also use REXX functions and REXX-like functions that are provided by File Manager. The File Manager User's Guide and Reference manual describes available functions.
- You have the option to use the template without saving it ("run temporary"), or to save the template. Run the template without saving it:
	- **Press PF6** . PF6 is set to the "RUNTEMP" (run temporary) command.

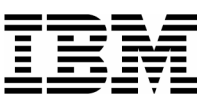

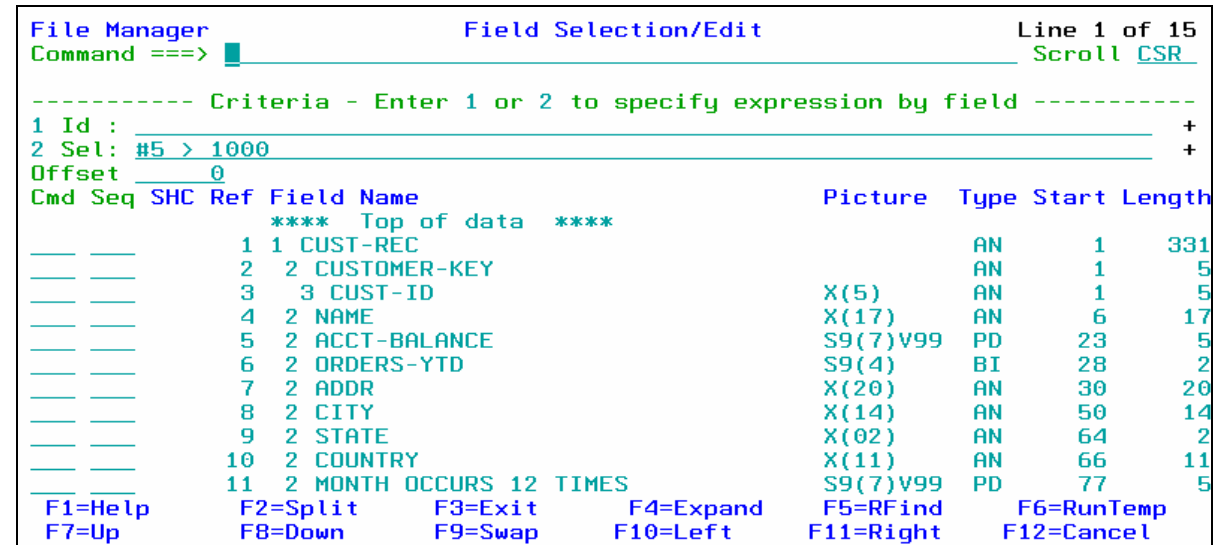

- 15. The Edit panel is displayed. Notice that there are some "Not Selected" lines. These are the records that did not match the selection criteria. Verify that only records with Acct-Balance greater than 1000 are displayed, as shown:
	- IF your results are not correct, then check that you entered your selection criteria correctly. Use the **TE** command to edit the template. This will give you a chance to test what you have learned so far about using a template. Hint: After fixing your selection criteria on the template Field Selection / Edit panel, use PF6 (Run Temporary) to return to the Edit panel.

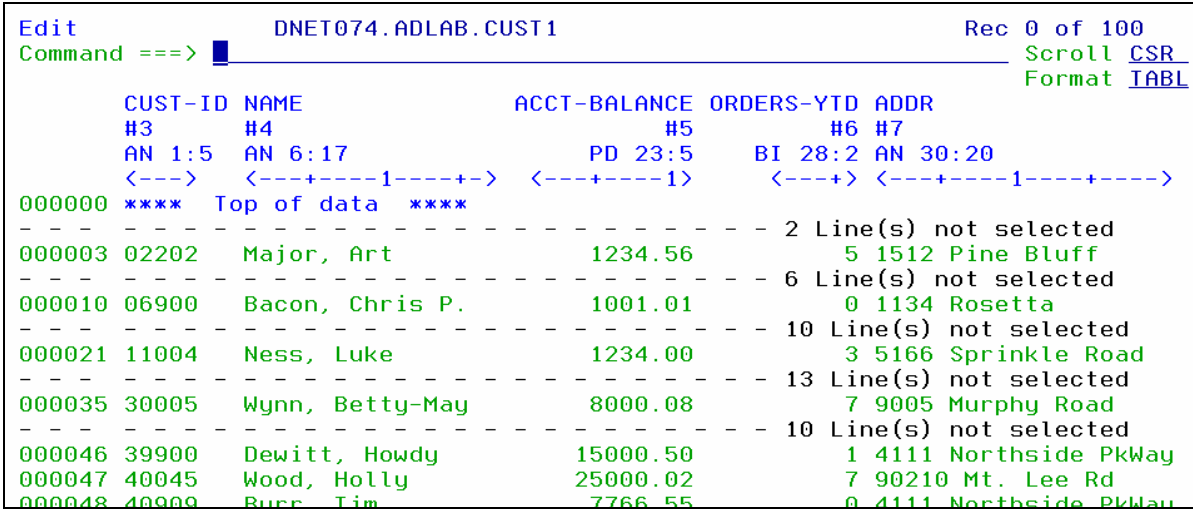

- 16. The Edit panel is displayed. Exit from the editor:
	- Press **PF3.**

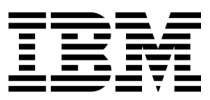

17. In the previous steps, you entered selection criteria using a free format expression. In the next steps, you will use a different method to enter selection criteria: the "by field" method.

- 18. The Edit Entry Panel is displayed. Leave all of the fields unchanged, except:
	- Type **/** (slash) in the Edit Template field.
	- Press **ENTER.**

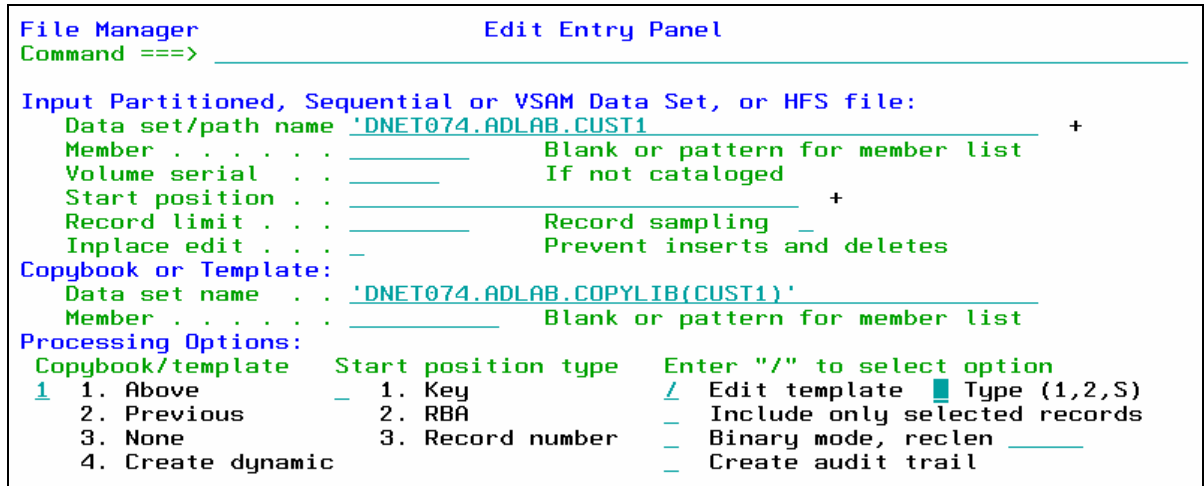

- 19. The Field Selection / Edit panel is displayed. Choose "By Field" selection:
- 20. Type **2** on the command line, then **ENTER.**

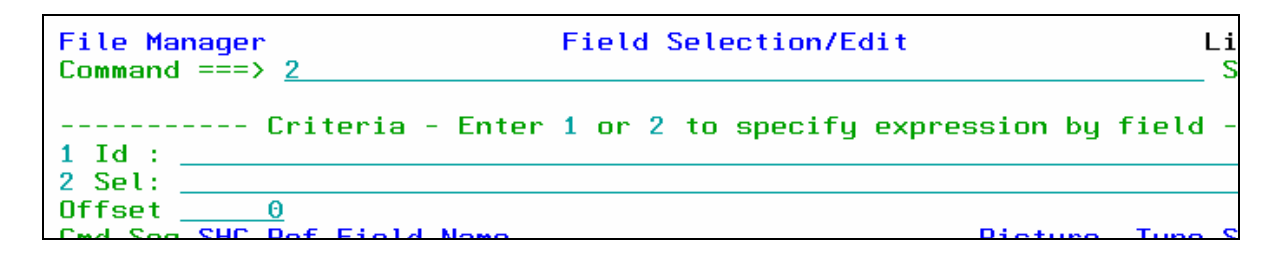

- 21. The Record Selection Criteria panel is displayed. Enter criteria to select records where the Acct-Balance field is greater than 1000:
	- On the line for the "Acct-Balance" field, type  $\geq$  (greater than) in the Operator column.
	- On the line for the "Acct-Balance" field, type **1000** in the Value column.
	- Note: If needed, help is available by pressing PF1.
	- $\blacksquare$  Press  $\overline{PF3}$ .

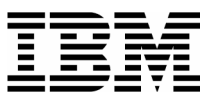

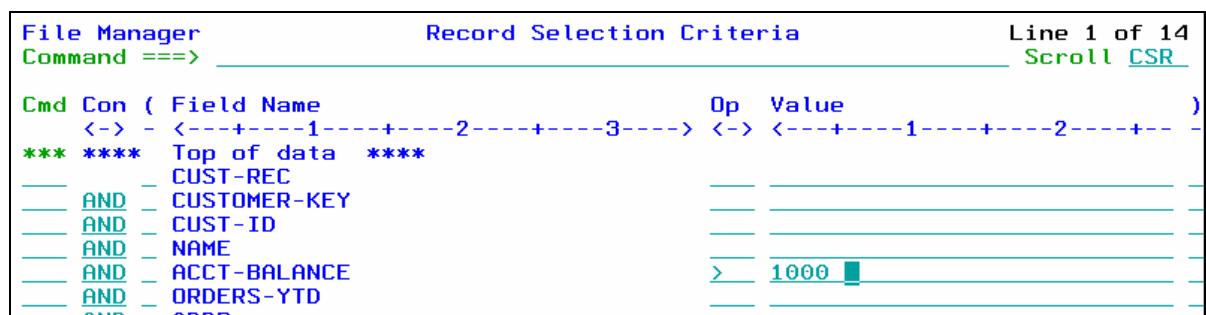

22. The Field Selection / Edit panel is displayed. Notice that File Manager automatically formatted the free format criteria on this panel. Exit from this panel:

 $\_$  , and the set of the set of the set of the set of the set of the set of the set of the set of the set of the set of the set of the set of the set of the set of the set of the set of the set of the set of the set of th

Press **PF3.**

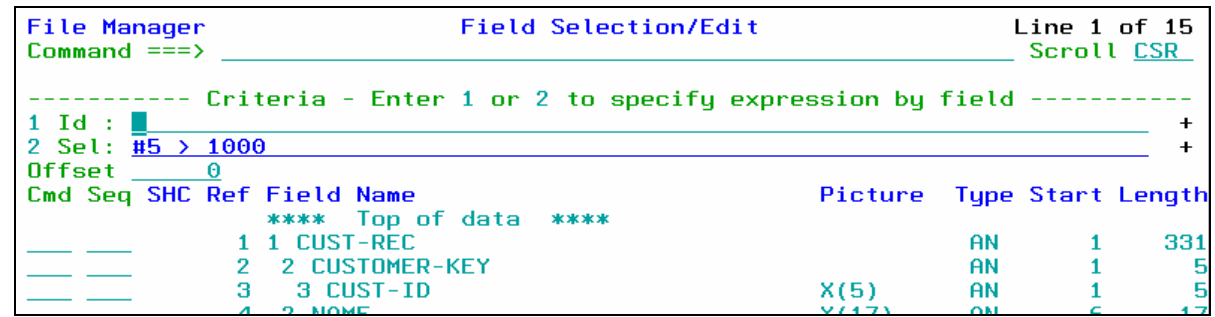

- 23. The Template Save panel is displayed. You have the option to save the template, or use the template without saving it ("run temporary"). Save the template:
	- **Type ADLAB.TEMPLATE(CUST1)** in the Data set/path name field.
		- o This will save the template with the name CUST1 in your template library. A template library can be any PDS or PDSE with LRECL=80 and RECFM=FB.
		- o Note: depending on your TSO profile settings, you may need to type the full data set name with your personal file prefix.
	- Press **PF3** to save the template.

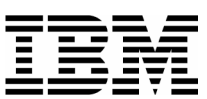

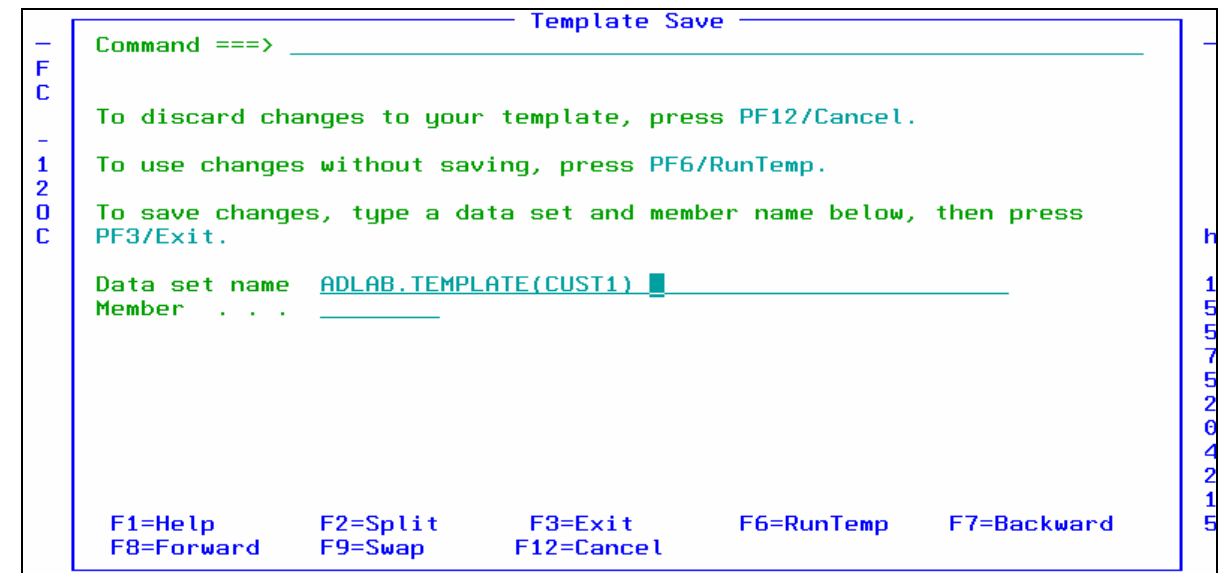

 $\_$  , and the set of the set of the set of the set of the set of the set of the set of the set of the set of the set of the set of the set of the set of the set of the set of the set of the set of the set of the set of th

24. The Edit Entry Panel is displayed.

- Notice that the template was saved, and the name of the new template was automatically filled in.
- Press **ENTER.**

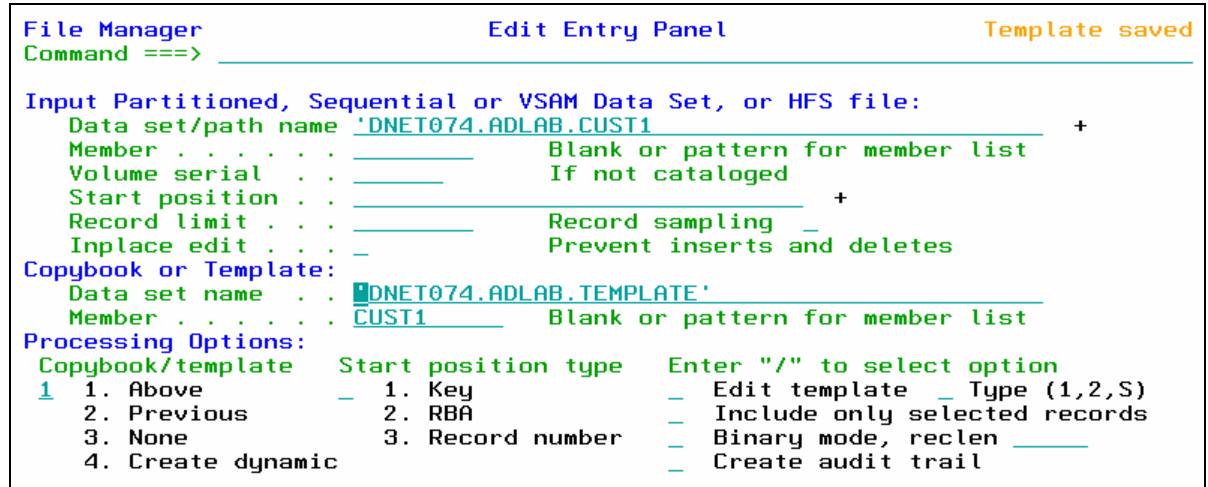

- 25. The Edit panel is displayed. Notice that there are some "Not Selected" lines. These are the records that did not match the selection criteria. Verify that only records with Acct-Balance greater than 1000 are displayed, as shown:
	- IF your results are not correct, then check that you entered your selection criteria correctly. Use the **TE** command to edit the template.

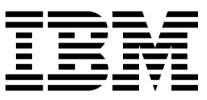

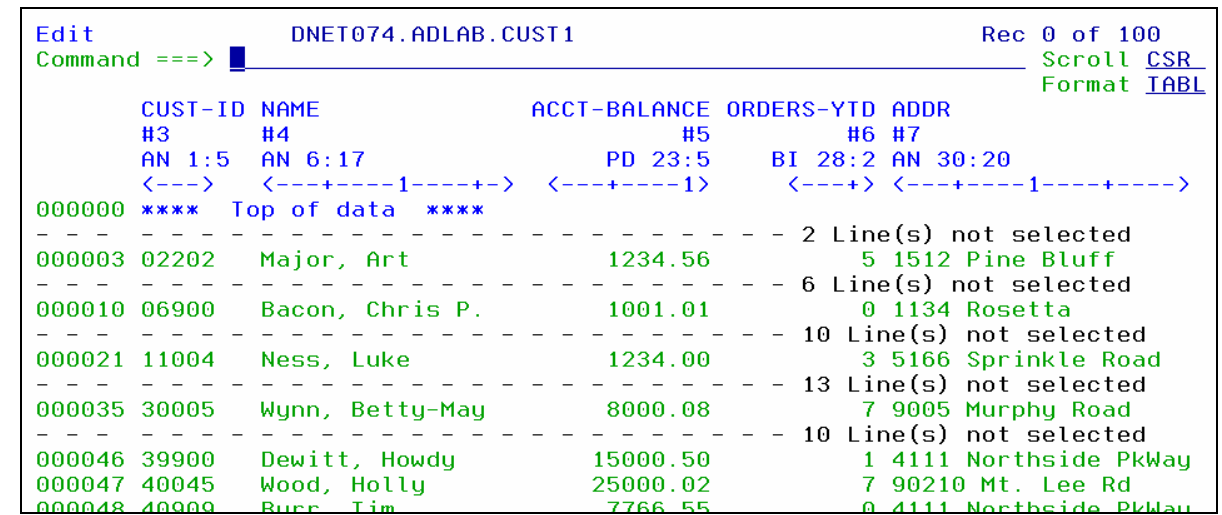

26. The Edit panel is displayed. "Not Selected" lines are one type of shadow line. You can use the SHADOW command to display or hide shadow lines:

 $\_$  , and the set of the set of the set of the set of the set of the set of the set of the set of the set of the set of the set of the set of the set of the set of the set of the set of the set of the set of the set of th

- Type **SHADOW ALL OFF** on the command line, then **ENTER.**
- Notice that the "Not Selected" lines disappear.
- Type **SHADOW ALL ON** on the command line, then **ENTER.**
- Notice that the "Not Selected" lines are displayed.

27. The RECSTATS command can be used to get record counts.

- Type **RECSTATS** on the command line, then **ENTER.**
- Notice that information about the file is displayed, such as record lengths and how many changes are pending**.**
- **Type <u>PF8</u>** (scroll forward).
- Notice that the number of records selected, and not selected, are displayed.
- **Press PF3** to exit the RECSTATS display.

### **Part 4: Selecting Fields**

28. In the next steps, you will select only certain fields for display. Edit the template:

Type **TE** (Template Edit) on the command line, then **ENTER.**

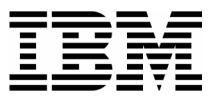

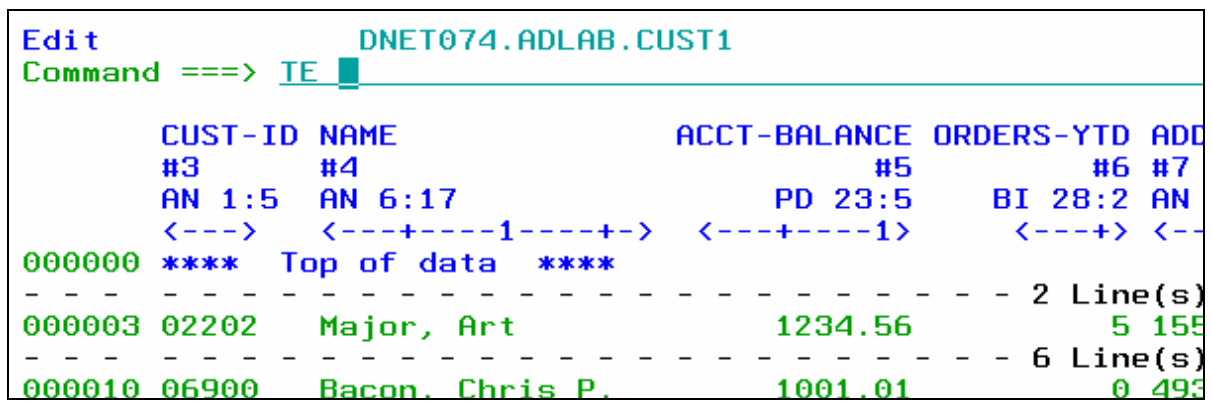

29. By default, all elementary fields are displayed. Select the fields to be displayed, specify the order in which fields are displayed, and "hold" a field (to keep it on the display when scrolling)::

- **Type S** (select) in the Cmd column next to the following fields:
	- o CUST-ID
	- o NAME
	- o ACCT-BALANCE
	- o ADDR
	- o CITY
	- o OCCUPATION (you may need to scroll forward (PF8) to see this field)
- In the Seq (sequence) column:
	- o Type **1** for the NAME field.
	- o Type **2** for the OCCUPATION field.
- Press **ENTER** .
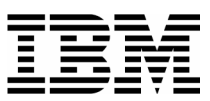

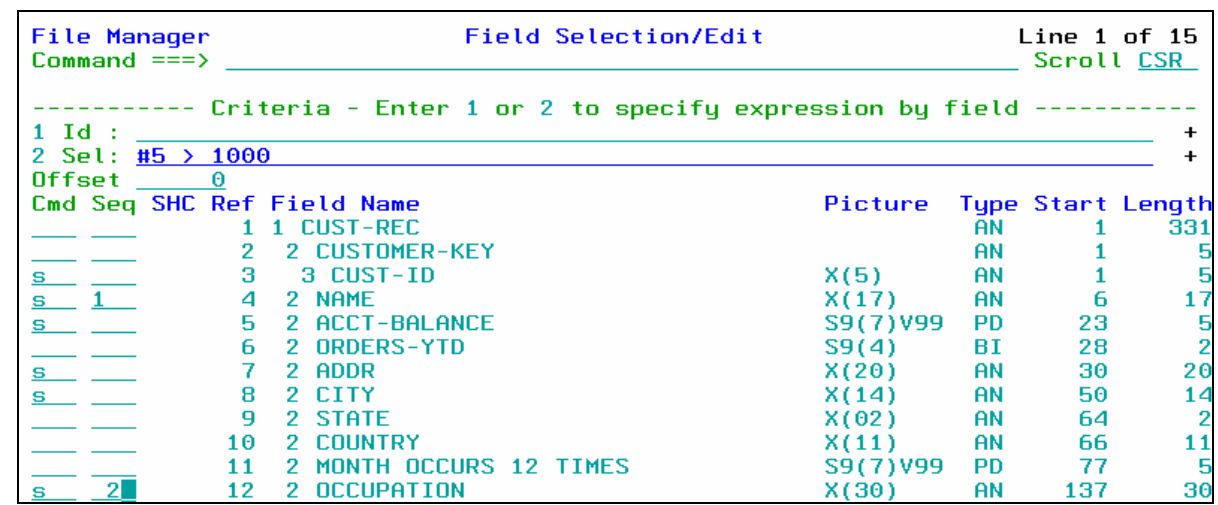

 $\_$  , and the set of the set of the set of the set of the set of the set of the set of the set of the set of the set of the set of the set of the set of the set of the set of the set of the set of the set of the set of th

**Type**  $\mathbf{H}$  (hold) in the Cmd column for the NAME field.

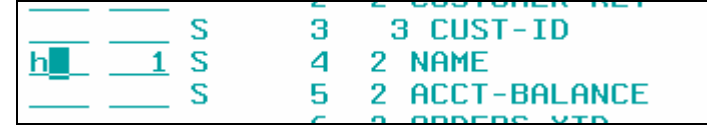

- Press **PF3**.
- 30. The Edit panel is displayed. Notice that only the selected fields are displayed. Name and Occupation are the first fields displayed, as shown here:

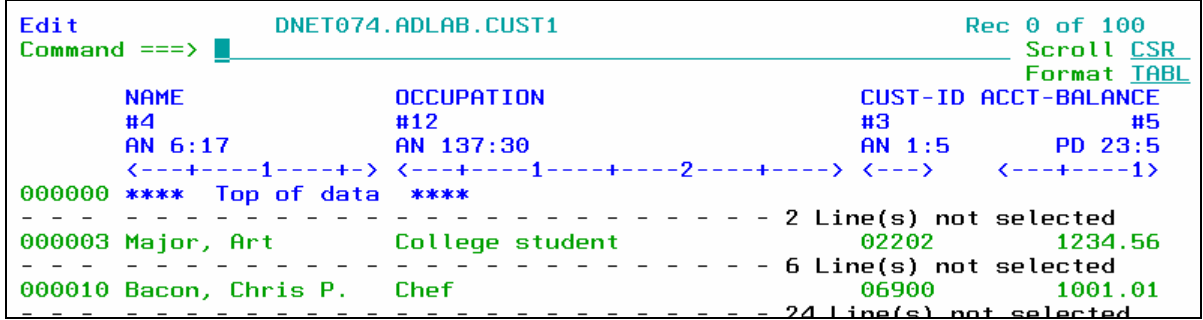

- 31. IF your results are not correct, then check that you selection the fields correctly. Use the **TE** command to get started.
- 32. Scroll to the right.
	- Press **PF11.**
	- Notice that the NAME field is still displayed. It is a "held" field.

\_\_\_\_\_\_\_\_\_\_\_\_\_\_\_\_\_\_\_\_\_\_\_\_\_\_\_\_\_\_\_\_\_\_\_\_\_\_\_\_\_\_\_\_\_\_\_\_\_\_\_\_\_\_\_\_\_\_\_\_\_\_\_\_\_\_\_\_\_\_\_\_

33. Switch to SNGL format.

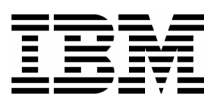

- Type **FS** on the command line, then **ENTER.**
- 34. Notice that only the selected fields are shown in SNGL format.

### **Part 5: Make a copy of a Template**

- 35. Note: Sometimes you may want to save a copy of a template, so that you can make changes to the copy while leaving the original template unchanged. In the next steps you will make a copy of a template.
- 36. Edit the template:
	- Type **TE** (Template Edit) on the command line, , then **ENTER.**
- 37. The Field Selection / Edit panel is displayed. Save the template with a new name:
	- Type **SAVEAS** on the command line, then **ENTER**.

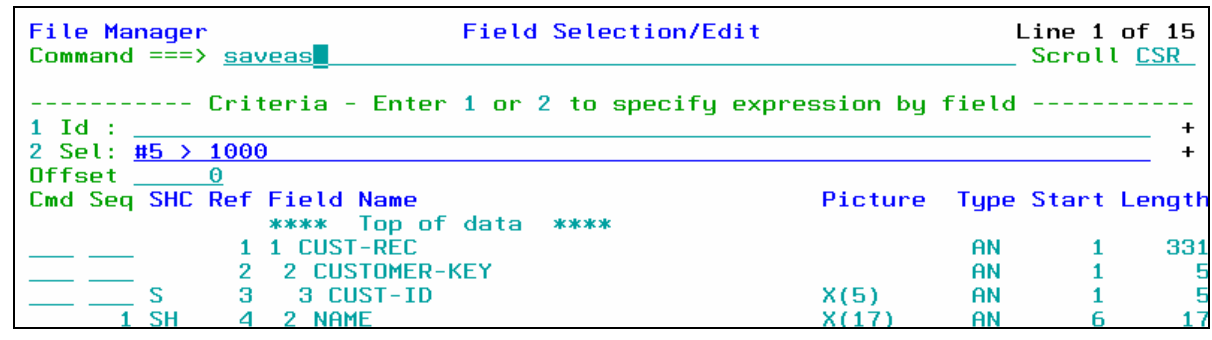

- The Template Save panel is displayed.
- Type **ADLAB.TEMPLATE(CUST1NEW)** in the Data set name field.
	- o Note: depending on your TSO profile settings, you may need to type the full data set name with your personal file prefix.
- Press **PF3** .

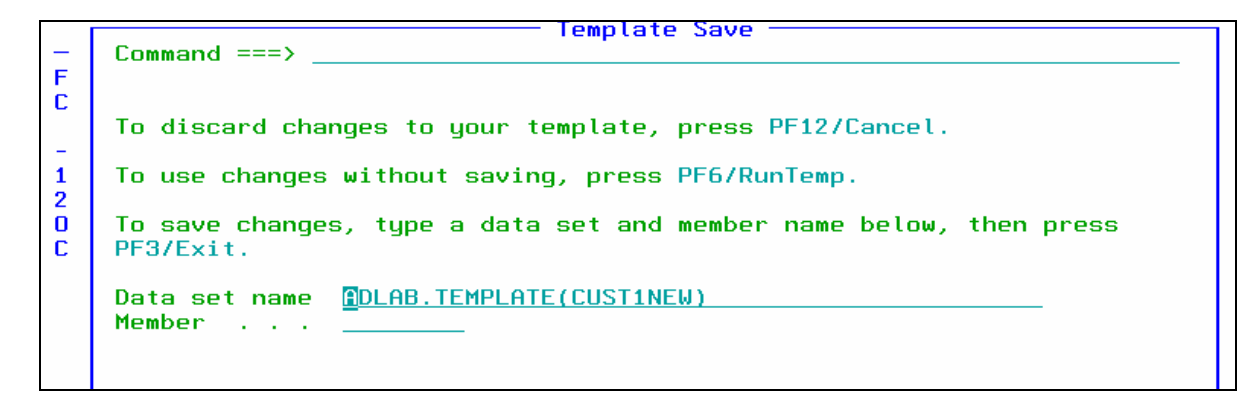

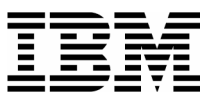

38. The Field Selection / Edit panel is displayed. The DESCRIBE command can be used to show information about a template:

- Type **DESCRIBE** on the command line, then **ENTER**.
- 39. Notice that you are now using the new template named CUST1NEW.
- 40. Exit from the editor:
	- **Press PF3** several times until you exit from the editor.

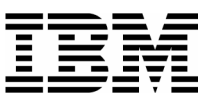

### Lab Exercise 5 **More Complex Selection Criteria**

In this exercise you will:

- Edit a template
- Use the EXPAND command to allow entry of extensive freeform criteria

 $\_$  , and the set of the set of the set of the set of the set of the set of the set of the set of the set of the set of the set of the set of the set of the set of the set of the set of the set of the set of the set of th

- Specify complex selection criteria using selection "by field"
- View the results

#### **Part 1: Edit a new Template**

- 1. Starting from the Edit Entry panel, use a copybook to create a new template.
	- **Type ADLAB.CUST1** in the Data set/path name field.
	- **Type ADLAB.COPYLIB(CUST1)** in the Copybook or Template Data set name field.
	- Type **1** (above) in the "Copybook / Template" option field.
	- Type **/** (slash) in the Edit Template field.
	- Press **ENTER.**

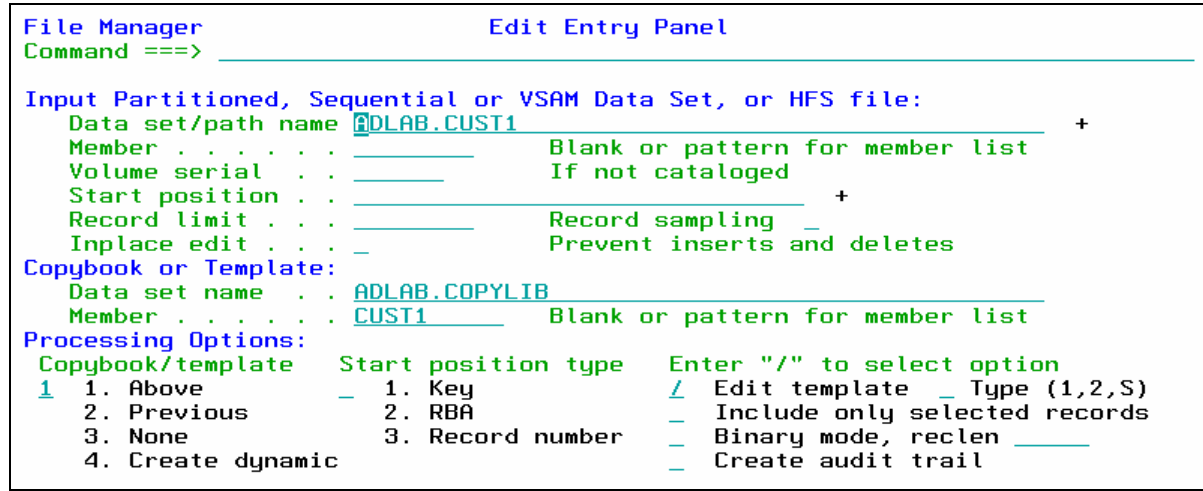

### **Part 2: Expand the free format criteria field**

2. The Field Selection / Edit panel is displayed. From here, you can enter free format criteria in the Sel: field. Free format criteria have the syntax of a REXX condition. Any standard REXX

\_\_\_\_\_\_\_\_\_\_\_\_\_\_\_\_\_\_\_\_\_\_\_\_\_\_\_\_\_\_\_\_\_\_\_\_\_\_\_\_\_\_\_\_\_\_\_\_\_\_\_\_\_\_\_\_\_\_\_\_\_\_\_\_\_\_\_\_\_\_\_\_

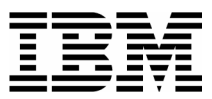

function can be used, and File Manager also provides many REXX-like functions. The File Manager User's Guide has detailed information about free format criteria syntax and functions.

 $\_$  , and the set of the set of the set of the set of the set of the set of the set of the set of the set of the set of the set of the set of the set of the set of the set of the set of the set of the set of the set of th

- 3. If your criteria are too large to fit on the line available, you can use the EXPAND command:
	- Place the cursor on the Sel: (selection criteria) field.
	- **Press**  $\text{PF4}$ . (PF4 is set to EXPAND).

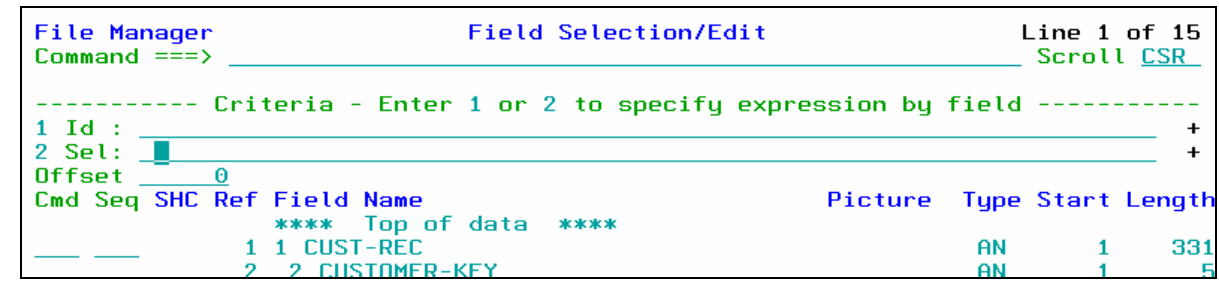

 The expanded criteria panel is displayed. This panel allows you to enter and edit extensive freeform criteria.

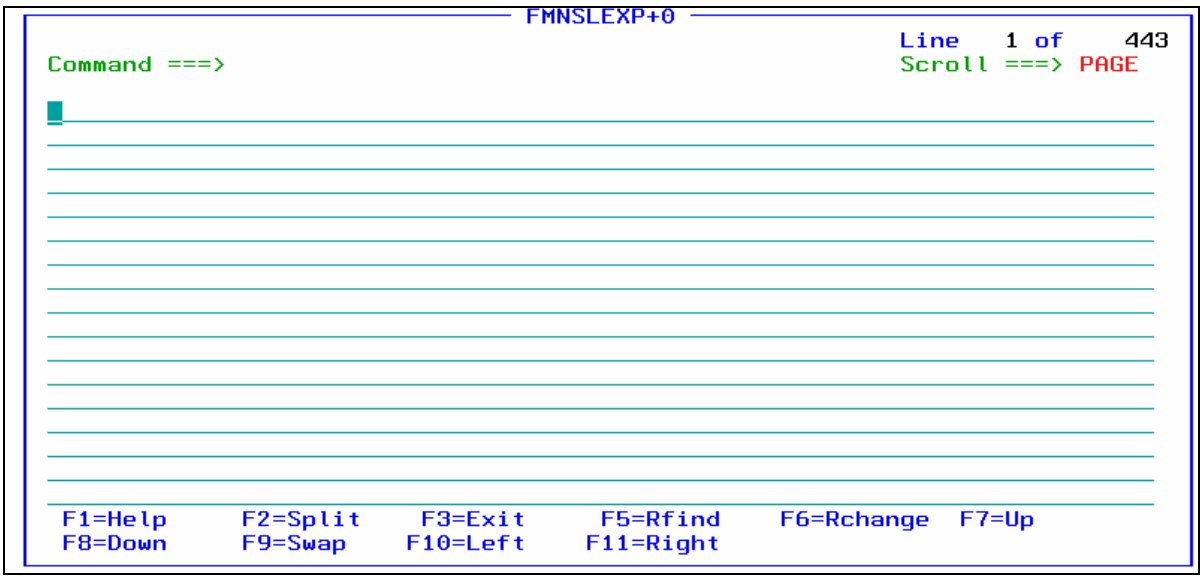

4. Press **PF3** to exit.

### **Part 3: Enter Complex Criteria "by field"**

5. The Field Selection / Edit panel is displayed. Perform record selection "by field".

\_\_\_\_\_\_\_\_\_\_\_\_\_\_\_\_\_\_\_\_\_\_\_\_\_\_\_\_\_\_\_\_\_\_\_\_\_\_\_\_\_\_\_\_\_\_\_\_\_\_\_\_\_\_\_\_\_\_\_\_\_\_\_\_\_\_\_\_\_\_\_\_

Type **2** on the command line, then **ENTER**.

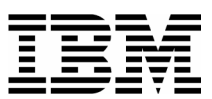

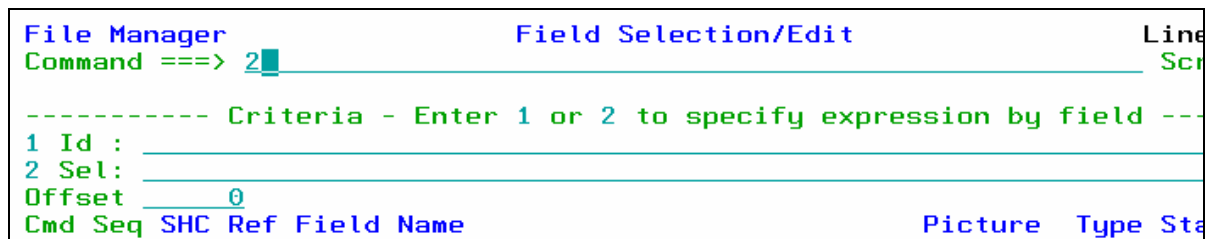

6. The Record Selection Criteria panel is displayed. In the next steps you will specify criteria that will select records where:

 $\_$  , and the set of the set of the set of the set of the set of the set of the set of the set of the set of the set of the set of the set of the set of the set of the set of the set of the set of the set of the set of th

- o ( Cust-ID  $\leq$  '30000' and Acct-Bal > 999.99 ), OR...
- o Cust-ID = '33333' or '55555'
- 7. Begin by making entries as show here:

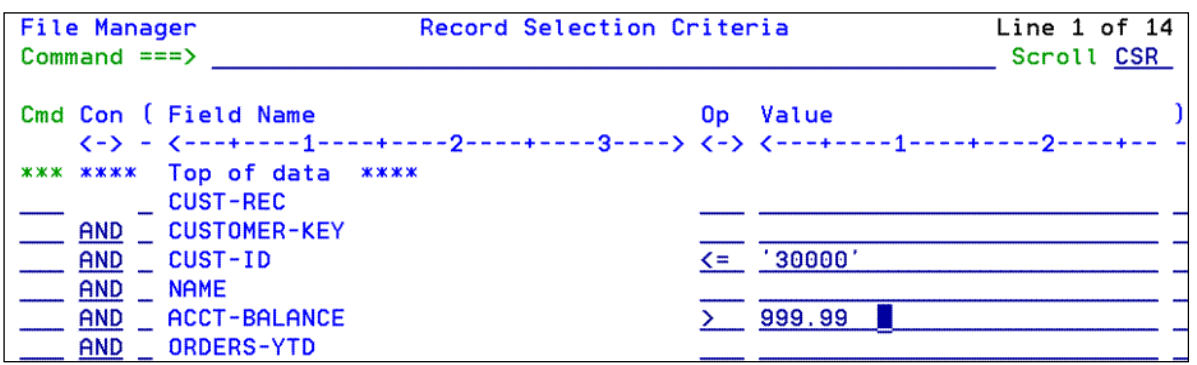

8. Repeat the CUST-ID line, using the **R** line command, then **ENTER**.

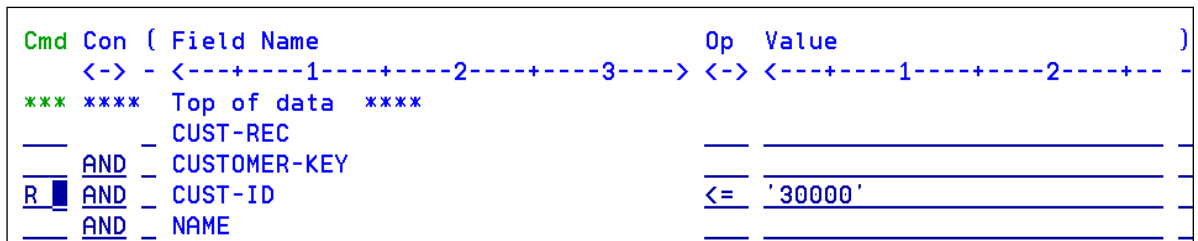

9. Move the second CUST-ID line after the ACCT-BALANCE-ID line, using the  $M$  (move) the  $\overline{A}$ (after) line commands, then **ENTER**.

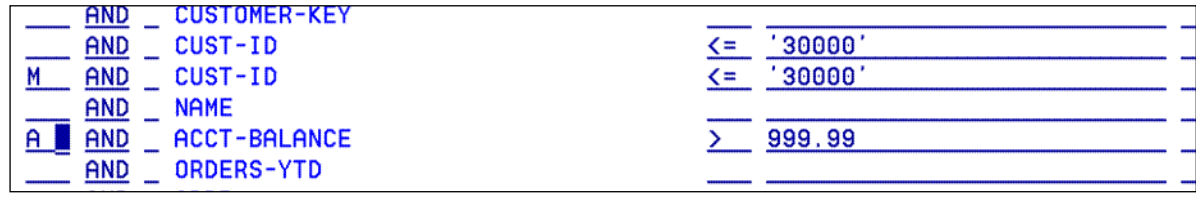

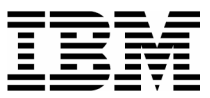

10. Make changes to the criteria so that it matches this example. **Note the left and right parentheses, the "OR" condition for CUST-ID, the CO condition, and values: '33333','55555'.**

 $\_$  , and the set of the set of the set of the set of the set of the set of the set of the set of the set of the set of the set of the set of the set of the set of the set of the set of the set of the set of the set of th

After entering all criteria, press **PF3** .

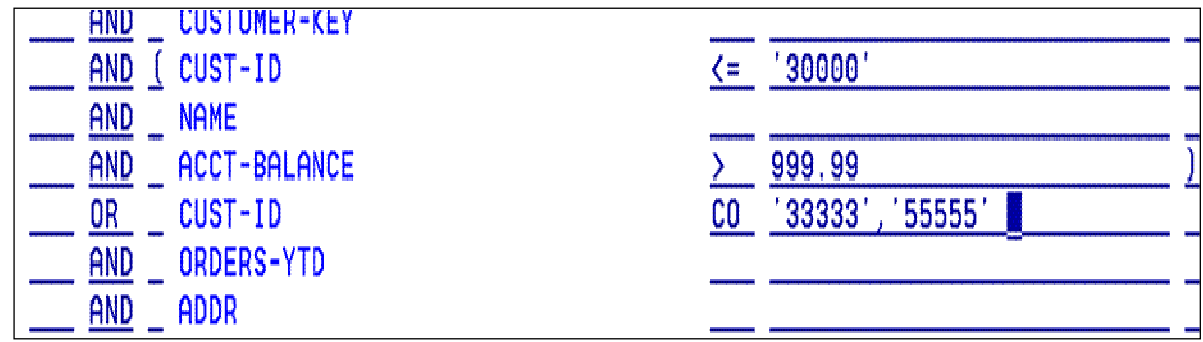

- 11. The Field Selection / Edit panel is displayed. Notice the free format criteria that was generated.
	- $\blacksquare$  Press  $PF3$ .

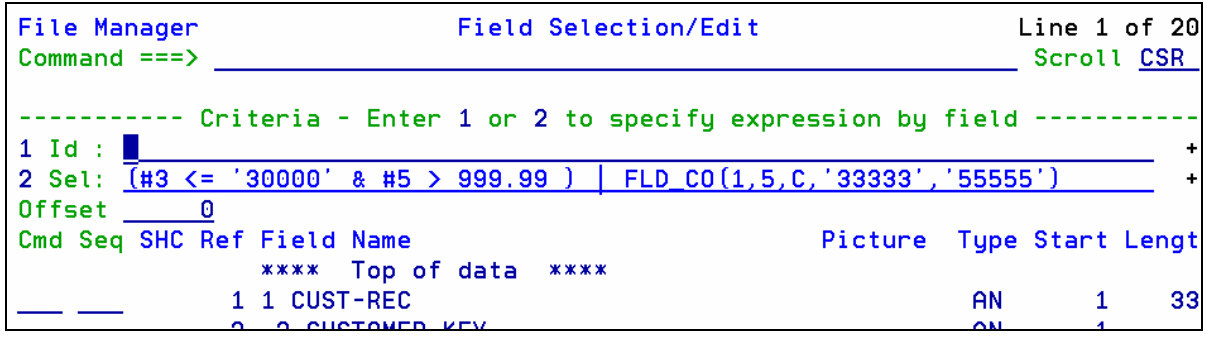

- 12. The Template Save panel is displayed. Save the template with a new name:
	- **Type ADLAB.TEMPLATE(CUST1SEL)** in the Data set name field.
	- **Press PF3** to save the template.

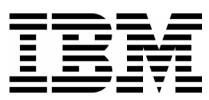

#### **Tip: Values in a template are case sensitive!**

- For example, say you search for "ANN" in the Name field, with this criteria:  **FLD\_CO(6,17,C,'ANN')**
- This uses the "FLD\_CO" (field contains) function to search for "ANN" in the field starting in position 6 for a length of 17. Remember that functions (like FLD\_CO) are described in the User's Guide manual.
- The above criteria would NOT find a record containing "Ann", with lower case n's.

 $\_$  , and the set of the set of the set of the set of the set of the set of the set of the set of the set of the set of the set of the set of the set of the set of the set of the set of the set of the set of the set of th

 Some of the File Manager REXX-like functions allow non-case-sensitive searches. For example, if you code selection criteria like this:

#### **FLD\_CO(6,17,'U','ANN')**

the 'U' operand converts the data in the record to upper case before comparing. This search WILL find both "ANN" and "Ann".

#### **Part 4: View the Results**

13. In the next steps, you will see the results of your selection criteria.

- 14. The Edit Entry panel is displayed.
	- Press **ENTER.**

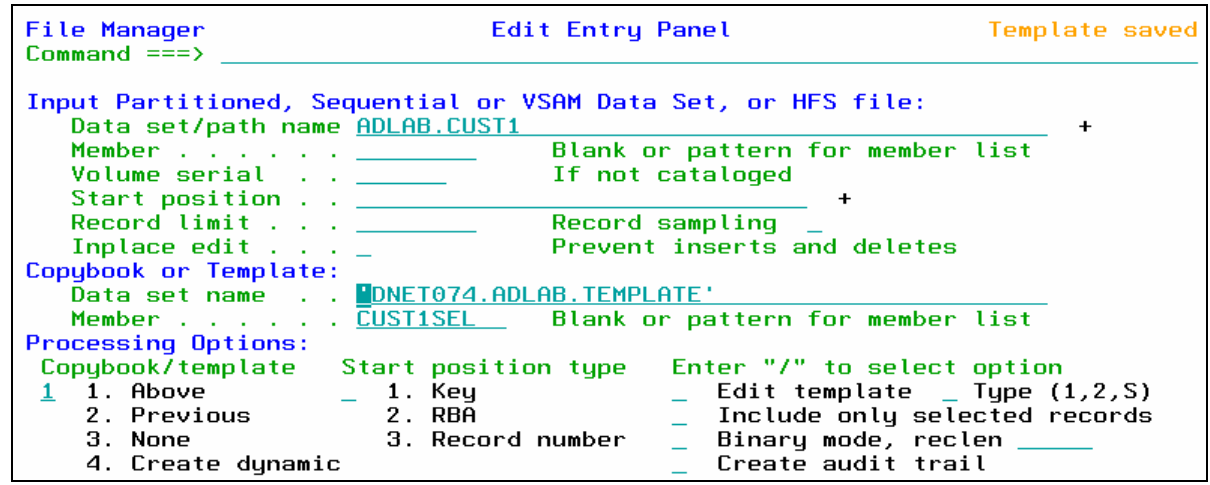

- 15. The Edit panel is displayed. If you are not in TABL format, use the FT (format table) command to switch to TABL format.
- 16. You will see records selected similar to the example shown. Your results may be somewhat different since you have made changes to the file. If your results are incorrect, edit the template, and check/correct your selection criteria. Remember, you can use the TE (Template Edit) command to edit the template.

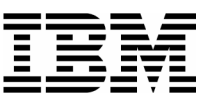

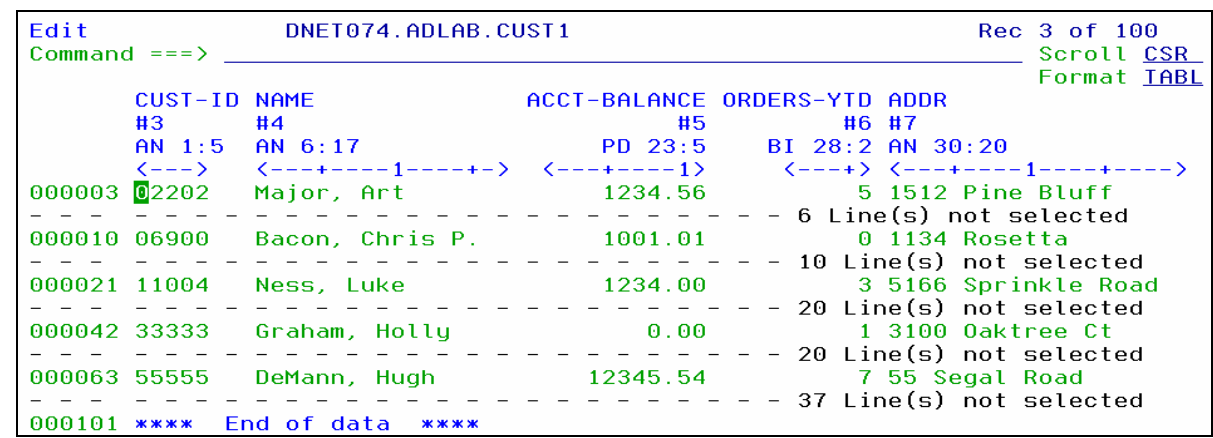

 $\_$  , and the set of the set of the set of the set of the set of the set of the set of the set of the set of the set of the set of the set of the set of the set of the set of the set of the set of the set of the set of th

17. Exit from the editor:

**Press PF3** to exit from the editor.

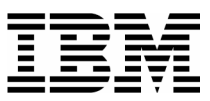

### Lab Exercise 6 **Using a Dynamic Template**

In this exercise you will:

- Create a Dynamic Template to lay out fields in a record
- Specify selection criteria to limit records displayed
- Save the template
- View the results
- Edit the new template and make changes to it
- View the results
- 1. Log on to TSO (if you are not already logged on).
- 2. Navigate to the File Manager menu.
- 3. Select the Edit option.
	- Type **2** on the command line, then **ENTER**.

### **Part 1: Create a Dynamic Template**

- 4. The Edit Entry Panel is displayed. Create a new Dynamic Template:
	- **Type (or verify) <b>ADLAB.CUST1** in the Data set/path name field.
	- **Type 4** (Create Dynamic) in the "Copybook / Template" option field.
	- Note: The Copybook / Template name will be ignored.
	- Press **ENTER.**

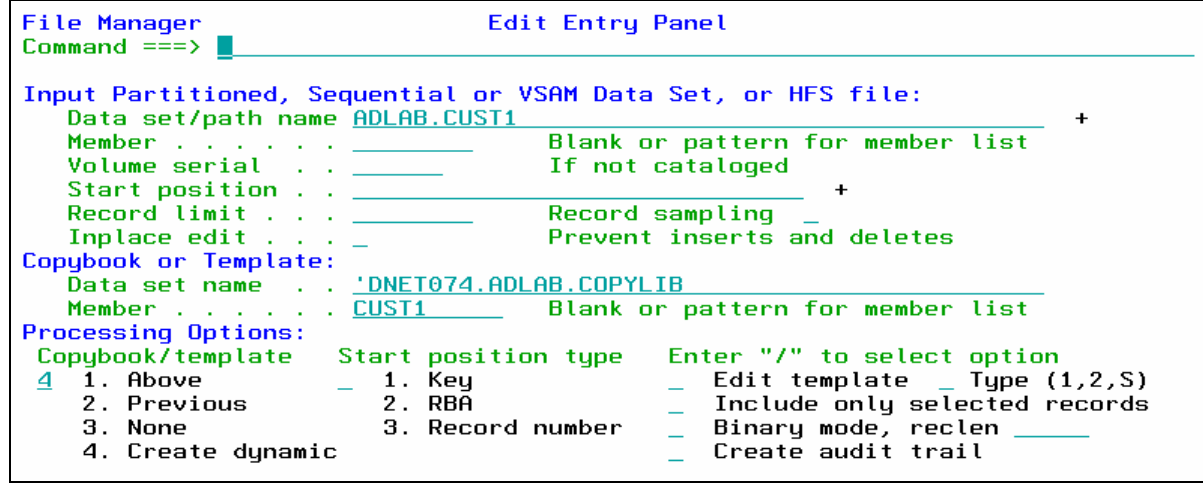

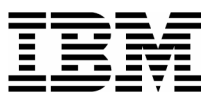

 $\_$  , and the set of the set of the set of the set of the set of the set of the set of the set of the set of the set of the set of the set of the set of the set of the set of the set of the set of the set of the set of th 5. The Dynamic Template panel is displayed. Notice that you can define fields in the record. Make field definitions as shown here:

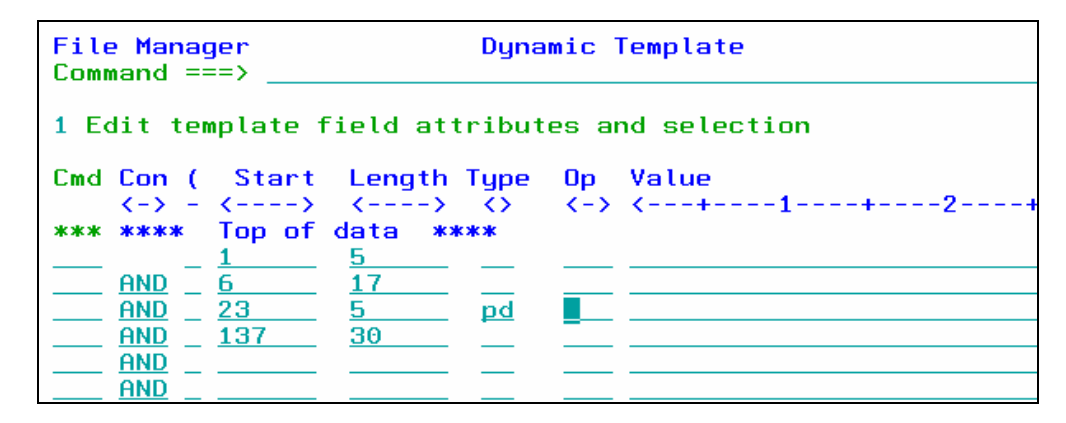

- 6. You can also name the fields you have defined.
	- Press **PF11** .
	- Type field names as shown:

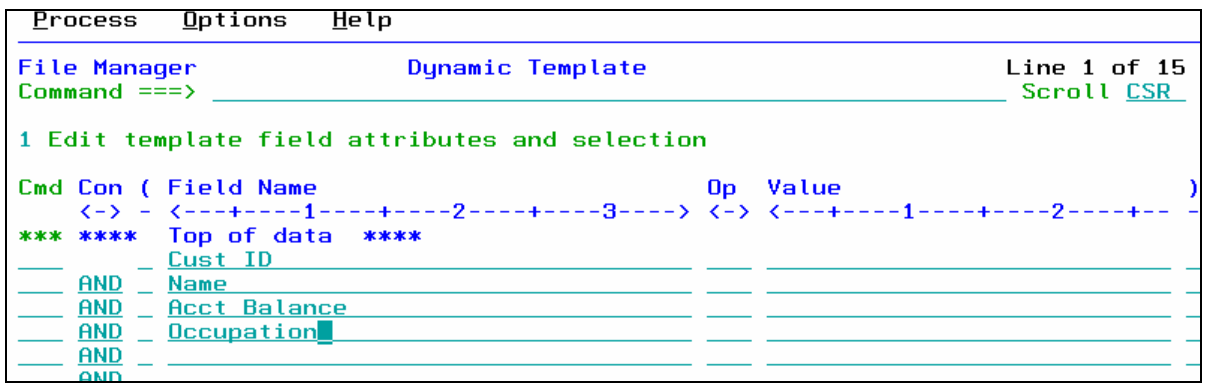

- 7. Press **PF3.**
- 8. The Template Save panel is displayed. Save the template in your ADLAB.TEMPLATE library with the name CUST1DYN:
	- **Type ADLAB.TEMPLATE(CUSTIDYN)** in the Data set name field.
	- Press **PF3** to save**.**

#### **Part 2: View the Results**

9. The Edit panel is displayed. If you are not in TABL format, then switch to TABL format (FT command). Notice that the fields you defined are shown.

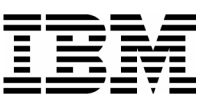

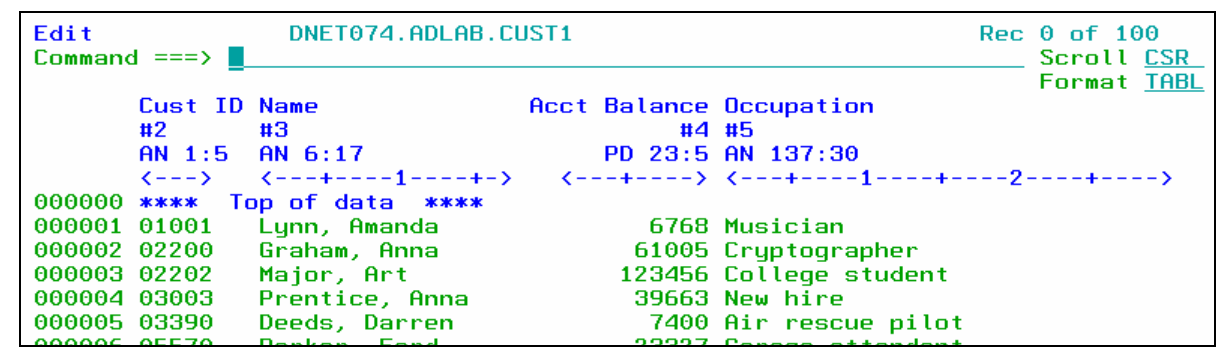

**Tip: An easy way to see the entire record.** 

Notice that only the defined fields are shown, and the rest of the record is hidden.

 $\_$  , and the set of the set of the set of the set of the set of the set of the set of the set of the set of the set of the set of the set of the set of the set of the set of the set of the set of the set of the set of th

 You can always edit the template (TE command) and add the other fields, but an easy way to see the entire record is to switch to CHAR format. (The FC command will do it.)

### **Part 3: Edit the Template**

10. Edit the dynamic template:

- Type **TE** (Template Edit) on the command line, then **ENTER.**
- 11. The Field Selection / Edit panel is displayed. Edit the dynamic template definition:
	- Type **1** on the command line, then **ENTER.**

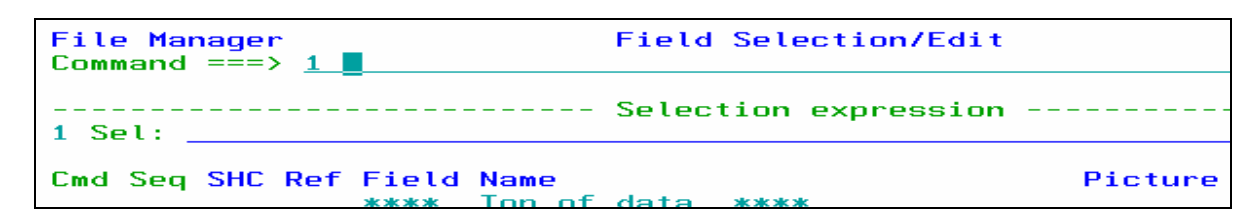

12. The Dynamic Template panel is displayed again. Notice that you can delete fields or define additional fields as needed fields in the record. You can also specify selection criteria on this panel. **Type selection criteria as shown**:

\_\_\_\_\_\_\_\_\_\_\_\_\_\_\_\_\_\_\_\_\_\_\_\_\_\_\_\_\_\_\_\_\_\_\_\_\_\_\_\_\_\_\_\_\_\_\_\_\_\_\_\_\_\_\_\_\_\_\_\_\_\_\_\_\_\_\_\_\_\_\_\_

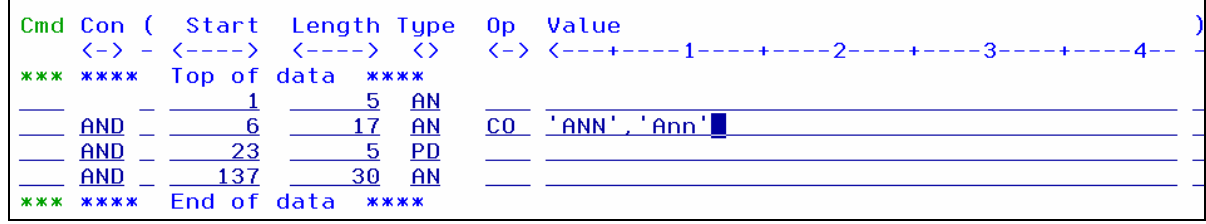

13. Press **PF3** to exit.

Last Update:  $7/24/2007$  © 2006 IBM Corporation Page 48

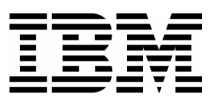

14. The Field Selection / Edit panel is displayed.

**Press PF3** to exit.

#### **Part 4: View the Results**

 $\_$  , and the set of the set of the set of the set of the set of the set of the set of the set of the set of the set of the set of the set of the set of the set of the set of the set of the set of the set of the set of th

18. The Edit panel is displayed. You should see records selected similar to the example shown. If your results are incorrect, edit the template, and check/correct your selection criteria.

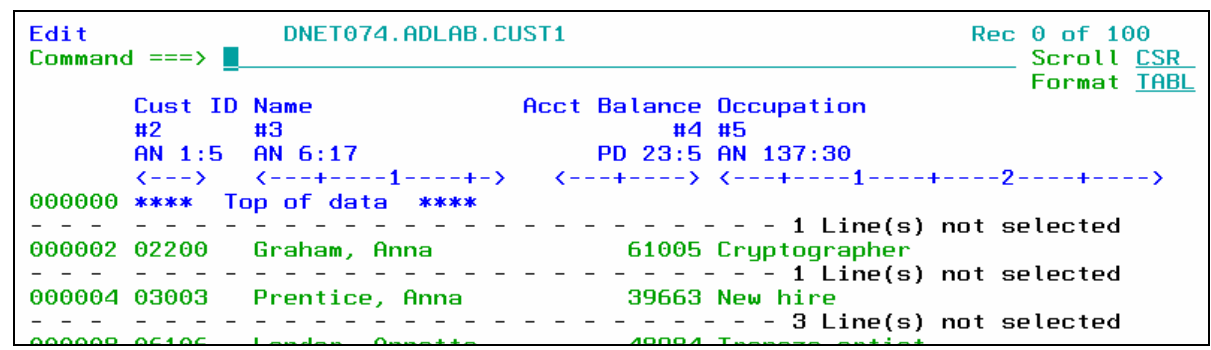

19. Exit from the editor:

**Press PF3** to exit from the editor.

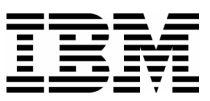

### Lab Exercise 7 **Working with Multiple record Types**

In this exercise you will:

Examine an example of a copybook that describes two types of records

 $\_$  , and the set of the set of the set of the set of the set of the set of the set of the set of the set of the set of the set of the set of the set of the set of the set of the set of the set of the set of the set of th

- Edit a file that contains two types of records
- Specify "record identification criteria" to tell File Manager how to differentiate between the different types of records
- $\blacksquare$  View the results
- Use the SHOW SUP ON command to view all record types
- Use the SHOW SUP OFF command to view only one record type
- 1. Log on to TSO (if you are not already logged on).
- 2. Navigate to the File Manager menu.
- 3. Select the Edit option.
	- Type **2** on the command line, then **ENTER**.

### **Part 1: Examine and select a multi-record copybook**

- 4. The Edit Entry Panel is displayed. Edit a file that contains multiple record types, and display a member list of a copybook library (by leaving the copybook member name blank):
	- Type **ADLAB.FILES(CUST2)** in the Data set/path name field.
	- Type **ADLAB.COPYLIB** in the Copybook or Template Data set name field.
	- Leave the copybook member name blank.
	- Type  $\mathbf{1}$  (above) in the "Copybook / Template" option field.
	- Press **ENTER.**

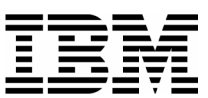

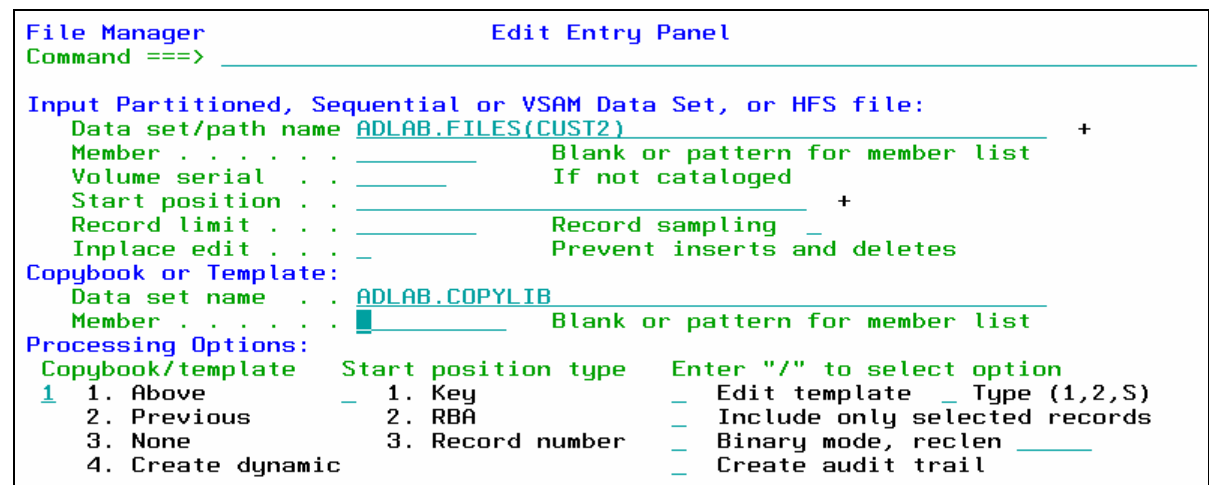

5. A selection list is displayed, showing the members of the copybook library. First, browse the copybook:

 $\_$  , and the set of the set of the set of the set of the set of the set of the set of the set of the set of the set of the set of the set of the set of the set of the set of the set of the set of the set of the set of th

Type **B** (browse) next to copybook CUST2, then **ENTER** .

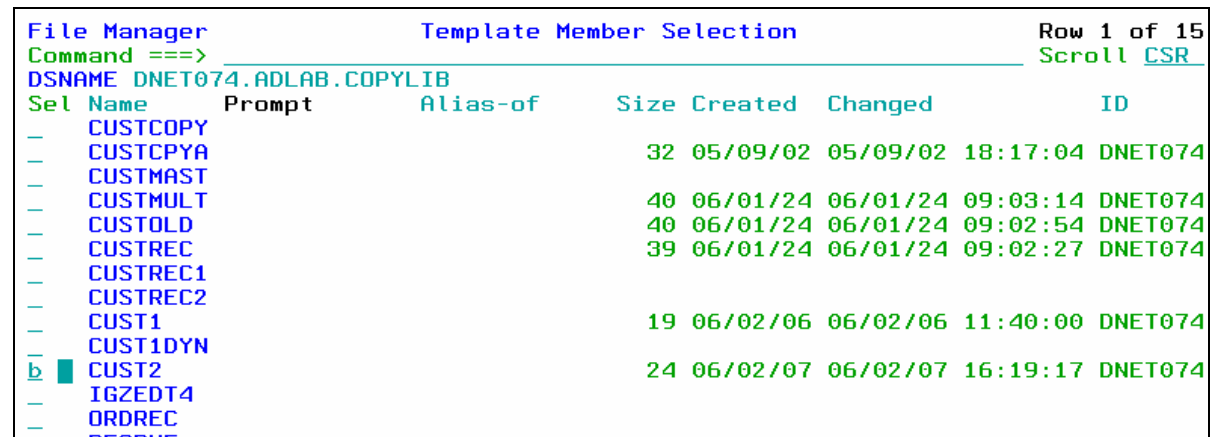

- 6. The Browse panel is displayed. Notice that the copybook contains more than one "01" level. (CUSTOMER-RECORD and PRODUCT-RECORD). File Manager will process every "01" level in a copybook as a different type of record. Exit from browsing the copybook:
	- Press **PF3.**

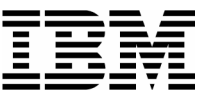

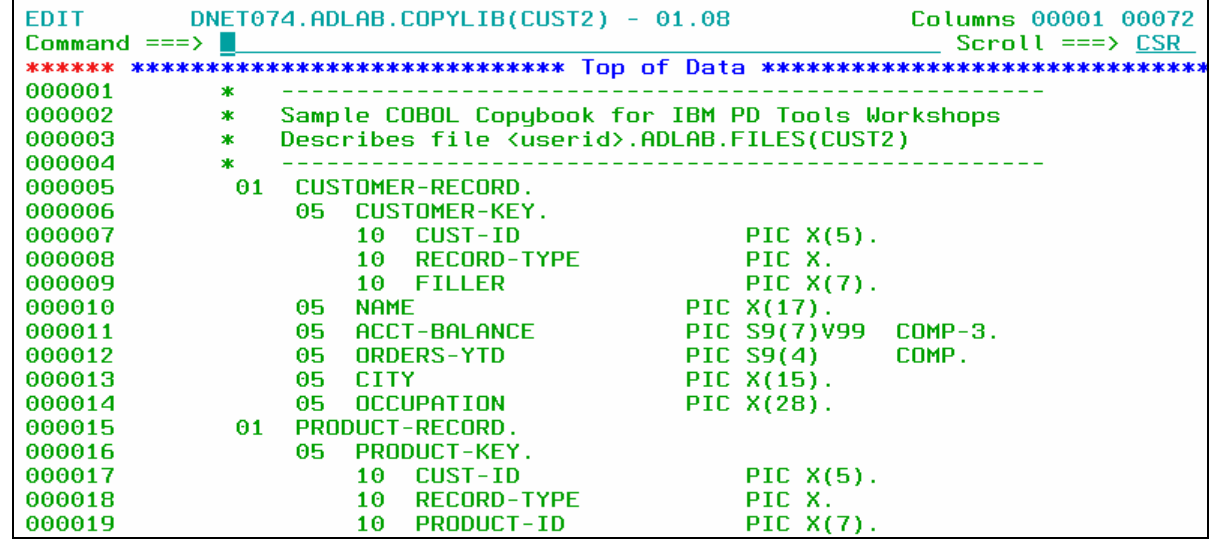

 $\_$  , and the set of the set of the set of the set of the set of the set of the set of the set of the set of the set of the set of the set of the set of the set of the set of the set of the set of the set of the set of th

- 7. The member selection list is displayed. Select the copybook:
	- Type **S** (select) next to copybook CUST2, then **ENTER** .

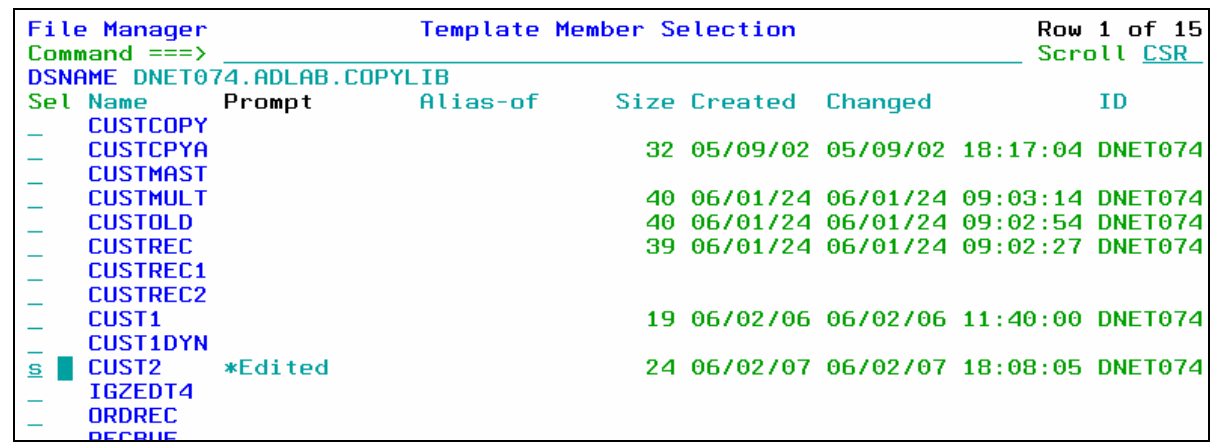

 The File Manager Edit panel is displayed. If you are not already in TABL format, then switch to TABL format (the FT command).

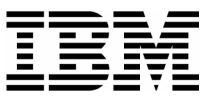

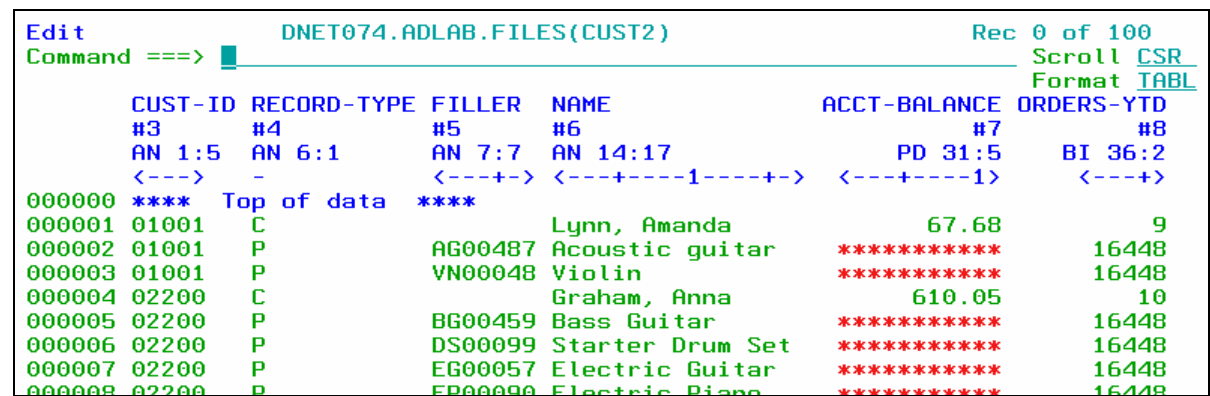

8. Notice that the headings for record type CUSTOMER-RECORD are displayed. Since all of the records in this file have the same length, and since you have not yet specified "record identification criteria", file manager assumes that all of the records are described by the first record type in the copybook/template (CUSTOMER-RECORD).

 $\_$  , and the set of the set of the set of the set of the set of the set of the set of the set of the set of the set of the set of the set of the set of the set of the set of the set of the set of the set of the set of th

### **Part 2: Record Identification Criteria**

- 9. Note: You use "Record Identification Criteria" to identify different types of records. When file manager has identified a record, it can format with the correct record layout. In the next steps, you will specify record identification criteria for each of the record types in the file.
- 10. Edit the template:
	- Type **TE** (template edit) on the command line, then **ENTER** .
- 11. The record selection panel is displayed. Edit the definition for CUSTOMER-RECORD records:
	- Type **E** (edit) next to record type CUSTOMER-RECORD, then **ENTER** .

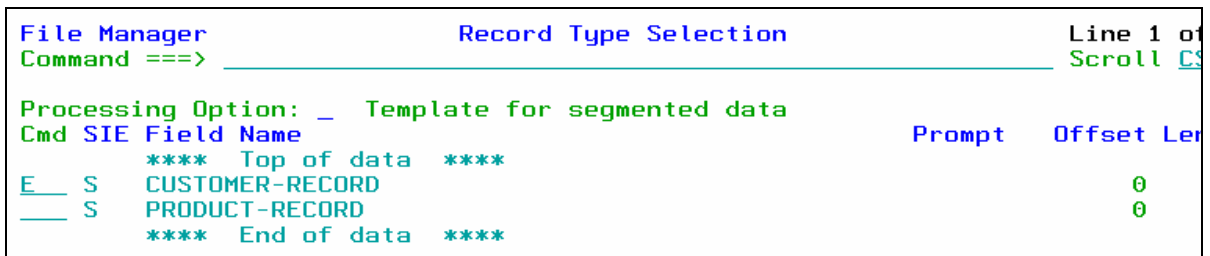

- 12. The Field Selection/Edit panel is displayed. Display the record identification "by field" panel:
	- Type **1** on the command line, then **ENTER** .
- 13. The Record Identification Criteria panel is displayed.
	- Note: In this file, a Record-Type of "C" indicates a Customer record.

\_\_\_\_\_\_\_\_\_\_\_\_\_\_\_\_\_\_\_\_\_\_\_\_\_\_\_\_\_\_\_\_\_\_\_\_\_\_\_\_\_\_\_\_\_\_\_\_\_\_\_\_\_\_\_\_\_\_\_\_\_\_\_\_\_\_\_\_\_\_\_\_

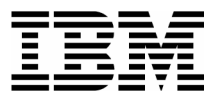

**Specify identification criteria as shown**: then **PF3** .

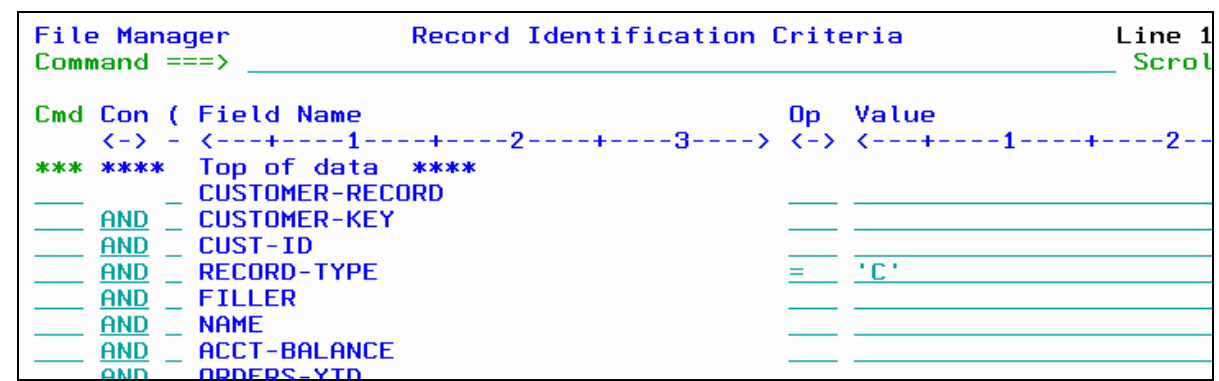

14. The Field Selection/Edit panel is displayed. Exit from the CUSTOMER-RECORD definition:

 $\_$  , and the set of the set of the set of the set of the set of the set of the set of the set of the set of the set of the set of the set of the set of the set of the set of the set of the set of the set of the set of th

Press **PF3** .

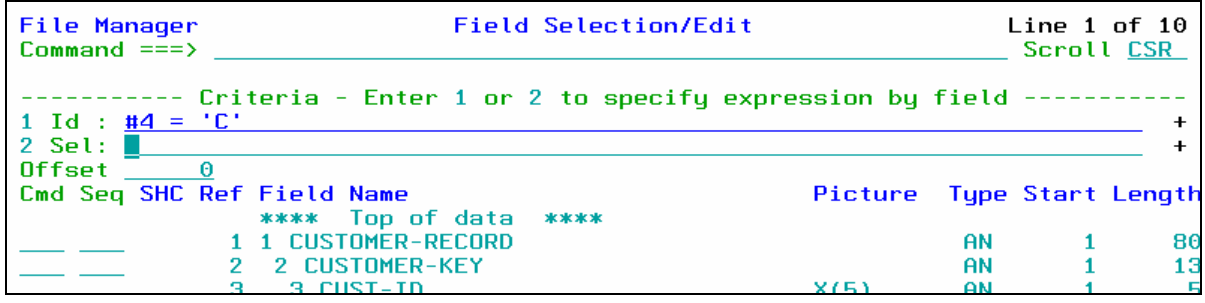

- 15. The record selection panel is displayed. So far, you have given File Manager criteria for one type of record. Now, specify criteria for the other type:
	- Type **E** (edit) next to PRODUCT-RECORD, then **ENTER** .

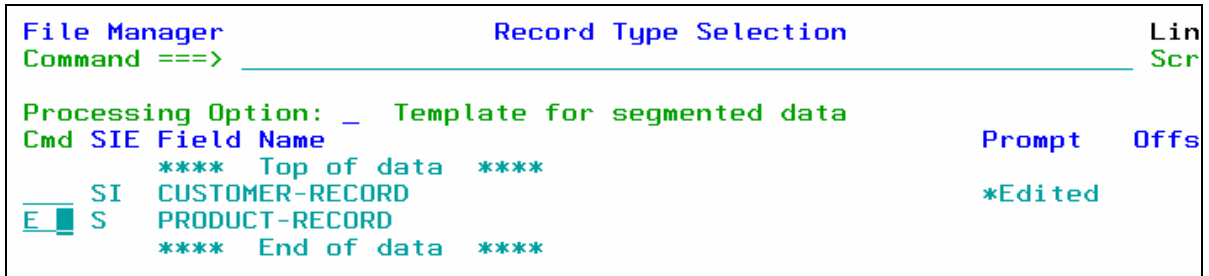

- 16. The Field Selection / Edit panel is displayed. Display the record identification criteria panel:
	- Type **1** on the command line, then **ENTER** .
- 17. The Record Identification Criteria panel is displayed.
	- Note: In this file, a Record-Type of "P" indicates a Product record.

\_\_\_\_\_\_\_\_\_\_\_\_\_\_\_\_\_\_\_\_\_\_\_\_\_\_\_\_\_\_\_\_\_\_\_\_\_\_\_\_\_\_\_\_\_\_\_\_\_\_\_\_\_\_\_\_\_\_\_\_\_\_\_\_\_\_\_\_\_\_\_\_

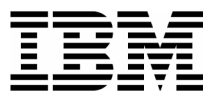

**Specify identification criteria as shown**: then **PF3** .

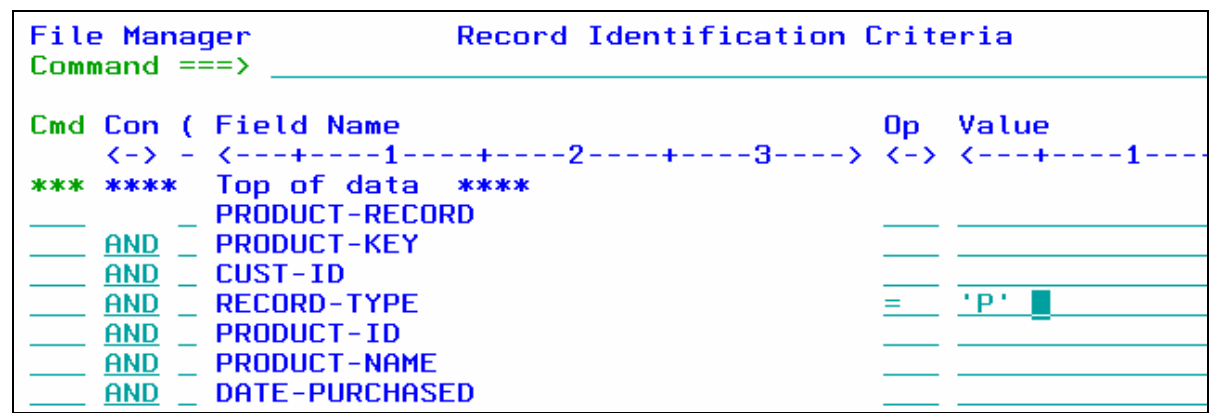

- 18. The Field Selection/Edit panel is displayed. Exit from the CONTACT-REC definition:
	- Press **PF3** .
- 19. The Record Selection panel is displayed. At this point, you have specified identification criteria for both types of records. Exit:

 $\_$  , and the set of the set of the set of the set of the set of the set of the set of the set of the set of the set of the set of the set of the set of the set of the set of the set of the set of the set of the set of th

**Press PF3**.

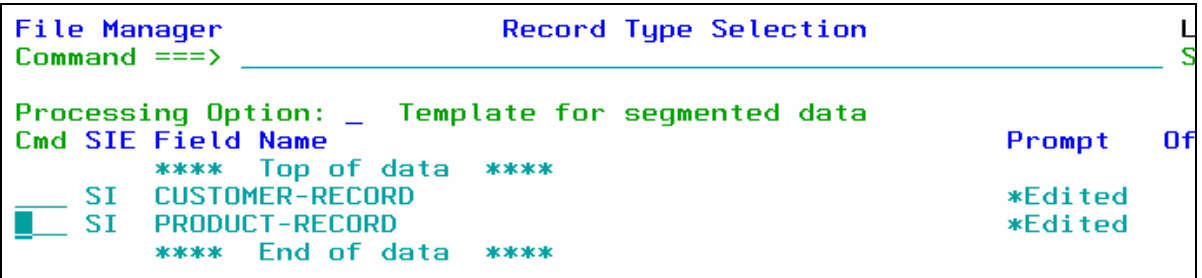

20. The Template Save panel is displayed. Save the template with a new name:

- **Type ADLAB.TEMPLATE(CUST2)** in the Data set name field.
- $\text{Press } \underline{\text{PF3}}$ .

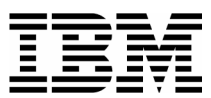

Template Save Command  $==$ To discard changes to your template, press PF12/Cancel. To use changes without saving, press PF6/RunTemp. To save changes, type a data set and member name below, then press PF3/Exit. Data set name adlab.template(cust2) Member . . .

### **Part 3: The VIEW Command**

 $\_$  , and the set of the set of the set of the set of the set of the set of the set of the set of the set of the set of the set of the set of the set of the set of the set of the set of the set of the set of the set of th

20. The Edit panel is displayed. Notice that the different record types are now recognized. One record type is "active" (displayed). In TABL format, headings for the active record type are displayed. Records that are not "active" (other types of records) are called "Suppressed" records. Notice that suppressed records appear as shadow lines.

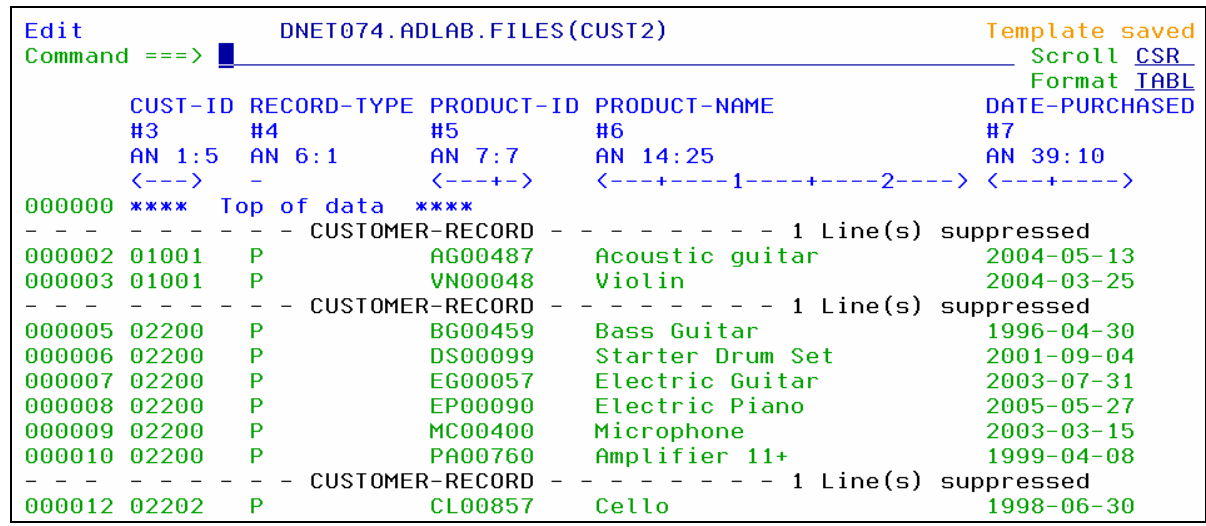

- 21. You can make any record type active with the "V" line command:
	- Type **V** (view) next to any "suppressed" record, then **ENTER** .

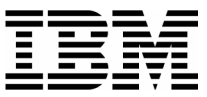

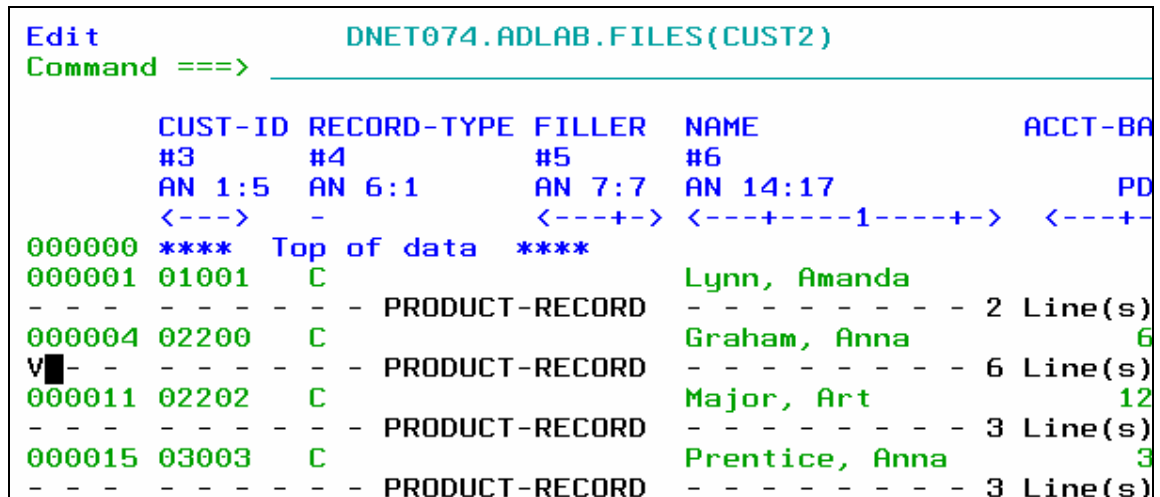

 $\_$  , and the set of the set of the set of the set of the set of the set of the set of the set of the set of the set of the set of the set of the set of the set of the set of the set of the set of the set of the set of th

- 22. Notice that the CONTACT-RECORD records are now active. Make CUSTOMER-RECORD the active record type again:
	- Type  $V$  (view) next to any CUST-REC suppressed record, then **ENTER**.</u>

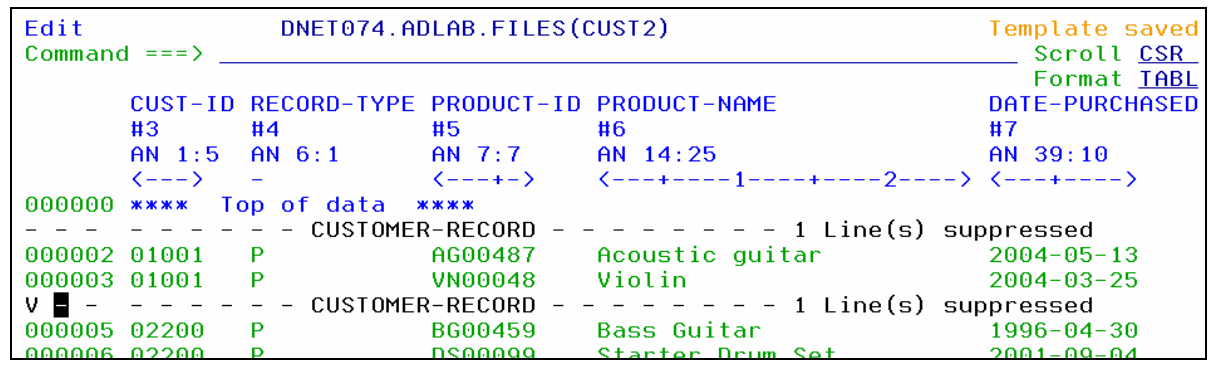

### **Part 4: The SHADOW Command**

- 23. Note: The SHADOW command can be used to hide shadow lines. Shadow lines are dashed lines representing one or more record. There are three kinds of shadow lines: Suppressed, Not Selected, and Excluded.
- 24. Hide all shadow lines:
	- Type **SHADOW ALL OFF** on the command line, then **ENTER** .

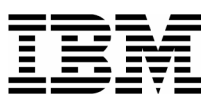

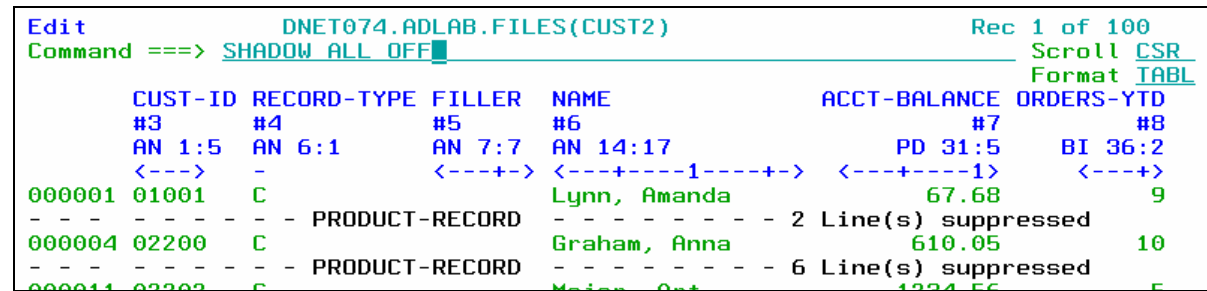

 $\_$  , and the set of the set of the set of the set of the set of the set of the set of the set of the set of the set of the set of the set of the set of the set of the set of the set of the set of the set of the set of th

25. Notice that the shadow lines are not displayed:

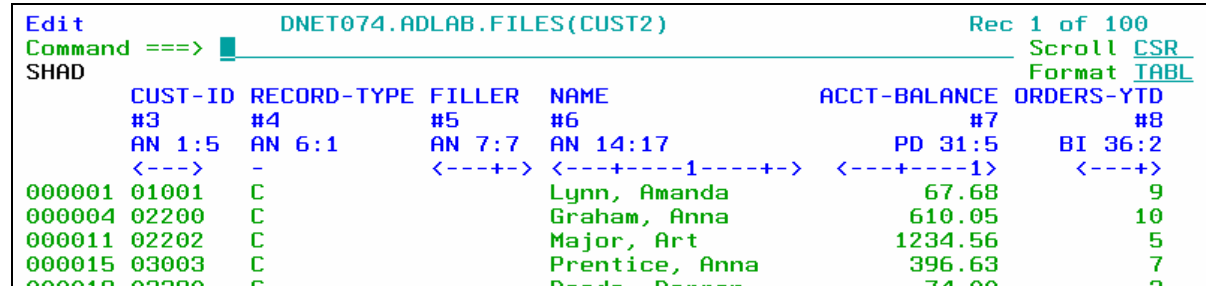

26. Display the shadow lines:

- Type **SHADOW ALL ON** on the command line, then **ENTER** .
- Notice that the shadow lines are displayed again.

#### **Part 5: SHOW SUP ON/OFF settings**

- 27. Switch to CHAR format:
	- Type **FC** (format character) on the command line, then **ENTER** .
- 28. The "SHOW SUP ON" and "SHOW SUP OFF" commands control whether all record types are displayed, or only one type at a time. View all record types:
	- Type **SHOW SUP ON** (show suppressed) on the command line, then **ENTER** .

DNET074.ADLAB.FILES(CUST2) Edit Command  $==$ > show sup on Col 1 Insert length 80

29. Notice that all record types are displayed.

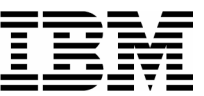

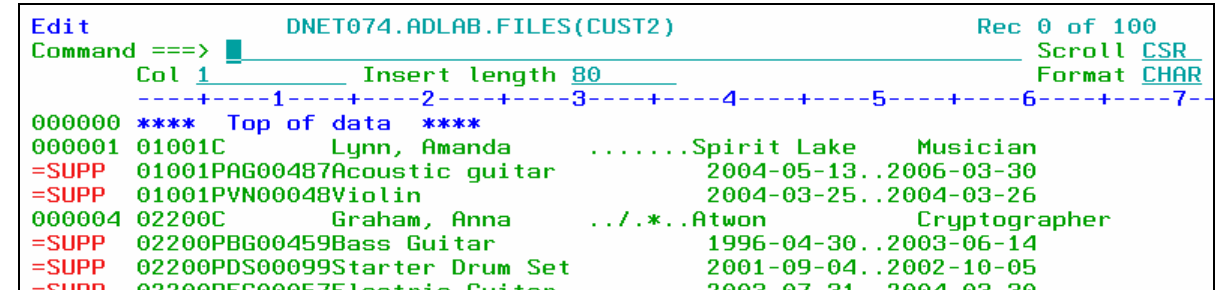

- 30. View only one record type:
	- Type **SHOW SUP OFF** on the command line, then **ENTER** .

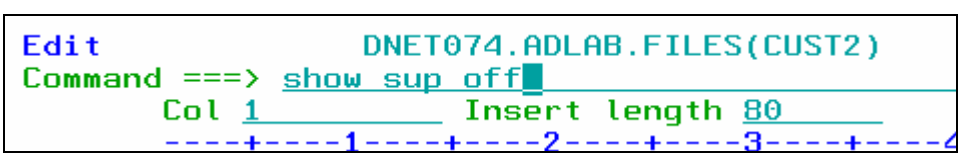

 $\_$  , and the set of the set of the set of the set of the set of the set of the set of the set of the set of the set of the set of the set of the set of the set of the set of the set of the set of the set of the set of th

31. Notice that only one record type is active.

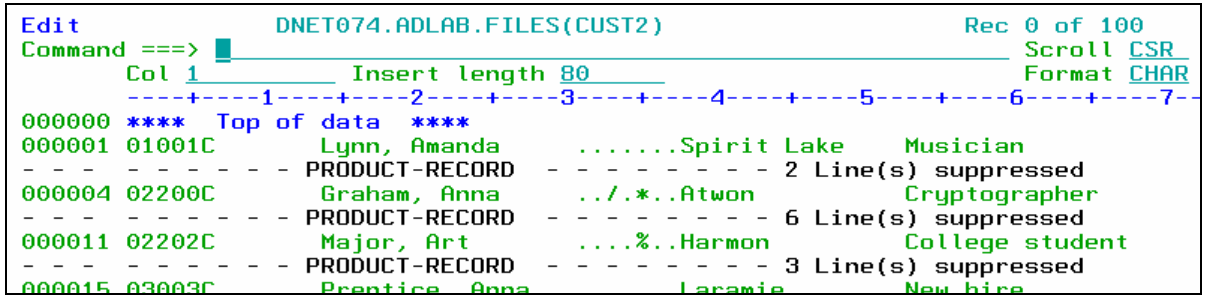

#### **Tip: Find and Change command scope, and active records.**

- The SHOW SUP OFF and SHOW SUP ON commands affect commands like Find and Change.
- With the SHOW SUP OFF setting (do not show suppressed records), your Find and Change commands will only affect the active record type.
- With the SHOW SUP ON setting (show suppressed records), Find and Change commands will affect all record types.

32. Select a record and switch to SNGL format:

Type **FS** (format single) next to a displayed record, then **ENTER** .

\_\_\_\_\_\_\_\_\_\_\_\_\_\_\_\_\_\_\_\_\_\_\_\_\_\_\_\_\_\_\_\_\_\_\_\_\_\_\_\_\_\_\_\_\_\_\_\_\_\_\_\_\_\_\_\_\_\_\_\_\_\_\_\_\_\_\_\_\_\_\_\_

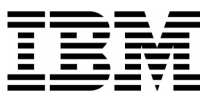

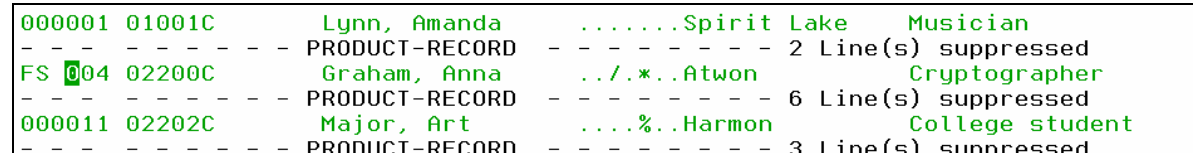

33. In SNGL format, you can control whether you want to work with all record types, or only one record type. Right now, the "SHOW SUP OFF" setting is in effect, and you can only see the active record type.

 $\_$  , and the set of the set of the set of the set of the set of the set of the set of the set of the set of the set of the set of the set of the set of the set of the set of the set of the set of the set of the set of th

- Scroll through the next several records: Press **PF11** (next record) several times.
- Notice that suppressed records (other record types) are skipped.
- 34. Display all record types:
	- Type **SHOW SUP ON** (show suppressed) on the command line, then **ENTER** .
	- Scroll through the next several records: Press **PF11** (next record) several times.
	- Now notice that suppressed records (other record types) are displayed.
- 35. Switch to TABL format:
	- Type **FT** (format table) on the command line, then **ENTER** .

36. Exit the editor:

Press **PF3** .

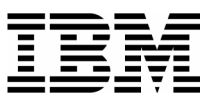

### Lab Exercise 8 **Print Utility**

In this exercise you will:

- Customize your Options Settings.
- Use the Print Utility to "print" interactively.
- Use a Template to select records, and print interactively.
- Use the Print Utility to generate JCL that you will submit to run the Print Utility as a batch job.
- 1. Log on to TSO (if you are not already logged on).

### **Part 1: Customize your Print and Batch Options**

- 2. Navigate to the File Manager menu.
- 3. Review and change your Print Utility Options settings:
	- Type **0** (Settings) on the command line, then **ENTER**.
	- The "Set Processing Options" menu is displayed.
	- Type **1** (Print Settings) on the command line, then **ENTER**.
	- The "Set Print Processing Options" panel is displayed.
- 4. Update your print options settings:
	- Type **SYSOUT**=*x* in the PRINTOUT field. Important: Replace the *x* with a valid held SYSOUT class. With this setting, File Manager interactive panels will write print reports to the print data set. You will also be able to route the contents of the print data set to SYSOUT (to the class you specify).
	- Type **OLD** in the PRTDISP field. With the "OLD" setting, File Manager will replace the contents of the print data set every time you print interactively. You may prefer the "MOD" setting, which makes File Manager append each report to the end of the print data set.

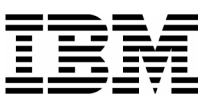

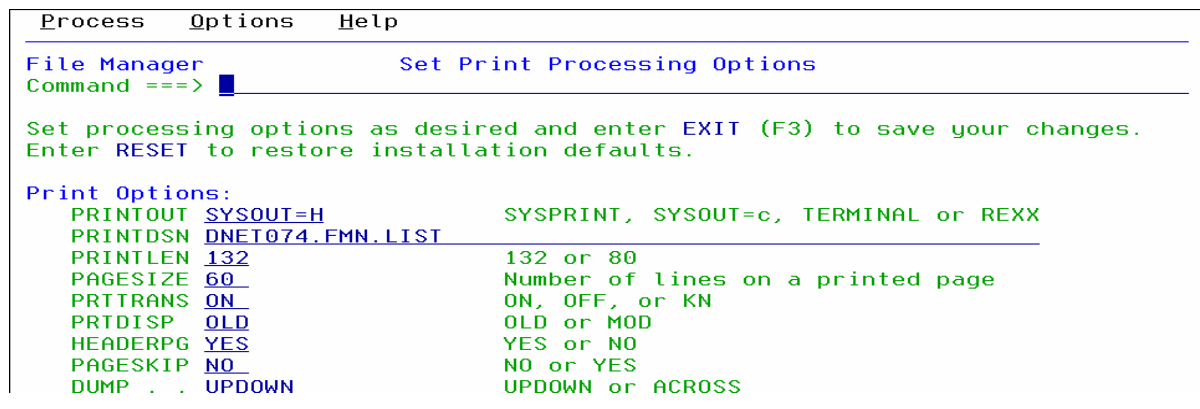

 Notice the name of the file in the PRINTDSN field. This is your print file. File Manager will "print" reports to this file from online utility panels. (Note: File Manager does NOT write to this file when you run the utilities as batch jobs).

 $\_$  , and the set of the set of the set of the set of the set of the set of the set of the set of the set of the set of the set of the set of the set of the set of the set of the set of the set of the set of the set of th

- **Press PF3** to return to the "Set Processing Options" menu.
- 5. Review and change your Print Utility Options settings:
	- Type **4** (Batch) on the command line, then **ENTER**.
	- The "Set Batch Job Card Information" panel is displayed.
- 6. Update your batch job card:
	- Cut-and-paste, or type a job card that is valid for your system. Each system has unique job card requirements. It is best to copy an existing, working job card. The following generic example may NOT work on your system.

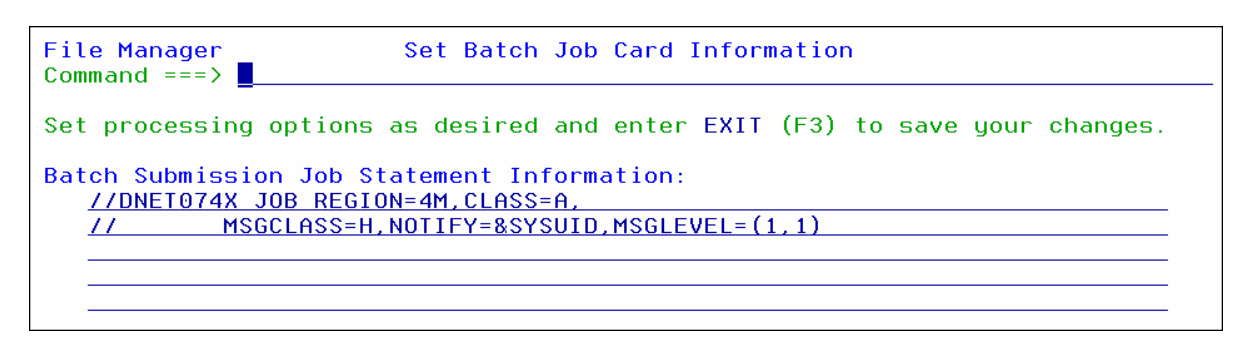

**Press PF3** twice to return to the File Manager main menu.

#### **Part 2: Print Interactively**

- 7. Navigate to the Print Utility. From the File Manager main menu:
	- Type **3** (Utilities) on the command line, then **ENTER**.

\_\_\_\_\_\_\_\_\_\_\_\_\_\_\_\_\_\_\_\_\_\_\_\_\_\_\_\_\_\_\_\_\_\_\_\_\_\_\_\_\_\_\_\_\_\_\_\_\_\_\_\_\_\_\_\_\_\_\_\_\_\_\_\_\_\_\_\_\_\_\_\_

■ The "Utility Functions" menu is displayed.

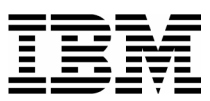

- Type **2** (Print) on the command line, then **ENTER**.
- The "Print Utility" panel is displayed.
- 8. "Print" a file to the print data set:
	- **Type ADLAB.CUST1** in the Data set/path name field.
	- **Type ADLAB.COPYLIB(CUST1)** in the Copybook or Template: Data set name field.

 $\_$  , and the set of the set of the set of the set of the set of the set of the set of the set of the set of the set of the set of the set of the set of the set of the set of the set of the set of the set of the set of th

- **Type 4** (TABL) in the Print Option field.
- **Type 1** (Above) in Copybook/Template/Access field.
- **Press ENTER** to print the file.

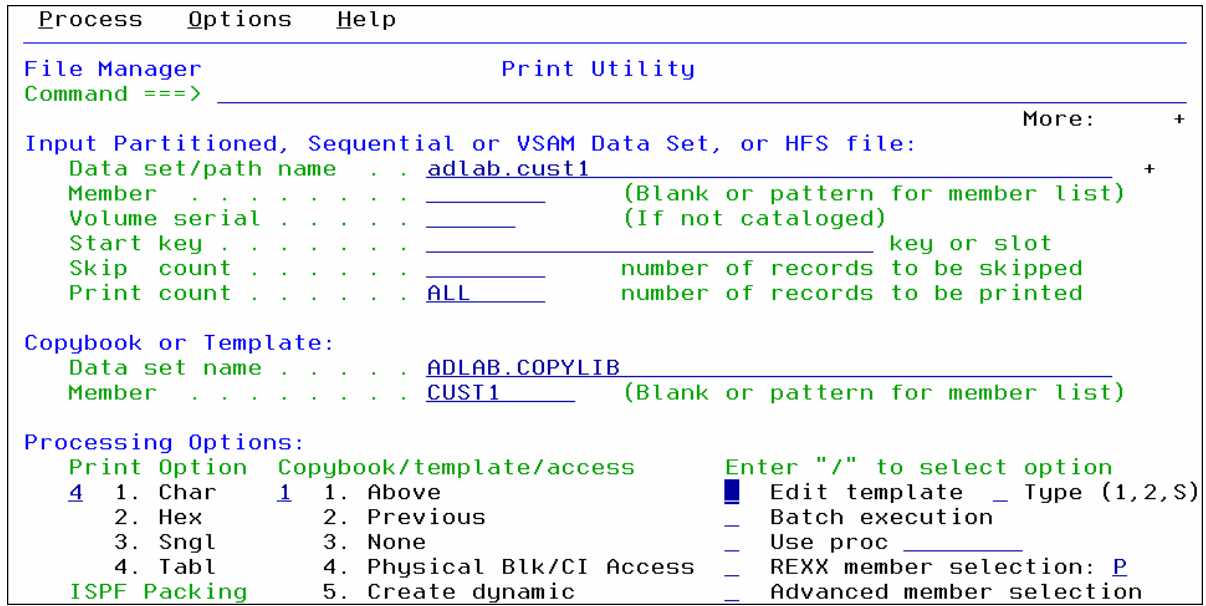

- 9. You should see a "… **Records Printed**" message. To view the output in the Print Data Set, you can use the PB (Print Browse) command:
	- Type **PB** (Print Browse) on the command line, then press **ENTER.**

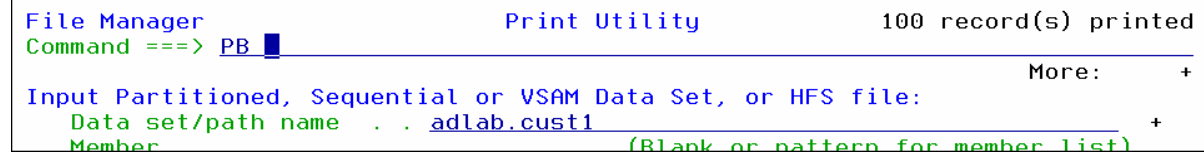

10. The Print Browse panel is displayed.

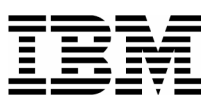

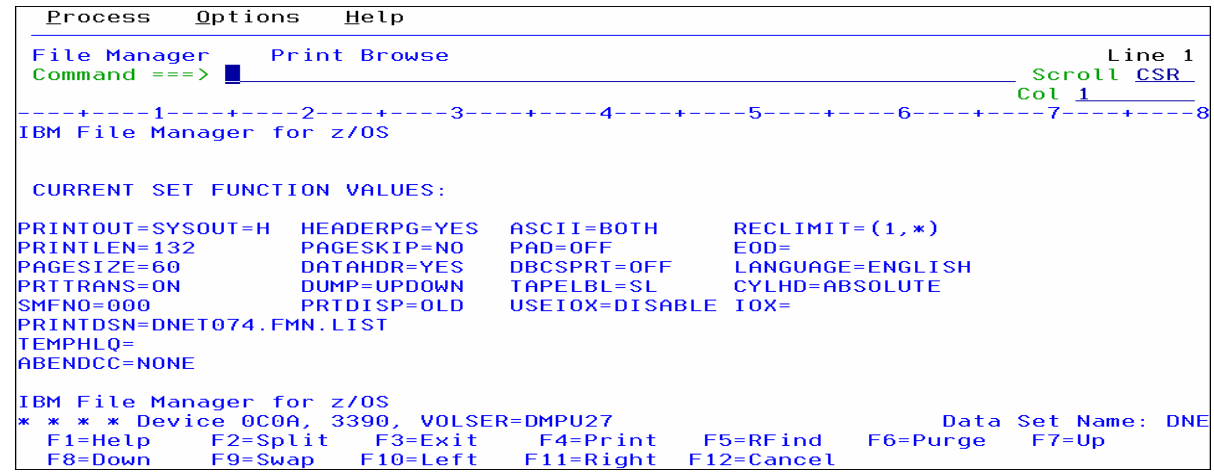

 $\_$  , and the set of the set of the set of the set of the set of the set of the set of the set of the set of the set of the set of the set of the set of the set of the set of the set of the set of the set of the set of th

11. Scroll to see the report:

- **Press PF8** several times to scroll down through the report.
- **Press PF11** to scroll to the right.
- 12. Notice that PF4 is set to the "PRINT" command. If you press PF4, the contents of the Print Data Set will be routed to SYSOUT (to the SYSOUT class you specified in your Print Options).

#### **Tip: View your PF key settings.**

- If your PF keys are not displayed, the command: PFSHOW ON will display them.
- PFSHOW OFF will hide them.
- 13. Press **PF3** to return to the Print Utility panel.

#### **Part 3: Print Interactively with record selection**

- 14. On the Print Utility Panel:
	- Leave the File and Copybook names unchanged:
		- a. The file is: ADLAB.CUST1
		- b. The copybook is: ADLAB.COPYLIB(CUST1)

\_\_\_\_\_\_\_\_\_\_\_\_\_\_\_\_\_\_\_\_\_\_\_\_\_\_\_\_\_\_\_\_\_\_\_\_\_\_\_\_\_\_\_\_\_\_\_\_\_\_\_\_\_\_\_\_\_\_\_\_\_\_\_\_\_\_\_\_\_\_\_\_

- Type / (slash) in the "Edit Template" field.
- **Press ENTER.**

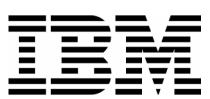

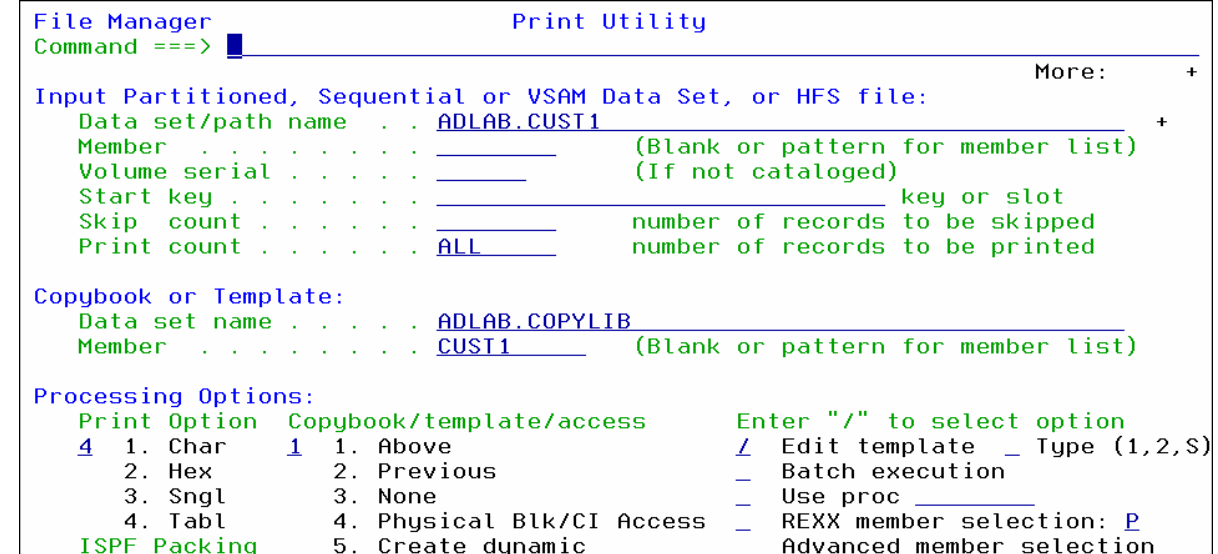

 $\_$  , and the set of the set of the set of the set of the set of the set of the set of the set of the set of the set of the set of the set of the set of the set of the set of the set of the set of the set of the set of th

15. The Field Selection / Edit panel is displayed. Perform record selection "by field".

Type **2** on the command line, then **ENTER**.

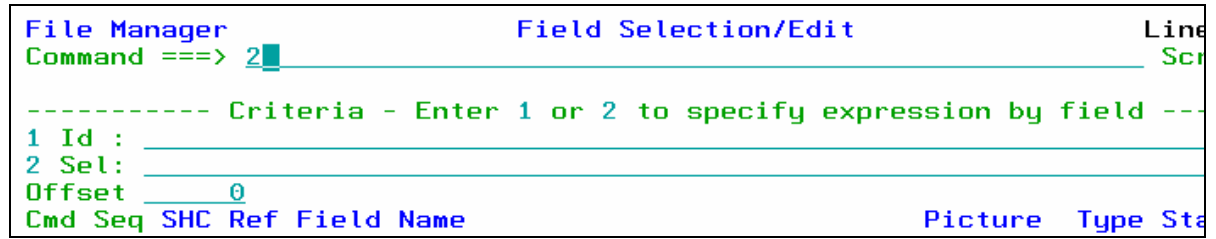

16. The Record Selection Criteria panel is displayed. Specify criteria as shown below to select only records where the Cust-ID > '90000'

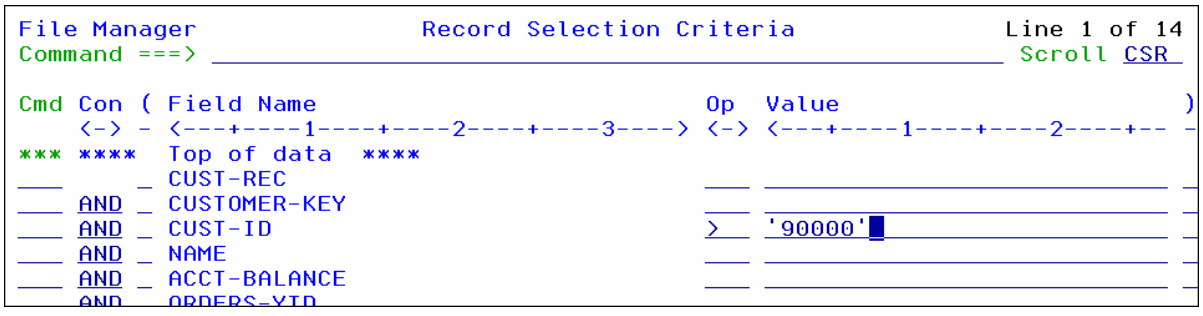

17. You could save your template if you would exit with PF3. Instead, just run with a "temporary" template:

\_\_\_\_\_\_\_\_\_\_\_\_\_\_\_\_\_\_\_\_\_\_\_\_\_\_\_\_\_\_\_\_\_\_\_\_\_\_\_\_\_\_\_\_\_\_\_\_\_\_\_\_\_\_\_\_\_\_\_\_\_\_\_\_\_\_\_\_\_\_\_\_

**Press PF6** (Run Temporary).

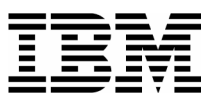

18. You should see a "… **Records Printed**" message. To view the output in the Print Data Set, you can use the PB (Print Browse) command:

 $\_$  , and the set of the set of the set of the set of the set of the set of the set of the set of the set of the set of the set of the set of the set of the set of the set of the set of the set of the set of the set of th

- Type **PB** (Print Browse) on the command line, then press **ENTER.**
- 19. The Print Browse panel is displayed.
- 20. Scroll through the report to verify that the correct records were printed (CUST-ID > 90000). If not, try again until you are comfortable with using a Template with the Print Utility to select records.

#### **Part 4: Print in Batch**

- 21. Navigate to the Print Utility panel.
- 22. On the Print Utility Panel:
	- Leave the File and Copybook names unchanged:
		- a. The file is: ADLAB.CUST1
		- b. The copybook is: ADLAB.COPYLIB(CUST1)
	- Type **/** (slash) in the "Batch execution field".
	- Press **ENTER**.
- 23. File Manager generated JCL for the Print Utility, and is displaying it to you. Notice that the job card that you entered in you Batch Job Card options appears at the top.

24. Submit the generated JCL:

Type **SUB** (submit) on the command line, then **ENTER** .

```
EDIT
          DNET074.SPFTEMP1.CNTL
                                                      Columns 00001 00072
Command ===> sub
                                                        Scroll ===>\overline{CSR}==MSG> -Warning- The UNDO command is not available until you change
= = MSG>your edit profile using the command RECOVERY ON.
000001 //DNET074X JOB REGION=4M, CLASS=A,
000002 //
              MSGCLASS=H, NOTIFY=&SYSUID, MSGLEVEL=(1,1)
000003 //*
000004 //FILEMGR EXEC PGM=FMNMAIN
000005 //STEPLIB DD DSN=LNKLST.FILEMGR.V6R1.SFMNM0D1,DISP=SHR
000006 //*
                DD DSN=COBOL.V3R4.SIGYCOMP,DISP=SHR
000007 //SYSPRINT DD SYSOUT=*
000008 //FMNTSPRT DD SYSOUT=*
000009 //SYSTERM DD SYSOUT=*
000010 //SYSIN
                DD *
000011 $$FILEM DSP FORMAT=TABL,
000012 SSEILEM PACK=IINPACK
```
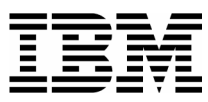

25. Use a SYSOUT browser (such as SDSF) to check the job and view the report in SYSOUT. If the job did not run correctly, verify that you have a valid job card. Ask your instructor for assistance if needed.

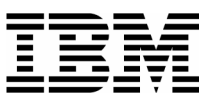

### Lab Exercise 9 **Copy Utility**

In this exercise you will:

- Use the Copy Utility to copy a file interactively.
- Use a Template to select records, and copy interactively.
- 1. Log on to TSO (if you are not already logged on).
- 2. Navigate to the File Manager menu.

### **Part 1: Copy Interactively**

- 3. Navigate to the Copy Utility. From the File Manager main menu:
	- Type **3** (Utilities) on the command line, then **ENTER**.
	- The "Utility Functions" menu is displayed.
	- Type **3** (Copy) on the command line, then **ENTER**.
	- The "Copy Utility" panel is displayed.
- 4. Specify information about the input file:
	- **Type ADLAB.CUST1** in the From file field.
	- **Type 2** (None) in the Copybook/Template Options field.
	- Press **ENTER** .

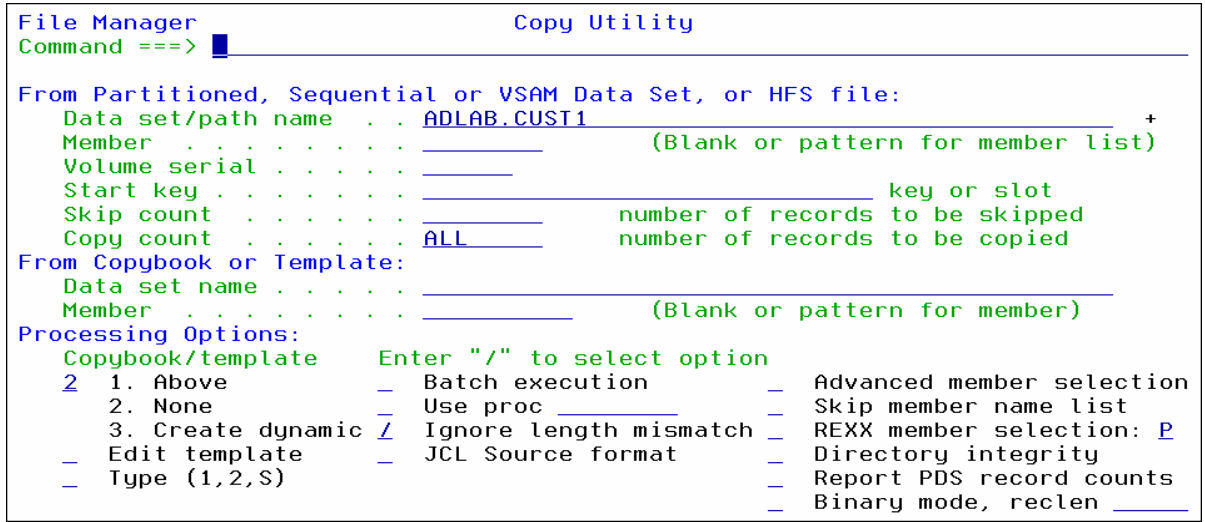

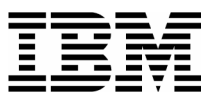

#### **Tip: Copy in Batch.**

 If you select the "Batch Execution" option on the Copy Utility panel, File Manager will automatically generate JCL to run the copy utility as a batch job.

- 5. A panel is displayed where you can specify information about the output file.
	- **Type ADLAB.CUST1.COPY** in the To file field.
	- Type **1** (Old or Reuse) in the Disposition field.
	- Press **ENTER** .

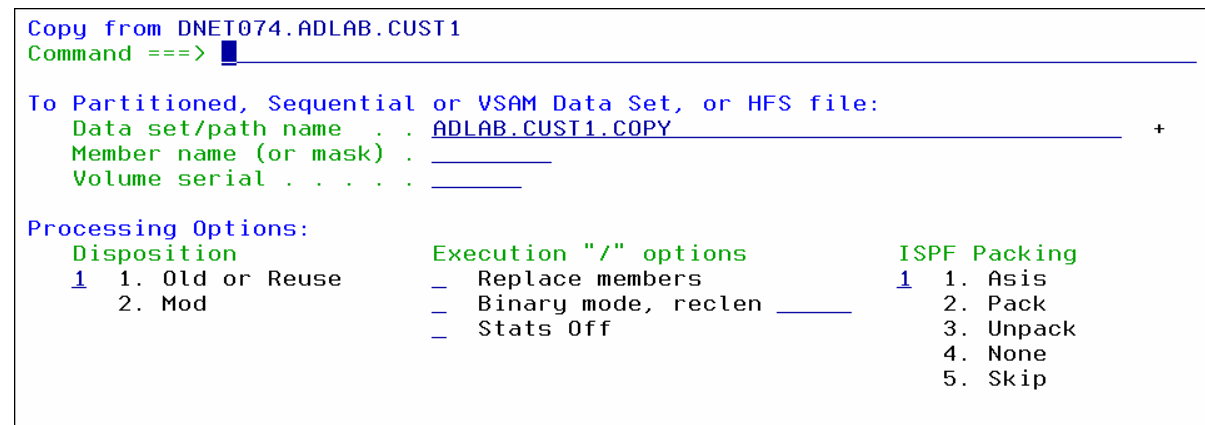

- 6. Since the output file does not already exist, File Manager will automatically step you through panels to create it. If you do not make any changes, File Manager will use the input file as a model for the new output file. First, you are asked what type of file to create. Take the default values:
	- Press **ENTER** .

```
Allocate DNET074.ADLAB.CUST1.COPY
Command ==New Data Set Organization:
   Select option
                          Instructions
   6 1. KSDS
                          The above data set does not exist.
     2. ESDS
                          To define or allocate a new data set select a data
     3. RRDS
                          set organization and press ENTER or press PF3/EXIT
     4. VRRDS
                          or PF12/CANCEL to return without allocation.
     5. LDS<br>6. Non VSAM
                          For a new data set, enter a data set name
                          below to copy existing allocation attributes.
Existing Data Set:
   Like data set . .
                     \ldots \frac{1}{2} DNET074.ADLAB.CUST1
   Volume serial . . . .
```
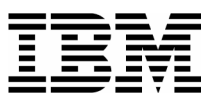

7. Next, File Manager shows the allocation attributes for the new file. By default, it is using the attributes of the input file. You can change the attributes, if needed. Take the default values:

 $\_$  , and the set of the set of the set of the set of the set of the set of the set of the set of the set of the set of the set of the set of the set of the set of the set of the set of the set of the set of the set of th

Press **ENTER**.

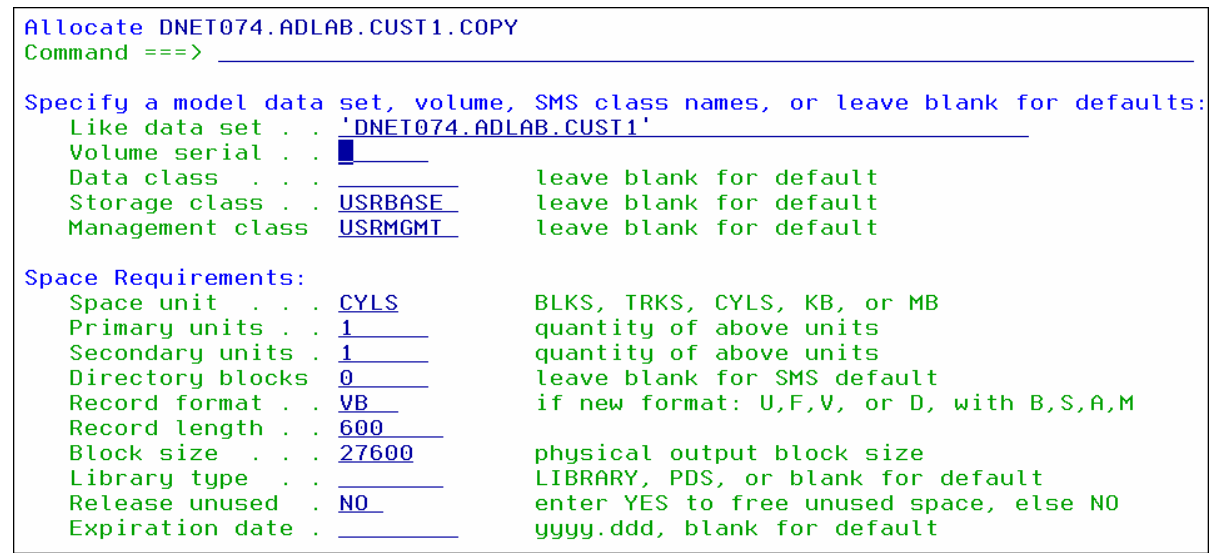

8. You should see a " … RECORD(S) SUCCESSFULLY COPIED" message. If you did not, try the process again until you are successful. Ask your instructor for assistance, if needed.

### **Part 2: Copy with record selection**

- 9. Navigate to the Copy Utility panel.
	- Leave the "From" file name unchanged: ADLAB.CUST1
	- **Type ADLAB.COPYLIB(CUST1)** in the From Copybook or Template: Data set name field.
	- **Type / (slash) in the "Edit Template" field.**
	- **Type 1** (above) in the "Copybook/Template" field.
	- **Press ENTER.**

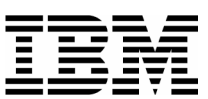

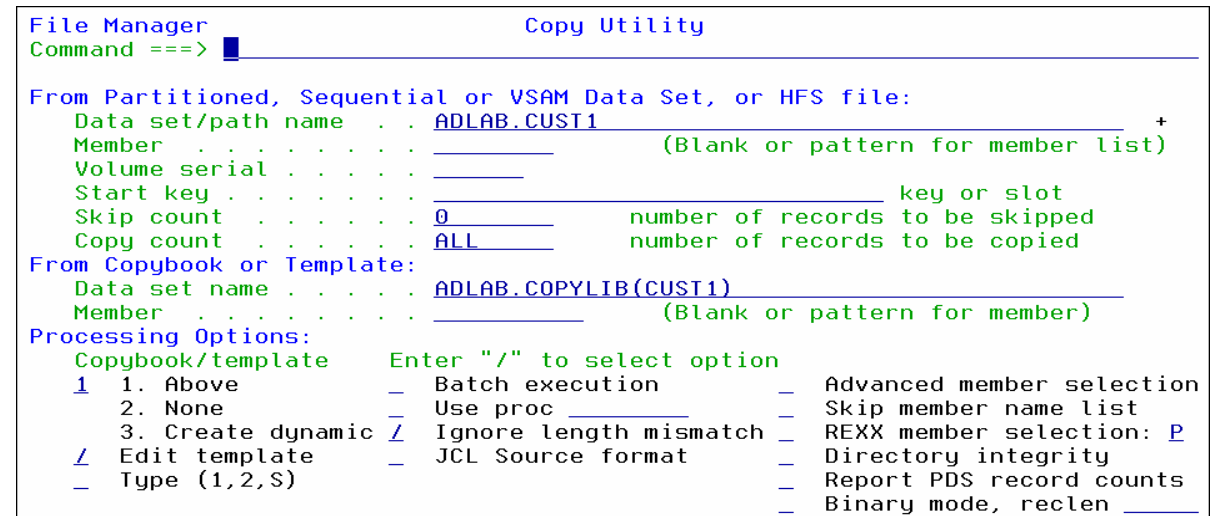

 $\_$  , and the set of the set of the set of the set of the set of the set of the set of the set of the set of the set of the set of the set of the set of the set of the set of the set of the set of the set of the set of th

10. The Field Selection / Edit panel is displayed. Perform record selection "by field".

Type **2** on the command line, then **ENTER**.

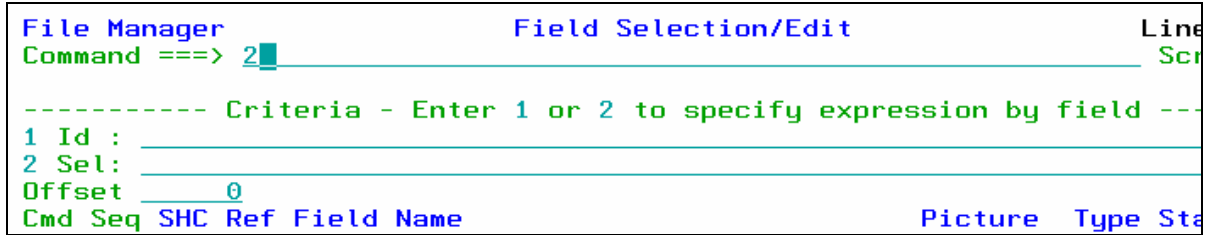

11. The Record Selection Criteria panel is displayed. Specify criteria as shown below to select only records where the Cust-ID > '90000'

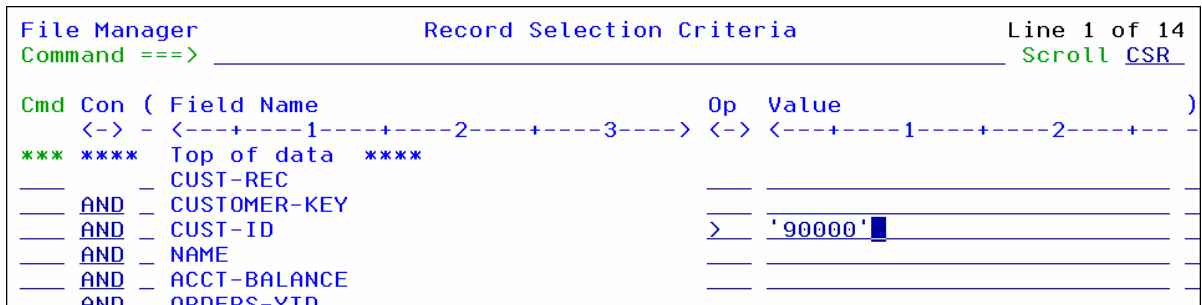

- 12. You could save your template if you would exit with PF3. Instead, just run with a "temporary" template:
	- **Press PF6** (Run Temporary).

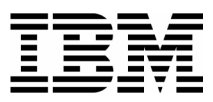

13. A panel is displayed where you can specify information about the output file.

 $\_$  , and the set of the set of the set of the set of the set of the set of the set of the set of the set of the set of the set of the set of the set of the set of the set of the set of the set of the set of the set of th

- **Type ADLAB.CUST1.COPY** in the To file field.
- **Type 2** (None) in the Copybook/Template usage field.
- **Type 1** (Old or Reuse) in the Disposition field.
- Press **ENTER** .

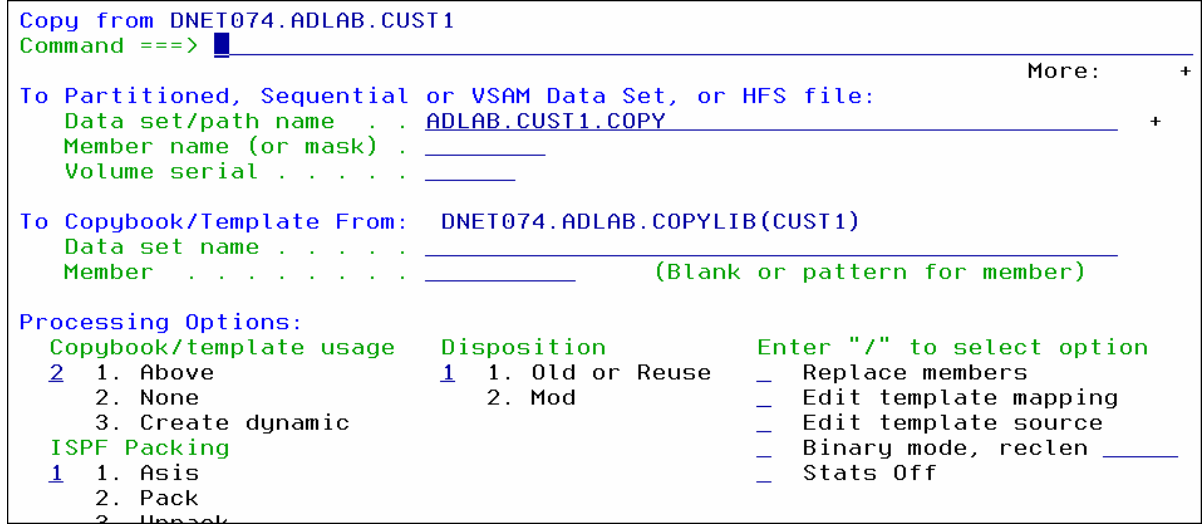

14. You should see a "… **Records Copied**" message. If you did not, try the process again until you are comfortable using the interactive Copy Utility.
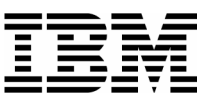

## Lab Exercise 10 **Data Set List (Catalog Services) Utility**

In this exercise you will:

- Allocate a non-VSAM file.
- Define a VSAM file.
- **•** Define a VSAM file based on a model.
- Display a list of files.
- Delete and Define a VSAM file.
- 1. Log on to TSO (if you are not already logged on).
- 2. Navigate to the File Manager menu.

### **Part 1: Allocate a non-VSAM file**

 $\_$  , and the set of the set of the set of the set of the set of the set of the set of the set of the set of the set of the set of the set of the set of the set of the set of the set of the set of the set of the set of th

- 3. Navigate to the Catalog Services Utility. From the File Manager main menu:
	- Type **3** (Utilities) on the command line, then **ENTER**.
	- The "Utility Functions" menu is displayed.
	- Type **4** (Dslist) on the command line, then **ENTER**.
	- The "Catalog Services" panel is displayed.
- 4. Define a new non-VSAM file:
	- **Type DEF** on the command line.
	- **Type ADLAB.CUST1.NEW** in the Data Set name field.
		- a. Note: Depending on your TSO PROFILE PREFIX setting, you may need to type: '*your-id*.ADLAB.CUST1.NEW
	- Type **2** (non-VSAM) in Entry Type field.
	- Press **ENTER** .

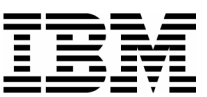

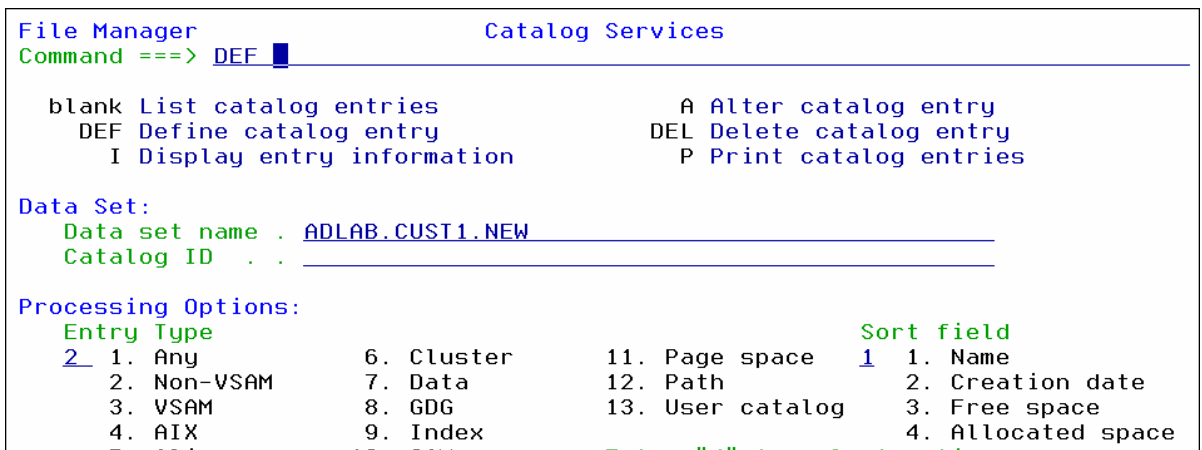

 $\_$  , and the set of the set of the set of the set of the set of the set of the set of the set of the set of the set of the set of the set of the set of the set of the set of the set of the set of the set of the set of th

- 5. A pop-up panel is displayed.
	- Type  $2$  (allocate / define).
	- Press **ENTER** .

```
Catalog Entry Type
Command ==Select the type of data set entry
to define:
2 1. Non-VSAM (define only)
   2. Non-VSAM (allocate/define)
```
 The Non-VSAM allocate panel is displayed. Enter file specifications as shown below. Your system may have special requirements for Volume Serial or SMS classes. Ask you instructor for assistance if needed.

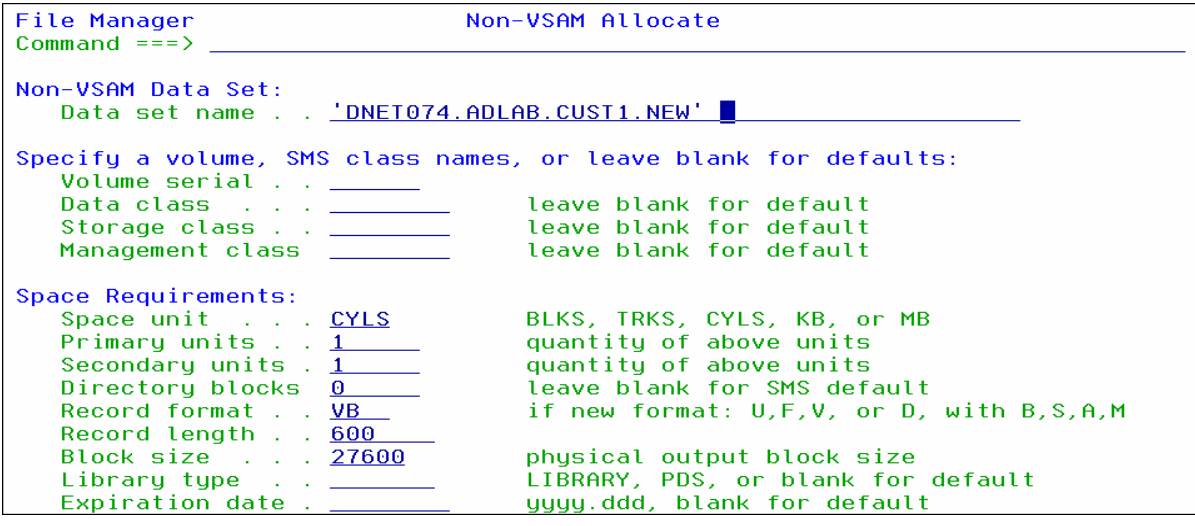

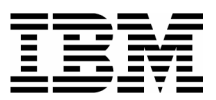

6. You should see a "Define Completed" message.

### **Part 2: Define a VSAM File**

 $\_$  , and the set of the set of the set of the set of the set of the set of the set of the set of the set of the set of the set of the set of the set of the set of the set of the set of the set of the set of the set of th

- 7. From the Catalog Services Utility panel, define a new VSAM file:
	- **Type DEF** on the command line.
	- Type **ADLAB.CUST1.VSAM** in the Data Set name field.
	- **Type 3** (VSAM) in Entry Type field.
	- Press **ENTER** .

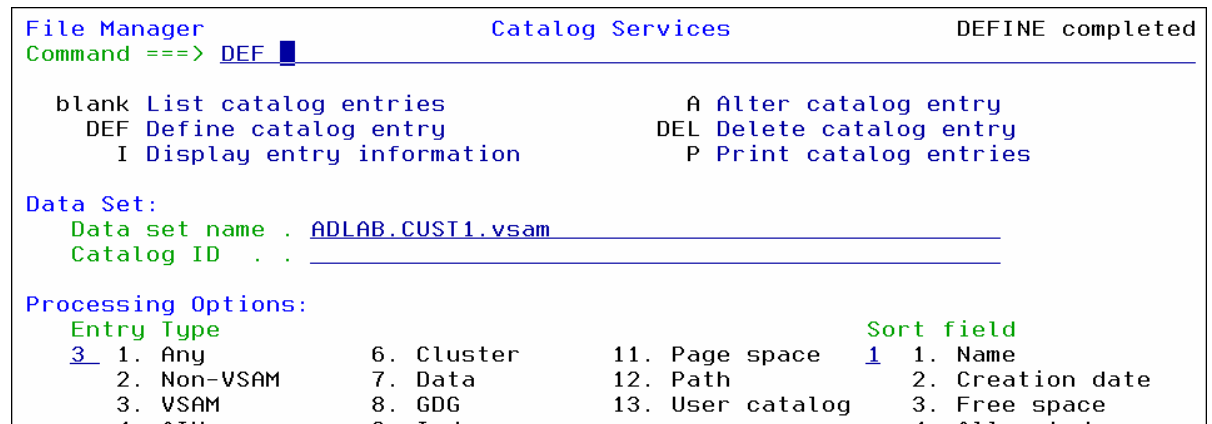

- 8. A pop-up panel is displayed.
	- Type **1** (KSDS). This will define a Key-Sequenced Data Set (KSDS) VSAM file.
	- **Press ENTER.**

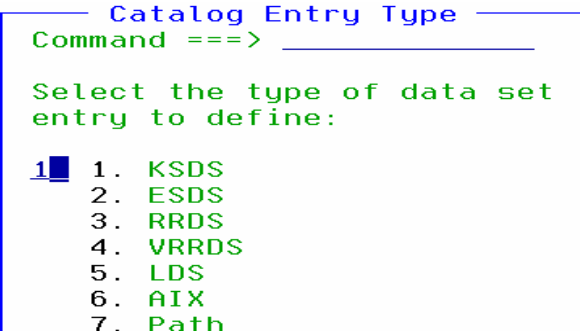

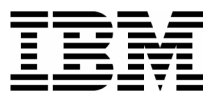

9. The VSAM Define panel is displayed. **Enter file specifications as shown below.** Your system may also have special requirements. You can scroll down and up to see all available options.

 $\_$  , and the set of the set of the set of the set of the set of the set of the set of the set of the set of the set of the set of the set of the set of the set of the set of the set of the set of the set of the set of th

**Press ENTER** to define the file.

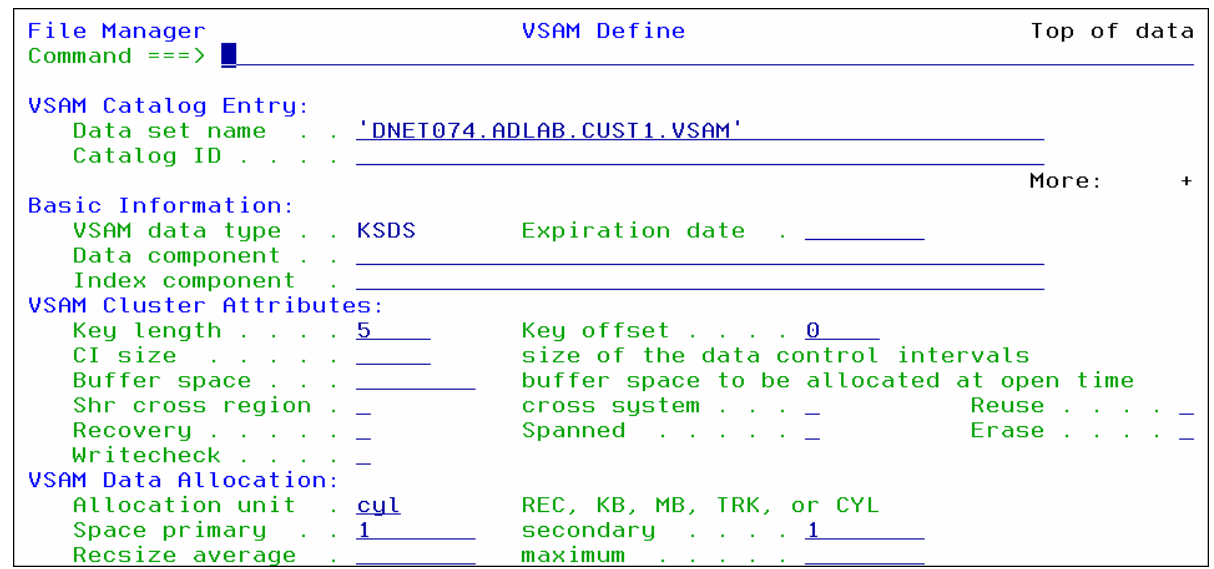

10. You should see a "Define Completed" message.

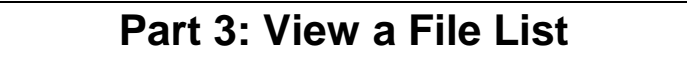

- 11. Note: To see a list of files, enter a file name *with a wildcard*.
	- The wildcards are:
		- $\bullet \quad \stackrel{***}{\bullet} \quad$  (2 asterisks) is a wildcard for any number of qualifiers

\_\_\_\_\_\_\_\_\_\_\_\_\_\_\_\_\_\_\_\_\_\_\_\_\_\_\_\_\_\_\_\_\_\_\_\_\_\_\_\_\_\_\_\_\_\_\_\_\_\_\_\_\_\_\_\_\_\_\_\_\_\_\_\_\_\_\_\_\_\_\_\_

- $\bullet$  \* (1 asterisk) is a wildcard for a single qualifier
- % is a wildcard for a single character
- For example, to see a list of file names that includes 'ABC.ADLAB.CUST1', you could enter any of the following:
	- $\blacksquare$  'ABC.\*\*
	- $\blacksquare$  'ABC.AD\*\*
	- 'ABC.\*.CUST1
	- $\blacksquare$  'ABC.AD\*.%U%%1
- If you do NOT begin the name with a single quote, then your id *may* be appended as the high level qualifier *depending on your TSO PROFILE PREFIX setting*.
- If you DO begin the name with a single quote, then your id will NOT be appended as the high level qualifier, regardless of your TSO PROFILE PREFIX setting.

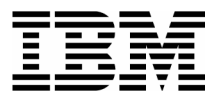

12. Display a list of files beginning with your-id.ADLAB :

 Type **'***your-id***.ADLAB.\*\*** in the Data Set name field. (Notice the single quote at the beginning).

 $\_$  , and the set of the set of the set of the set of the set of the set of the set of the set of the set of the set of the set of the set of the set of the set of the set of the set of the set of the set of the set of th

- **Type**  $\underline{\mathbf{1}}$  (Any) in the Entry Type field.
- **Press ENTER.**

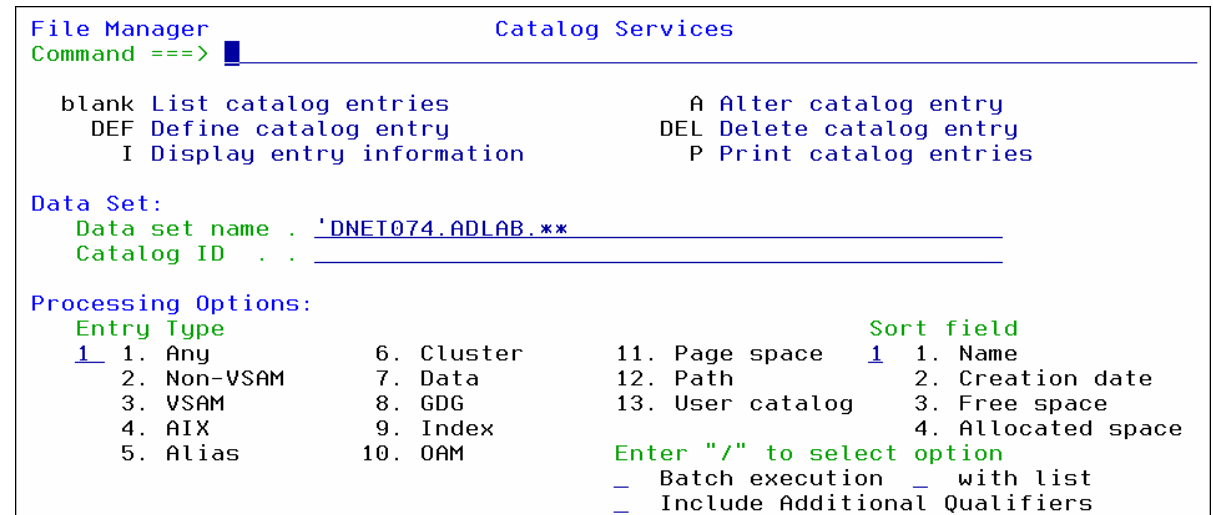

13. A file list is displayed.

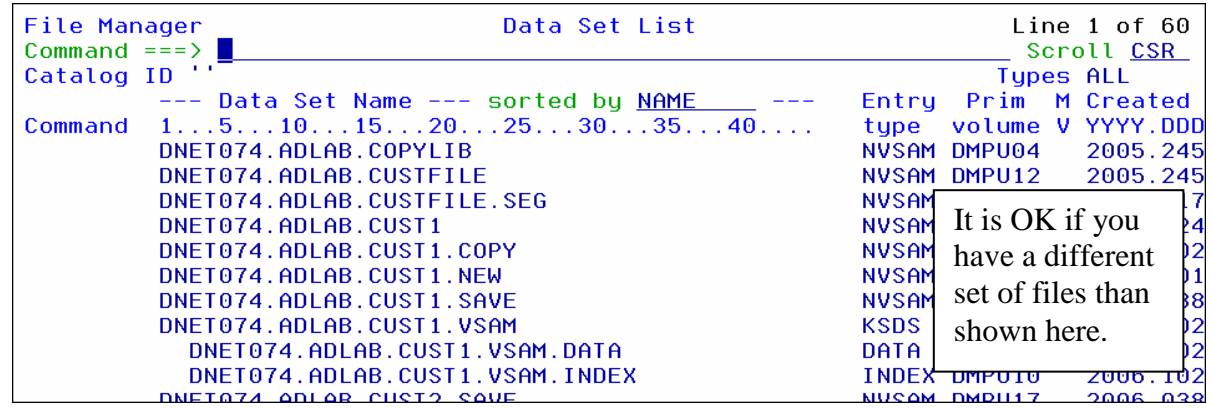

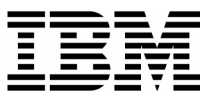

#### **Tip: Save time by using a model to define a new VSAM file.**

 Before you use the DEF command to define a new VSAM file, use the I command to get information about an existing VSAM data set. The attributes from the model file are retained and displayed on the allocation panels.

 $\_$  , and the set of the set of the set of the set of the set of the set of the set of the set of the set of the set of the set of the set of the set of the set of the set of the set of the set of the set of the set of th

If you use the DEL command to delete a VSAM file, the attributes of the file are retained. If you immediately do a DEF command after processing a DEL command, you can easily re-define the file with very little typing.

#### **Tip: What line commands are available from the Data Set List?**

 An easy way to see a list of line commands is to select the Process menu (put the cursor on the word "PROCESS" in the upper left corner of the panel, then ENTER).

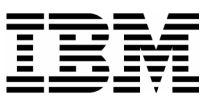

## Lab Exercise 11 **Find and Change Utility**

In this exercise you will:

Use the Find/Change Utility to scan member in a PDS for text strings.

 $\_$  , and the set of the set of the set of the set of the set of the set of the set of the set of the set of the set of the set of the set of the set of the set of the set of the set of the set of the set of the set of th

- 1. Log on to TSO (if you are not already logged on).
- 2. Navigate to the Find / Change Utility. From the File Manager main menu:
	- Type **3** (Utilities) on the command line, then **ENTER**.
	- The "Utility Functions" menu is displayed.
	- Type **6** (Find/Change) on the command line, then **ENTER**.
	- The "Find/Change Utility" panel is displayed.
- 3. Specify the file and members to be searched:
	- **Type ADLAB.SOURCE** in the Data Set name field.
	- Type  $*$  in the Member field.
	- Press **ENTER** .

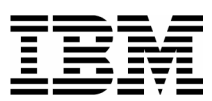

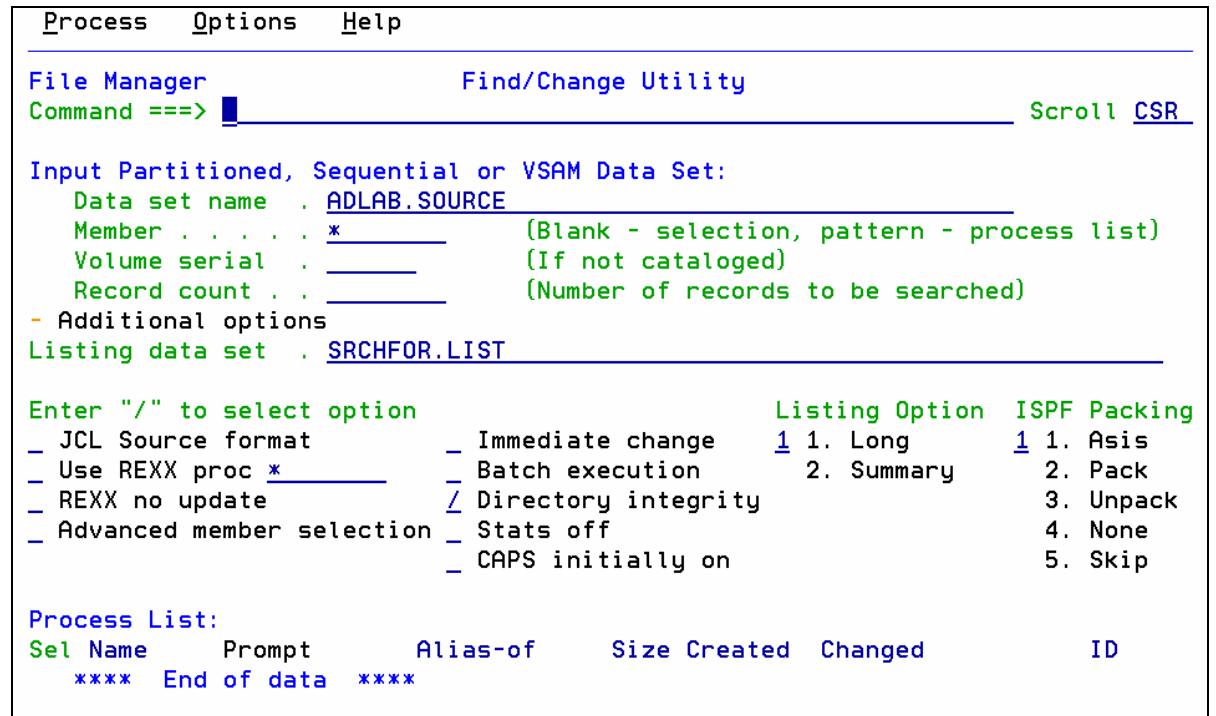

 $\_$  , and the set of the set of the set of the set of the set of the set of the set of the set of the set of the set of the set of the set of the set of the set of the set of the set of the set of the set of the set of th

4. A member list is displayed at the bottom of the panel. You *may* have to turn off your PF key display (with the PFSHOW OFF command) to see it.

#### **Tip: Advanced member selection**

- You can wildcard the member name to get just the members you want in the list. For example, use wildcards like: ABC\* or AB%%EF
- If you select the "Advanced member selection" option with a slash ( / ) and leave the member name blank, you can select a range of members, or select based on creation dates, last updated dates, or user id.
- 5. You can make the member list larger:
	- Put your cursor on the **-** (minus) next to the words: "Additional Options" as shown.
	- Press **ENTER** .

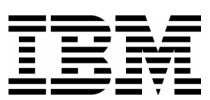

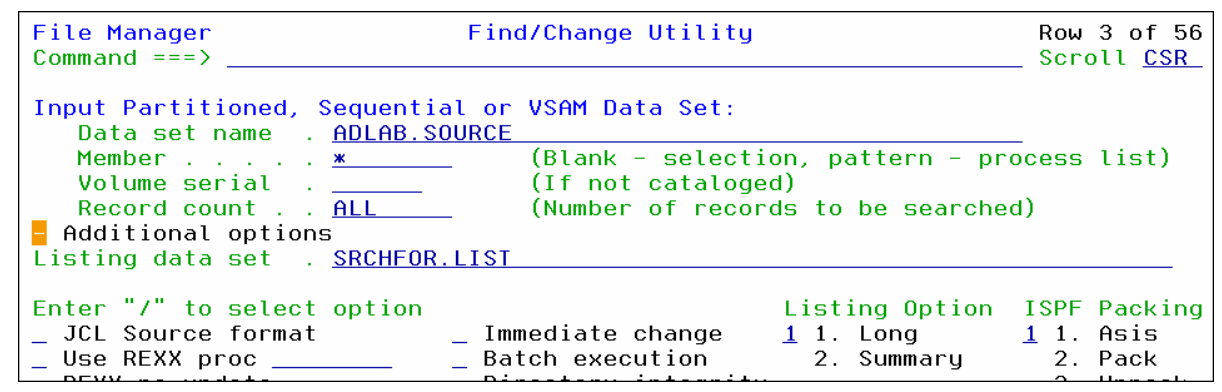

The options are hidden, and the member list is larger. The minus  $(-)$  became a plus  $(+)$ . If you want to see the options again, put your cursor on the Plus, then Enter.

 $\_$  , and the set of the set of the set of the set of the set of the set of the set of the set of the set of the set of the set of the set of the set of the set of the set of the set of the set of the set of the set of th

**Tip: What line commands are available in the Member List?** 

- Use the S line command to Select, or Un-Select a member. It is a toggle.
- Use the E line command to edit a member.
- Use the B line command to browse a member.
- Use the V line command to view a member.
- 6. Use a Find (F) command to find all members that contain either of the text strings: "this" or "that":
	- Type **F THIS OR THAT** on the command line, then **ENTER** .

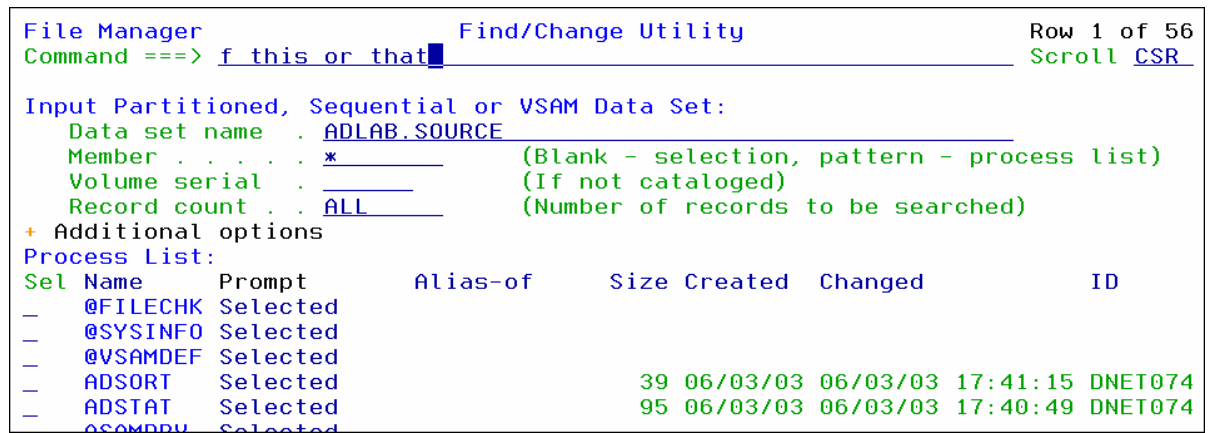

A report is displayed that shows the members and lines where the text strings were found. You can scroll through the report to see all of the "hits". Statistics are reported at the bottom.

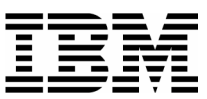

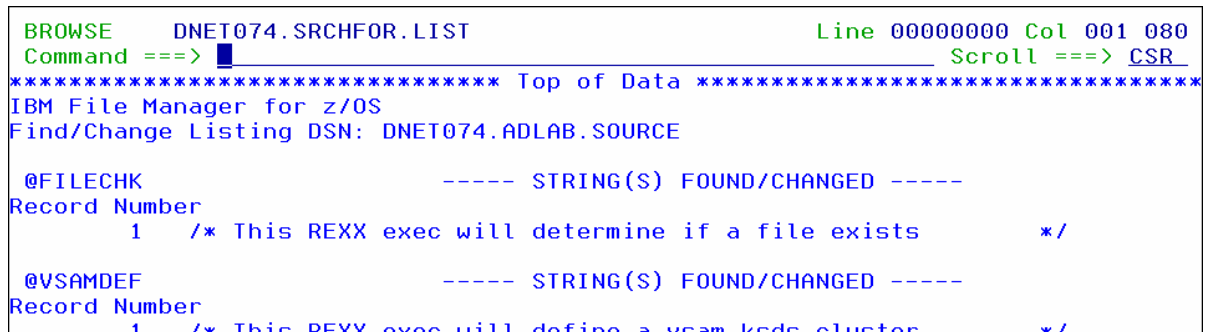

- 7. Exit the report:
	- Press **PF3** .
- 8. The File/Change Utility panel is displayed again. Notice that the Process List now only contains the members that were "hits". If you were to issue additional Find commands against other strings, the Process List would continue to get smaller.

 $\_$  , and the set of the set of the set of the set of the set of the set of the set of the set of the set of the set of the set of the set of the set of the set of the set of the set of the set of the set of the set of th

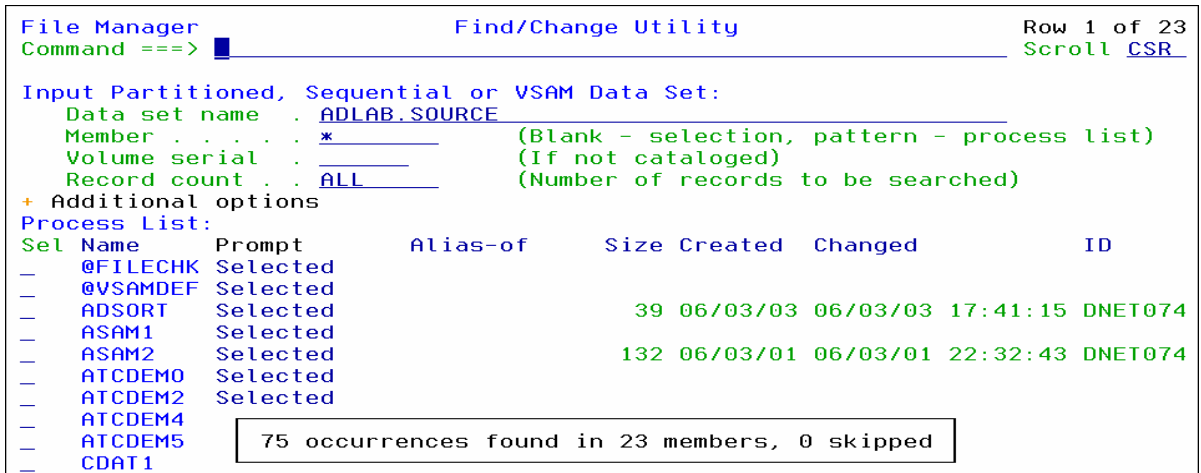

9. Note: To change data in files, you can use the Change command. For example: C ABCD ZYXW. Many options from the editor's Change command are available. For example: C ABC XYZ 5 20 will search only from columns 5 through 20 when looking for data.

#### **Tip: The Find/Change Utility isn't just for PDS files.**

 You can use this utility to find and change records in sequential files and VSAM files also.